# **pCO5+** Программируемый контроллер

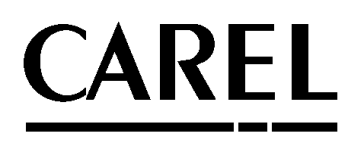

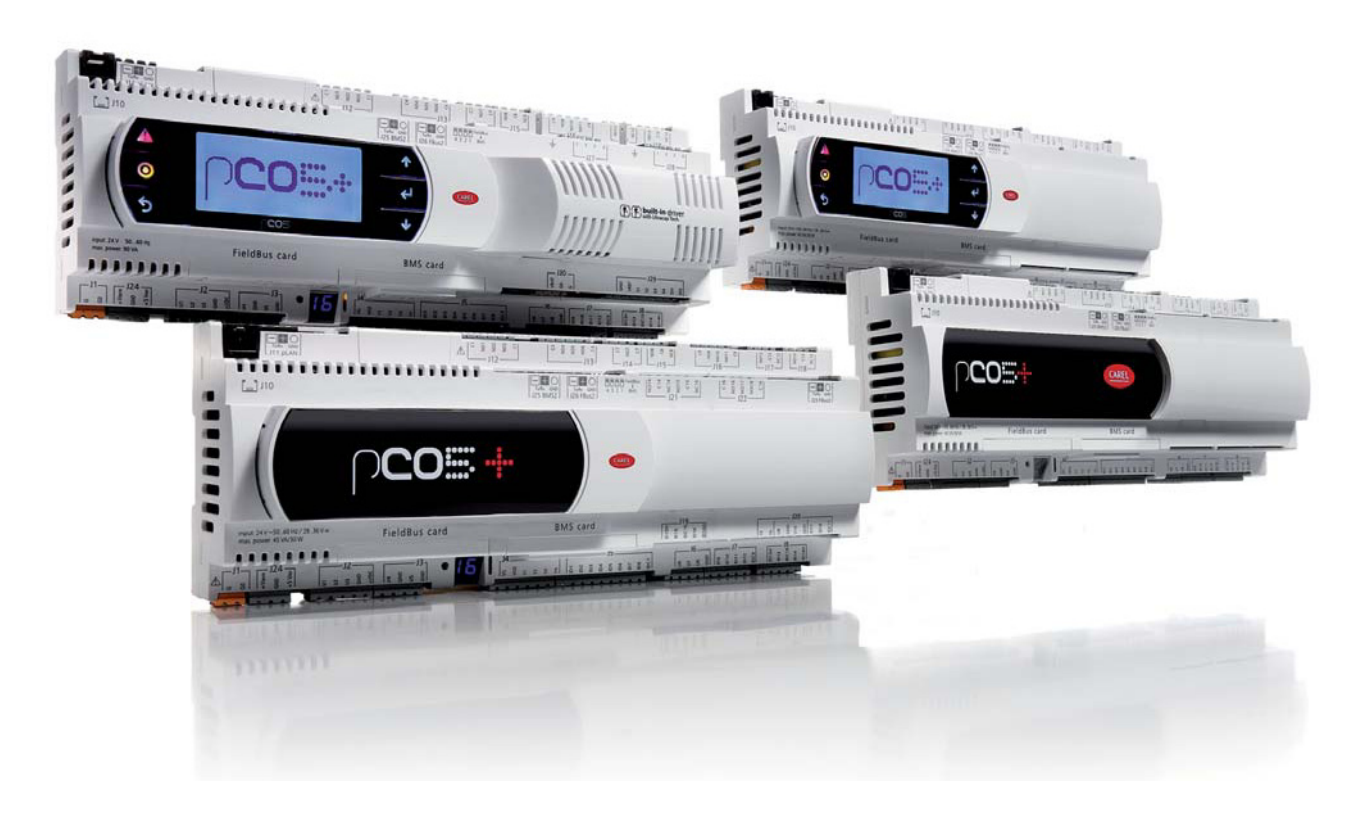

# **РУС Руководство пользователя**

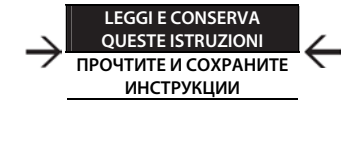

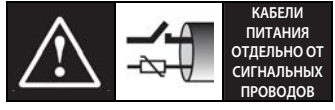

**ВНИМАТЕЛЬНО ПРОЧТИТЕ РУКОВОДСТВО!**

Интегрированные системы управления и энергосбережение

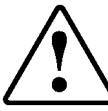

Компания CAREL имеет многолетний опыт разработки оборудования для систем отопления, вентиляции и кондиционирования воздуха, регулярно модернизирует существующие изделия и тщательно следит за качеством всей выпускаемой продукции посредством функциональных и стендовых испытаний. Кроме этого, специалисты компании уделяют повышенное внимание разработке новых инновационных технологий. Однако компания CAREL и ее действующие филиалы не гарантируют полного соответствия выпускаемой продукции и программного обеспечения индивидуальным требованиям отдельных областей применения данной продукции, несмотря на применение самых передовых технологий.

Вся ответственность и риски при изменении конфигурации оборудования и адаптации для соответствия конечным требованиям Заказчика полностью ложатся на самого Заказчика (производителя, разработчика или наладчика конечной системы). В подобных случаях компания CAREL предлагает заключить дополнительные соглашения, согласно которым специалисты компании выступят в качестве экспертов и предоставят необходимые консультации для достижения требуемых результатов по конфигурированию и адаптации оборудования.

Продукция компании CAREL разрабатывается по современным технологиям, и все подробности работы и технические описания приведены в эксплуатационной документации, прилагающейся к каждому изделию. Кроме этого, технические описания продукции опубликованы на сайте www.carel.com.

Для гарантии оптимального использования каждое изделие компании CAREL в зависимости от степени его сложности требует определенной настройки конфигурации, программирования и правильного ввода в эксплуатацию. Несоблюдение требований и инструкций, изложенных в руководстве пользователя, может привести к неправильной работе или поломке изделия; компания CAREL не несет ответственности за подобные повреждения.

К работам по установке и техническому обслуживанию оборудования допускается только квалифицированный технический персонал.

Эксплуатация оборудования осуществляется только по назначению и в соответствии с правилами, изложенными в технической документации.

Кроме предостережений, приведенных далее в техническом руководстве, необходимо соблюдать следующие правила в отношении любых изделий компании CAREL:

- Защита электроники от влаги. Берегите от воздействия влаги, конденсата, дождя и любых жидкостей, которые содержат коррозионные вещества, способные повредить электрические цепи. Разрешается эксплуатировать изделие только в подходящих местах, отвечающих требованиям по температуре и влажности, приведенным в техническом руководстве.
- Запрещается устанавливать изделие в местах с повышенной температурой. Повышенные температуры существенно снижают срок службы электронных устройств и могут привести к повреждениям пластиковых деталей и нарушению работы изделия. Разрешается эксплуатировать изделие только в подходящих местах, отвечающих требованиям по температуре и влажности, приведенным в техническом руководстве.
- Разрешается открывать изделие только согласно инструкциям, приведенным в данном руководстве;
- Берегите изделие от падений, ударов. В противном случае могут повредиться внутренние цепи и механизмы изделия.
- Запрещается использовать коррозионные химические вещества, растворители и моющие средства.
- Запрещается использовать изделие в условиях, отличающихся от указанных в техническом руководстве.

Все вышеприведенные требования также распространяются на контроллеры, программаторы, адаптеры последовательного интерфейса и другие аксессуары, представленные компанией CAREL. Компания CAREL регулярно занимается разработкой новых и совершенствованием имеющихся изделий. Поэтому компания CAREL сохраняет за собой право изменения и усовершенствования любых упомянутых в данном руководстве изделий без предварительного уведомления.

Изменения технических данных, приведенных в руководстве, также осуществляются без обязательного уведомления.

Степень ответственности компании CAREL в отношении собственных изделий регулируется общими положениями договора CAREL, представленного на сайте www.carel.com, и/или дополнительными соглашениями, заключенными с заказчиками; в частности компания CAREL, ее сотрудники филиалы/подразделения не несут ответственности за возможные издержки, отсутствие продаж, утрату данных и информации, расходы на взаимозаменяемые товары и услуги, повреждения имущества и травмы людей, а также возможные прямые, косвенные, случайные, наследственные, особые и вытекающие повреждения имущества вследствие халатности, установки, использования или невозможности использования оборудования, даже если представители компании CAREL или филиалов/подразделений были уведомлены о вероятности подобных повреждений.

### УТИЛИЗАЦИЯ

**РУС**

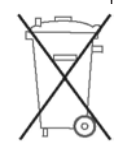

ИНФОРМАЦИЯ ДЛЯ ПОЛЬЗОВАТЕЛЕЙ О ПРАВИЛЬНОЙ УТИЛИЗАЦИИ ЭЛЕКТРИЧЕСКОГО И ЭЛЕКТРОННОГО ОБОРУДОВАНИЯ

Согласно Европейской директиве 2002/96/EC, опубликованной 27 января 2003 г., и действующим государственным законам, обращаем ваше внимание на следующее:

- Изделия не утилизируются вместе с обычными городскими отходами, а собираются и утилизируются отдельно;
- Следует использовать государственные или частные системы сборки и переработки отходов, установленные государственными законами. Также можно вернуть отработавшее ресурс оборудование дистрибьютору при приобретении нового оборудования.
- Изделие может содержать вредные вещества: неправильная эксплуатация или утилизация изделия могут нанести вред здоровью людей и окружающей среде;
- Символ перечеркнутого мусорного ящика, указанный на изделии, упаковочном материале или руководстве по эксплуатации, означает, что изделие выпущено на рынок позднее 13 августа 2005 г. и утилизируется отдельно;
- Наказание за незаконную утилизацию электрических и электронных изделий устанавливается государственными органами надзора за ликвидацией отходов.

**Гарантия на материалы:** 2 года (с даты производства, включая расходные материалы).

**Сертификат:** Изделия компании CAREL INDUSTRIES Has соответствуют требованиям стандарта качества ISO 9001.

**ВНИМАНИЕ**: во избежание электромагнитных наводок не рекомендуется прокладывать кабели датчиков и цифровые сигнальные линии вблизи силовых кабелей и кабелей индуктивных нагрузок.

Запрещается прокладывать силовые кабели (включая провода распределительного щитка) в одном кабель-канале с сигнальными .<br>кабелями

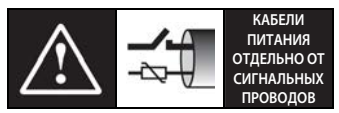

**ВНИМАТЕЛЬНО ПРОЧТИТЕ РУКОВОДСТВО!**

3 pCO5plus +0300020EN версия 1.1 – 24 июня 2013 г.

**РУС**

## **CAREL**

pCO5plus +0300020EN версия 1.1 – 24 июня 2013 г. 4

## **Оглавление**

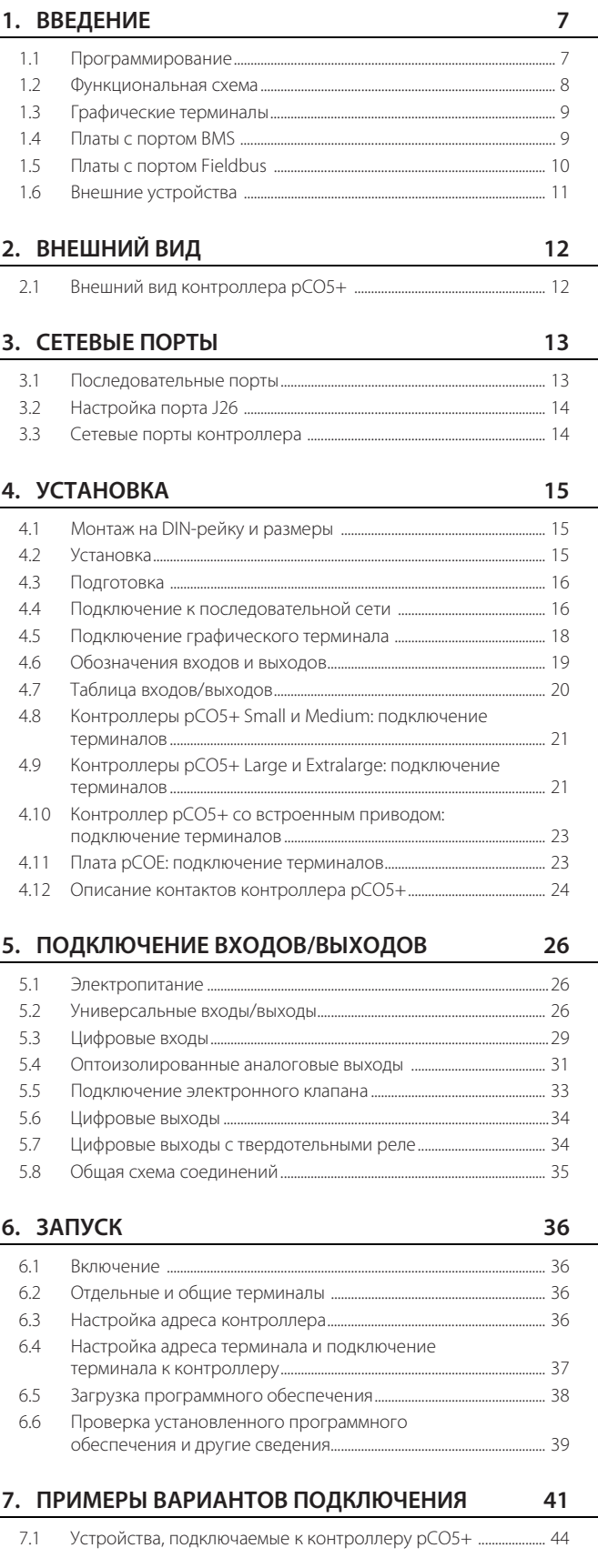

### **8. ТЕХНИЧЕСКИЕ ХАРАКТЕРИСТИКИ 46** 8.1 Технические характеристики контроллера pCO5+ ................... 46 8.2 Стандарты .................................................................................................................. 50 8.3 Модельный ряд ..................................................................................................... 50 8.4 Соединительные разъемы.............................................................................. 50

### **9. ПРИЛОЖЕНИЕ 51**

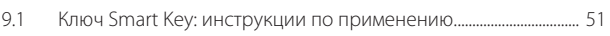

9.2 Программа pCO Manager: инструкции по применению.......... 52

9.3 USB-накопитель: инструкции по применению ............................... 54 9.4 Настройка плат pCOWeb/pCOnet в системном окне ............... 58 **РУС**

## **CAREL**

pCO5plus +0300020EN версия 1.1 – 24 июня 2013 г.

## **1. ВВЕДЕНИЕ**

Программируемые электронные контроллеры с микропроцессорным управлением pCO5+ полностью совместимы (аппаратно и программно) с устройствами семейства pCO, куда входят программируемые контроллеры, графические терминалы, шлюзы, коммуникационные устройства и устройства удаленного управления. Контроллеры представляют собой мощное средство управления, прекрасно взаимодействующее с представленными на рынке системами управления зданиями (BMS).

Контроллер pCO5+, выпускаемый компанией CAREL, представляет собой идеальное решение для управления практически любыми системами охлаждения, отопления, вентиляции и кондиционирования воздуха. Благодаря гибкости настройки такой контроллер подойдет для управления системой с учетом индивидуальных требований.

При условии установки дополнительных плат ввода/вывода, например pCOe, контроллер pCO5+ может подсоединяться по сети pLAN (pCO Local Area Network) к другим контроллерам pCO5+, любым контроллерам семейства pCO и графическим терминалам серии pGD. Всего можно объединить в сеть до 32 устройств (контроллеров и графических терминалов), организовав быстрый и эффективный обмен данными между ними. В зависимости от программы управления, каждое устройство в сети pLAN может обмениваться любыми цифровыми и аналоговыми данными с другими устройствами, находящимися в этой сети.

В отличие от контроллеров pCO3, контроллеры pCO5+ оснащаются двумя встроенными последовательными портами RS485: один порт для подключения шины Fieldbus, а второй для подключения системы диспетчеризации / дистанционного обслуживания (BMS).

Каждый последовательный порт Fieldbus, встроенный в контроллере или находящийся на установленной в нем дополнительной плате, можно подсоединить к полевой автоматике, например клапану, приводу заслонки или внешнему приводу (например, приводу управления электронными расширительными клапанами серии EVD Evolution).

Каждый последовательный порт BMS, встроенный в контроллере или находящийся на установленной в нем дополнительной плате, можно подсоединить к стандартным системам шин уровня полевой автоматики, уровня автоматизации или уровня управления, например Konnex®, LON®, BACnet™ и др.

Модели Medium представлены контроллерами с одним или двумя встроенными приводами управления электронными расширительными клапанами. Модуль Ultracap (опция) может использоваться как источник аварийного питания приводов для экстренного закрытия клапанов в случае отказа основного электропитания (сети пер. тока).

#### **Основные особенности**

- к одному контроллеру можно подсоединить до 3 графических терминалов PGD;
- программа управления и параметры контроллера хранятся в энергонезависимой памяти (флэш-памяти), поэтому сохраняются даже при отказе электропитания (и без резервной батареи);
- контроллеры с 32-битным микропроцессором имеют память размером от 5 до 9 Мбайт, что обеспечивает высокую производительность и достаточное место для хранения всех необходимых данных;
- в сеть pLAN можно объединить до 32 устройств, включая контроллеры семейства pCO5+ и графические терминалы. Каждый контроллер может обмениваться данными с другими контроллерами на высокой скорости и без необходимости установки дополнительного оборудования;
- встроенный или внешний терминал с дисплеем, кнопками и светодиодами для загрузки программного обеспечения и ввода в эксплуатацию;
- быстрое скачивание/загрузка программного обеспечения в контроллер при помощи ключа Smart Key(\*) или обычного USB-накопителя (если в контроллере есть подходящий порт);
- универсальные входы/выходы, конфигурируемые через программу управления и предназначенные для подключения активных и пассивных датчиков, источников цифровых сигналов, аналоговых сигналов и сигналов ШИМ-регулирования. Таким образом, при необходимости всегда можно изменить конфигурацию входов и выходов без необходимости замены существующего контроллера на более мощный;
- программное обеспечение 1Tool (устанавливается на компьютер) для создания и редактирования программ управления, моделей поведения, диспетчеризации и настройки параметров сети pLAN;
- загрузка программ управления в контроллер через программу pCO Manager, которую можно бесплатно скачать по адресу http://ksa.carel.com;
- множество специализированных программ для управления различными системами охлаждения, отопления, вентиляции и кондиционирования воздуха;
- создание новых программ управление с учетом индивидуальных требований;
- широкий выбор моделей, отличающихся:
	- объемом памяти микропроцессора: 5 или 9 Мбайт;
	- типоразмером (Small, Medium, Large, Extralarge) с учетом индивидуальных требований применения;
	- твердотельными релейными (SSR) цифровыми выходами (24/230  $R$ ).
	- нормально замкнутыми или нормально разомкнутыми релейными выходами;
	- портами USB;
	- оптоизолированными встроенными сетевыми портами / без оптоизоляции;
	- встроенным графическим терминалом
- различными соединительными зажимами (пружинные, винтовые и др.).
- (\*) функции поддерживаются ключами Smart Key с микропрограммным обеспечением версии 4.0 и выше.

#### **Основные особенности терминала**

За счет широких возможностей прикладного программного обеспечения графический терминал можно использовать для:

- редактирования основных параметров;
- приема звуковых предупреждений (от зуммера) и визуальных предупреждений (на дисплее);
- просмотра текущих функций и результатов измерения по светодиодным индикаторам.

#### **1.1 Программирование**

Контроллеры семейства pCO можно программировать в программном обеспечении 1Tool, которое предлагает следующие возможности:

- совместимость программ управления. Программы управления, создаваемые для устройств pCO, можно легко и быстро загружать в разное оборудование, просто изменяя назначение входов и выходов;
- простое и быстрое создание собственных программ при невысоких затратах;
- высокая надежность, гарантируемая применением стандартных методик и испытаний в лабораторных и реальных условиях.

Кроме этого, программное обеспечение 1Tool гарантирует максимальную конфиденциальность и неограниченные возможности по созданию собственных новых программ. Применение типового оборудования для различных областей применения обеспечивает унификацию и возможность проведения функциональных и приработочных испытаний всего оборудования, что в свою очередь гарантирует высочайший уровень надежности в целом и каждого отдельного электронного компонента в отдельности.

#### **Назначение**

Составляя новые программы управления, один контроллер может использоваться для управления различным оборудованием:

- холодильные установки и тепловые насосы;
- крышные установки;
- воздушные кондиционеры;
- центральные кондиционеры малого и среднего размера (под заказ);
- охлаждаемые витрины (под заказ и по спецификациям);
- холодильные камеры (под заказ и по спецификациям);
- помещения технологической обработки;
- компрессорные установки;
- универсальные контроллеры, обеспечивающие выполнение части процесса

7 pCO5plus +0300020EN версия 1.1 – 24 июня 2013 г.

## AREL

#### **1.2 Функциональная схема**

На рисунке ниже показан пример подключения для центрального кондиционера. Приводы воздушных заслонок и клапанов представляют собой устройства полевой автоматики, которые обмениваются данными по шине Fieldbus 1 (поз. C). По шине Fieldbus 2 (поз. E) сетевые датчики передают результаты измерений. Кроме этого, по этой шине контроллер обменивается данными и передает уставки на плату управления увлажнителем и вентиляторный доводчик. Встроенный и выносной графические терминалы, подключенные к сети pLAN (поз. A), служат для установки программ управления и ввода всей системы в эксплуатацию. Сенсорный графический терминал PGD touch очень прост и удобен в использовании, и прекрасно подходит для настройки времени включения и выключения оборудования, редактирования основных параметров, запуска различных функций программы управления и просмотра сообщений тревоги, возникающих в процессе эксплуатации системы. В этом случае данные передаются по последовательному порту BMS2 (поз. D). Такая система может подключаться к системе диспетчеризации (Konnex®, LON®, BACnet™ и др.), но для этого потребуется дополнительная плата BMS1 (поз. B).

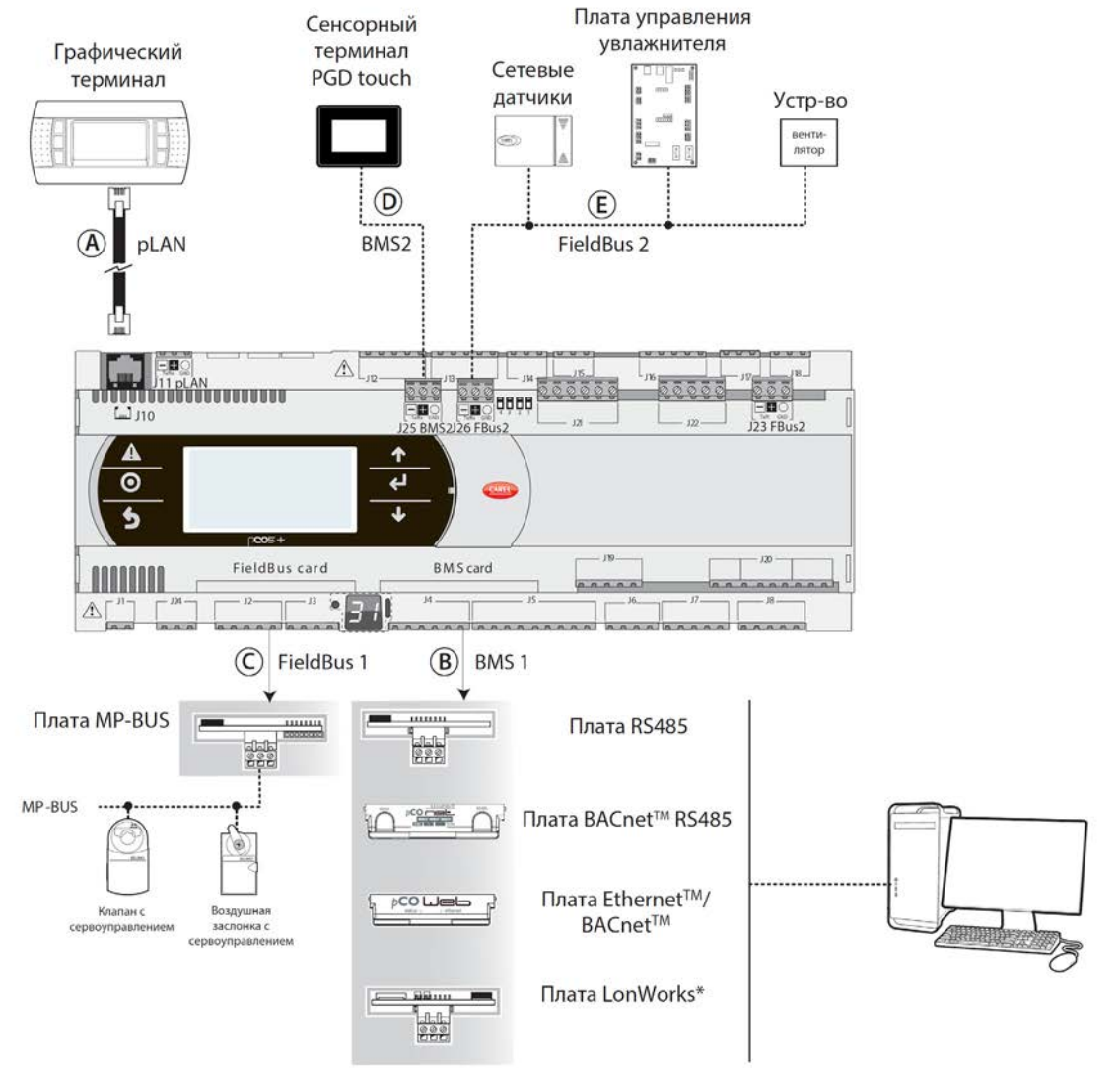

**Рис. 1.a**

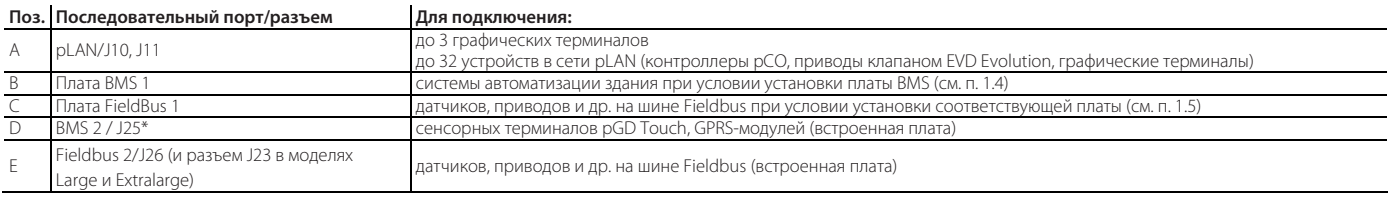

(\*) есть в моделях P+5...; нет в моделях P+3...; см. п. 8.3.

## pCO5plus +0300020EN версия 1.1 – 24 июня 2013 г. 8 lantavent.ru | отдел продаж sale@lantavent.ru

## **1.3 Графические терминалы**

**Примечание:** Все руководства можно скачать из раздела «Документация» на сайте www.carel.com.

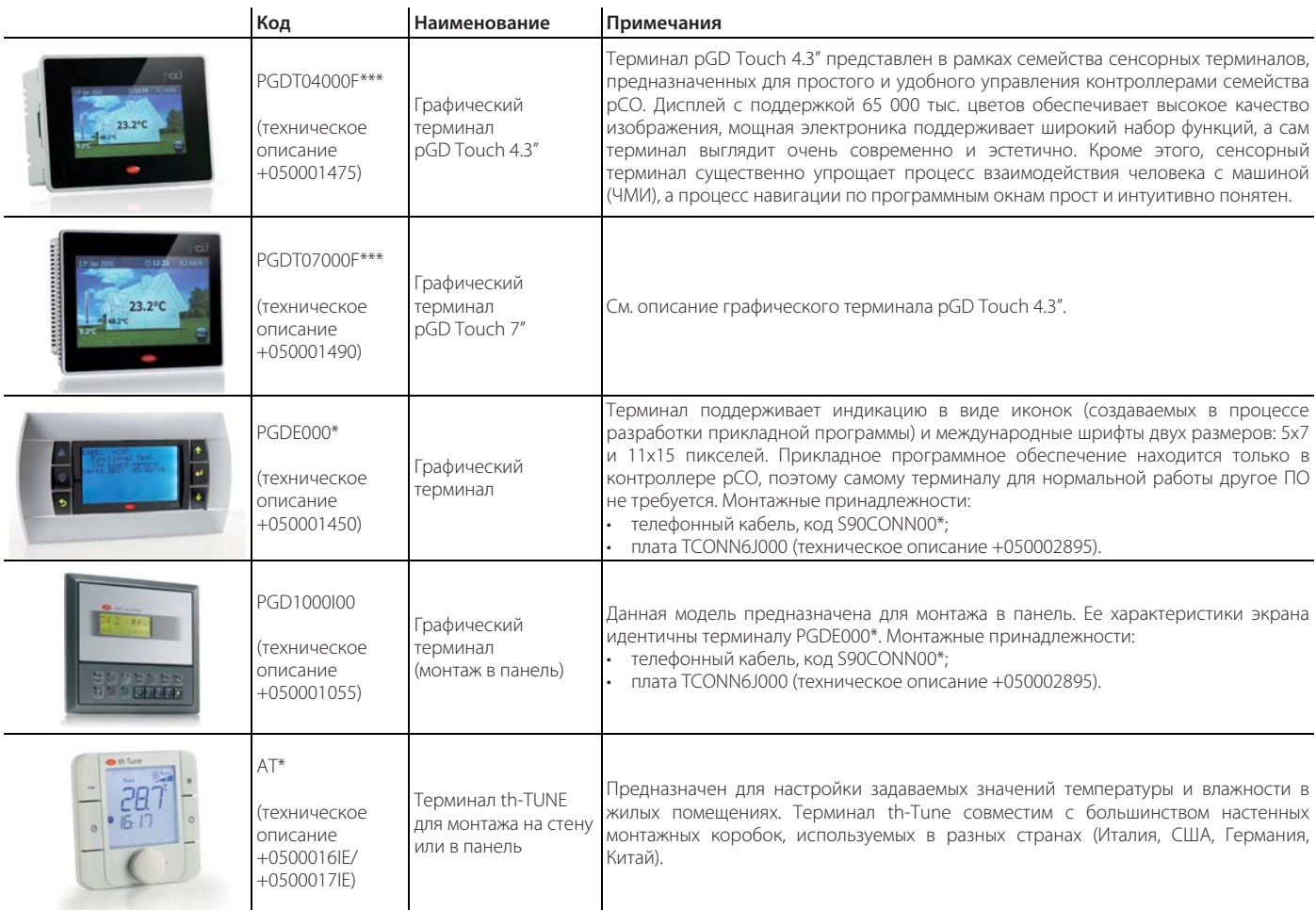

### **1.4 Платы с портом BMS**

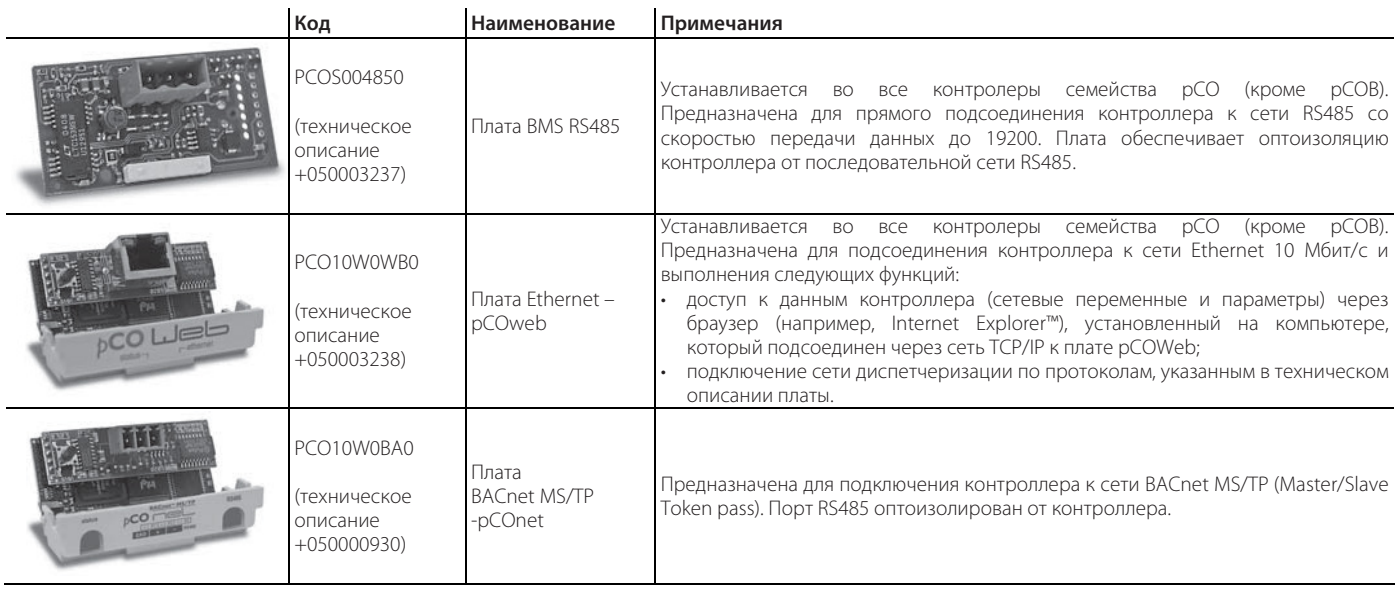

## **CAREL**

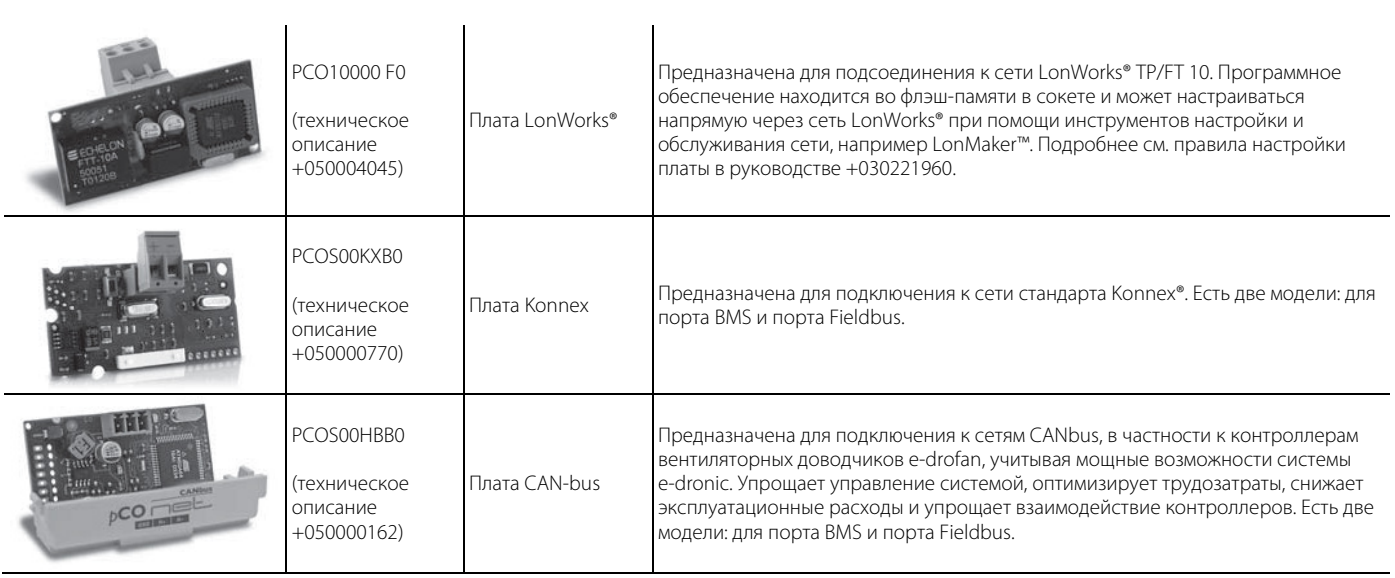

## **1.5 Платы с портом Fieldbus**

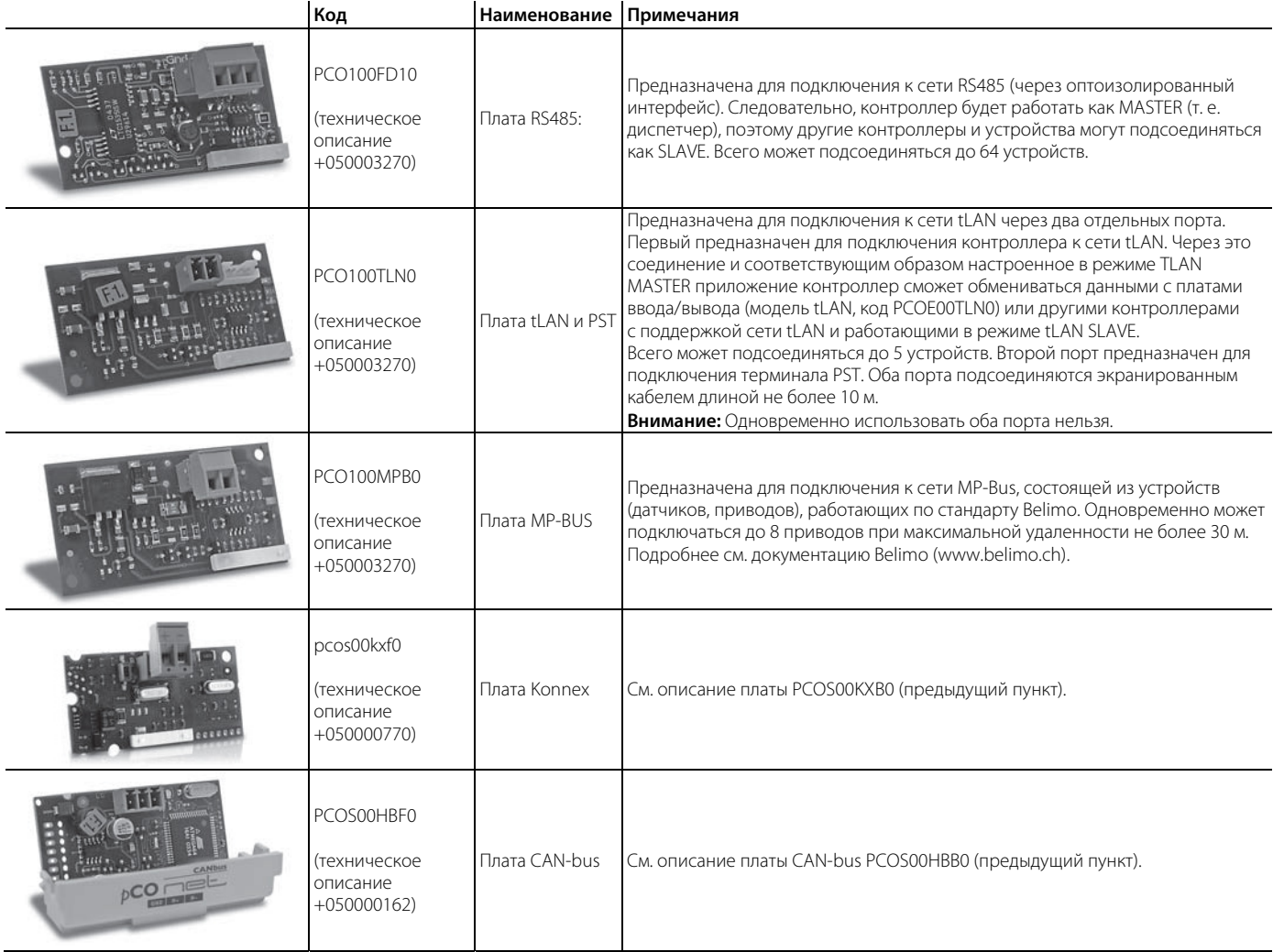

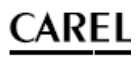

### **1.6 Внешние устройства**

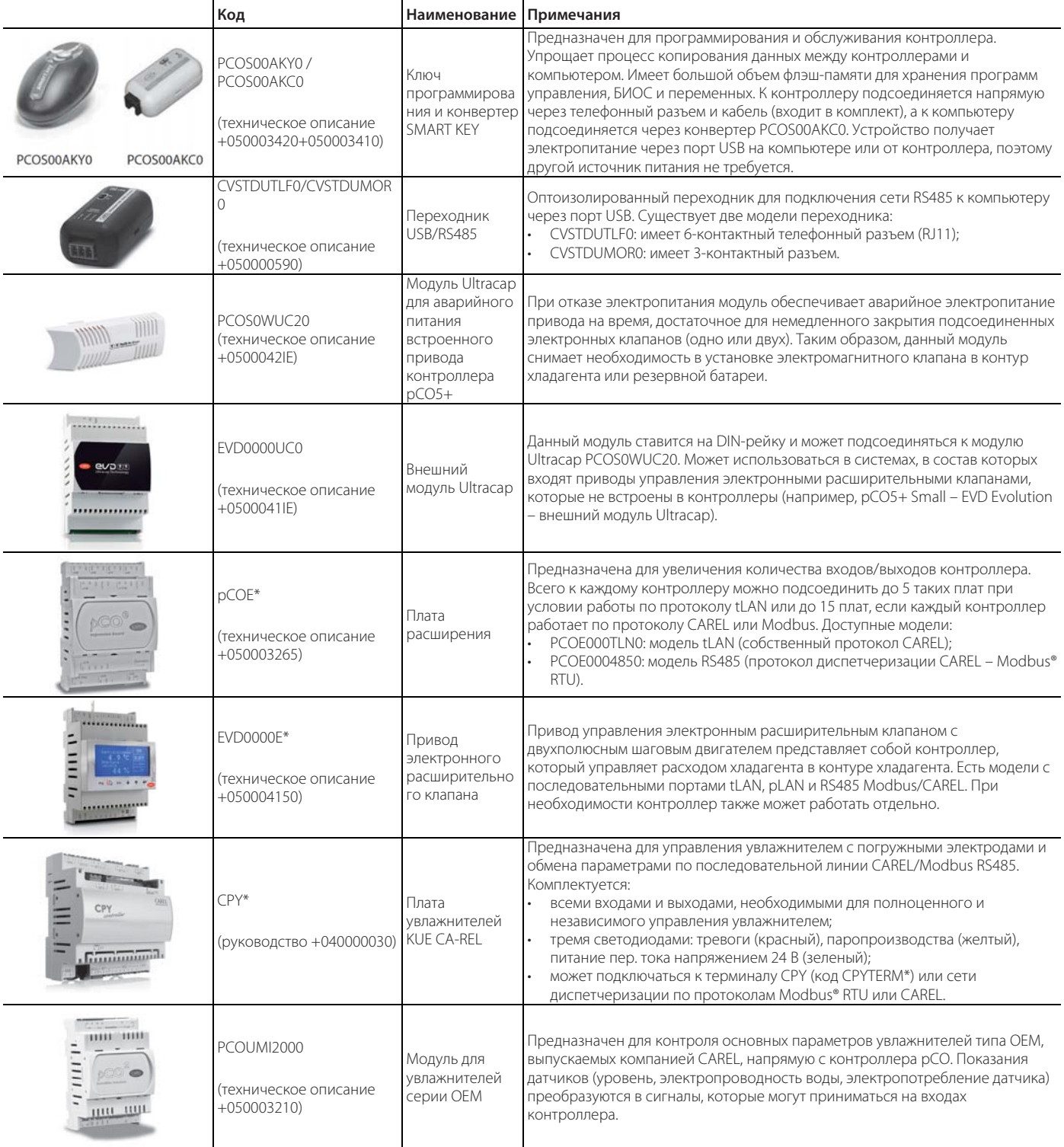

**Примечание:** под заказ можно приобрести аппаратный симулятор контроллера pCO5+ (код CM00002030).

**Важно**: контроллеры pCO5+ подходят только к указанным симуляторам (код CM00002030), поэтому их нельзя использовать с симуляторами для контроллеров pCO3 и pCO5.

11 pCO5plus +0300020EN версия 1.1 – 24 июня 2013 г.

**РV** 

## **2. ВНЕШНИЙ ВИД**

На лицевой панели определенных моделей находятся графический терминал и кнопки с подсветкой, которые при нажатии по отдельности и в определенных сочетаниях выполняют следующие функции:

- загрузку программы управления;
- ввод в эксплуатацию.

В зависимости от загруженной программы управления в процессе обычной работы терминал может использоваться для:

- редактирования основных рабочих параметров;
- просмотра результатов измерения, текущих функций и полученных сообщений тревоги.

### **2.1 Внешний вид контроллера pCO5+**

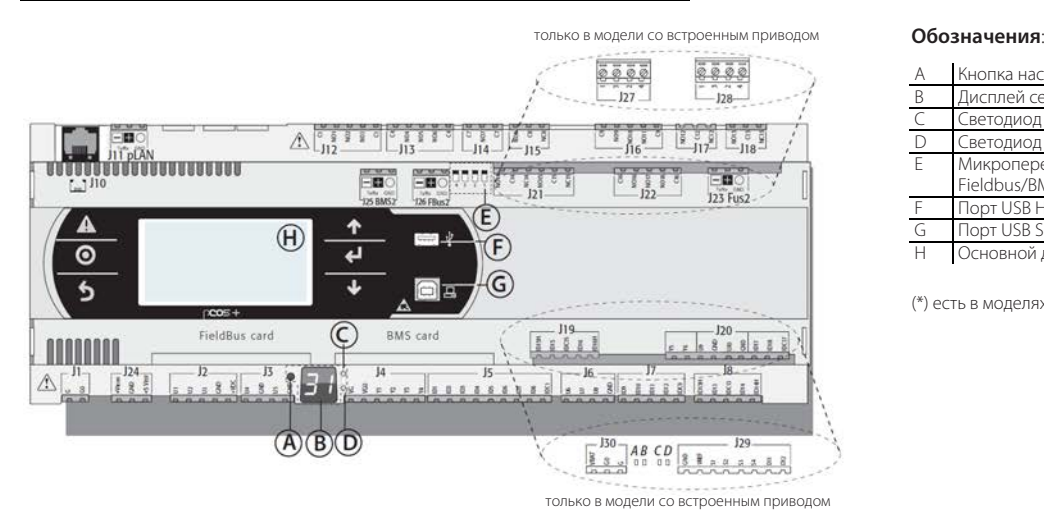

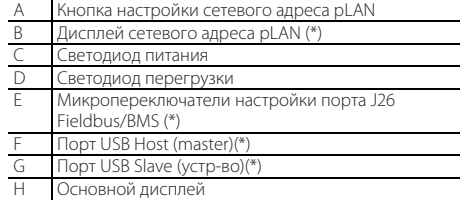

 $(*)$  есть в молелях P+5...; нет в молелях P+3...; см. п. 8.3.

#### **Рис. 2.a**

Каждый контроллер комплектуется входами/выходами (см. п. 5) и дополнительным дисплеем с кнопкой и светодиодом настройки сетевого адреса pLAN. В зависимости от модели контроллер может иметь встроенный графический терминал и порты USB.

#### **Кнопки**

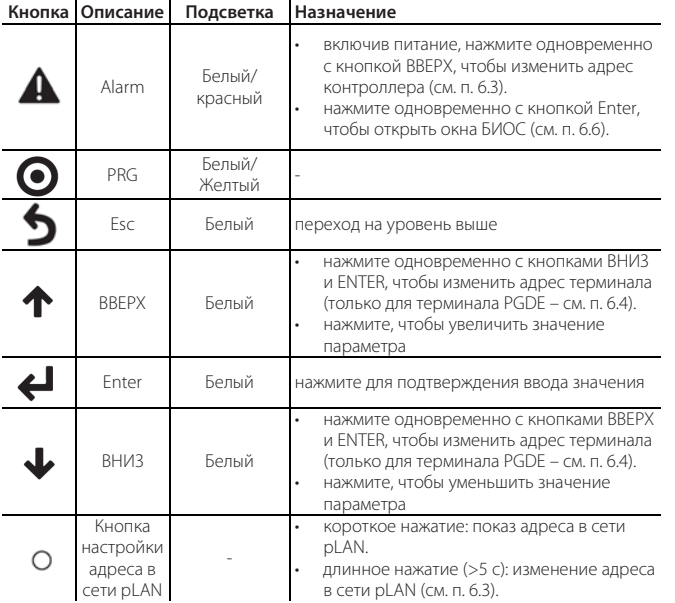

**Примечание:** после загрузки программы управления назначение всех кнопок, соответственно, зависит от этой программы, поэтому описание, приведенное выше в руководстве, может несколько не соответствовать действительности.

#### **Дисплей**

В контроллере есть два дисплея:

- основной дисплей на встроенном графическом терминале (если есть);
- дополнительный дисплей, который показывает адрес контроллера в сети pLAN.

#### **Светодиоды**

Наиболее функциональные модели комплектуются 6 светодиодами:

- 1 желтый светодиод показывает питание;
- 1 красный светодиод показывает перегрузку по разъему +VDC (J2-5);
- 4 светодиода показывают состояние клапанов (только в контроллерах pCO5+ со встроенными приводами). Мигание светодиода означает движение клапана. Свечение светодиода означает, что клапан полностью закрыт или открыт.

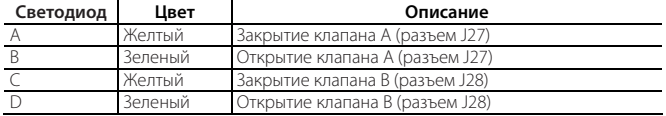

#### **Микропереключатели**

Есть четыре микропереключателя для настройки порта J26 для работы в режиме Fieldbus или BMS (подробнее см. «Настройка порта J26»).

#### **Порты USB**

В определенных моделях есть 2 порта USB, для доступа к которым нужно снять крышку:

• порт USB host для подключения USB-накопителей;

• порт USB slave для прямого подключения к порту USB компьютера, где установлена программа pCO Manager. Данный вариант подключения служит для загрузки программы управления, ввода системы в эксплуатацию и др.

## **3. СЕТЕВЫЕ ПОРТЫ**

### **3.1 Последовательные порты**

В отличие от контроллеров семейства pCO3, контроллеры pCO5+ (и pCO5) имеют второй последовательный порт BMS (разъем J25, обозначенный как BMS2) и второй порт Fieldbus (разъем J26, обозначенный как FBus2). В моделях Large и Extralarge контроллеров pCO5+ дополнительно имеется разъем J23, обозначенный как FBus2 (разъем J26). С точки зрения программы 1Tool это одна последовательная линия, поэтому устройства, подключаемые к обоим разъемам, должны иметь разные адреса. А с точки зрения электрики, это независимые порты (электрическая неисправность порта J26 не повлияет на порт J23). Подробнее см. таблицу технических характеристик.

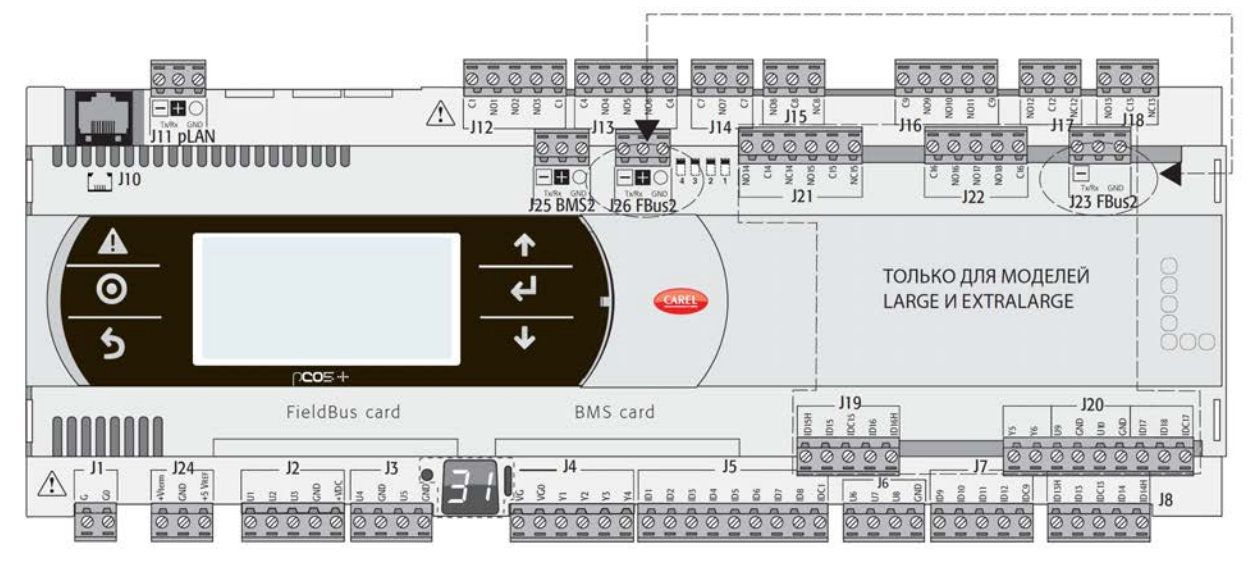

**Рис. 3.a**

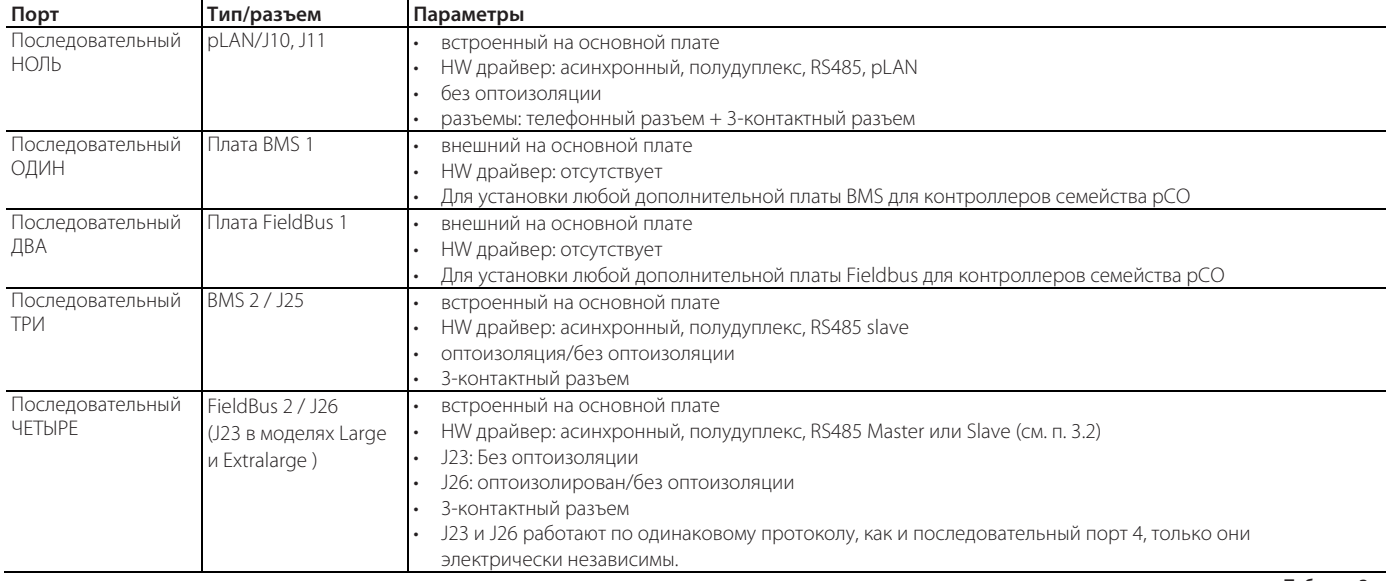

**Таблица 3.a**

### **3.2 Настройка порта J26**

В отличие от контроллеров семейства pCO5, контроллеры pCO5+ комплектуются 4 микропереключателями настройки последовательного порта J26 (см. рисунок):

- все микропереключатели вниз: порт J26 аппаратно работает в режиме FieldBus;
- все микропереключатели вверх: порт J26 аппаратно работает в режиме BMS\*.

По умолчанию: режим Fieldbus.

(\*) на программном уровне в среде 1Tool последовательный порт считается как Fieldbus2.

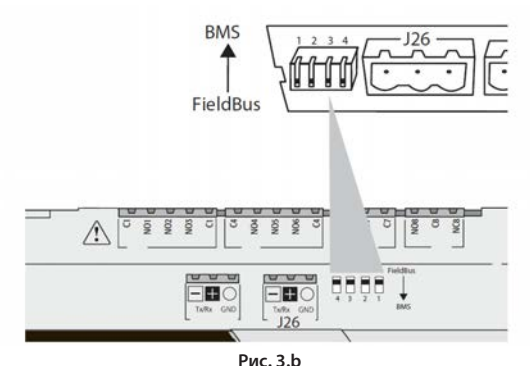

### **3.3 Сетевые порты контроллера**

Контроллер pCO5+ комплектуется тремя последовательными портами: pLAN, Fieldbus и BMS. Последовательный порт RS485 Fieldbus аппаратно работает в режиме Master, а последовательный порт RS485 BMS в режиме Slave. Поскольку порт RS485 Fieldbus работает в режиме ведущего устройства (master), он поддерживает соответствующие протоколы Carel Master и Modbus RTU Master, но в определенных ситуациях можно использовать и протоколы типа Carel Slave и Modbus RTU Slave. И, аналогично, порт RS485 BMS работает по протоколам Slave, но в некоторых ситуациях могут использоваться и протоколы Master.

**Примечание:** в сети pLAN может быть несколько ведущих устройств (master), поэтому каждый контроллер может работать как Master или как Slave одновременно.

### **Сеть MASTER – SLAVE**

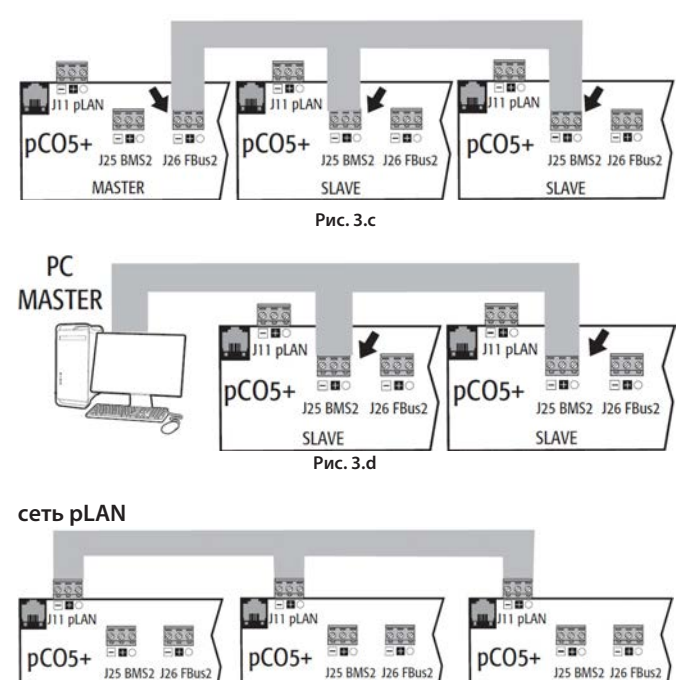

**Рис. 3.e**

MASTER/SLAVE

pCO5plus +0300020EN версия 1.1 – 24 июня 2013 г. 14

MASTER/SLAVE

#### **Важные предупреждения:**

• Включив соответствующее сопротивление, последовательный порт Master (FBus) будет передавать в сеть напряжение смещения, необходимое для работы всех подключенных устройств, иначе говоря, самого ведущего (master) и его ведомых (slave).

AREI

- Следовательно, последовательные порты, аппаратно работающие в режиме slave (BMS), не передают напряжение смещения, поэтому рекомендуется всегда включать в сеть как минимум одно устройство, аппаратно работающее в режиме master (FBus), чтобы добиться правильного смещения.
- Однако в одной сети не может быть больше двух устройств, аппаратно работающих в режиме master (FBus), так как в противном случае общее сопротивление смещения сети станет слишком маленьким и напряжение для сети RS485 окажется недостаточно высоким.
- Производитель рекомендует подключать сетевые датчики (последовательного интерфейса) и другие полевые устройства к оптоизолированному последовательному порту Fieldbus или последовательному порту ДВА – Fieldbus 1, чтобы использовать фильтрующие свойства оптоизоляции.

#### **Особые случаи**

• Всего в сети, состоящей только из устройств, аппаратно работающих в режиме slave, может быть не более 207 устройств. Максимальная протяженность такой сети не превышает 100 м.

**ЗАПРЕЩАЕТСЯ включать оконечные резисторы 120 Ом, 1/4 Вт на первом и последнем устройствах;**

- Всего в сети, состоящей только из устройств, аппаратно работающих в режиме Master, может быть не более 2 устройств. Максимальная протяженность такой сети не может превышать 1000 м. Если протяженность сети более 100 м, необходимо включить оконечные резисторы 120 Ом, 1/4 Вт на первом и последнем устройствах сети;
- компьютер может подключаться к сети, где находится максимум 1 устройство, аппаратно работающее в режиме master, или максимум 207 устройств, аппаратно работающих в режиме slave.

## lantavent.ru | отдел продаж sale@lantavent.ru

MASTER/SLAVE

## **4. УСТАНОВКА**

### **4.1 Монтаж на DIN-рейку и размеры**

Контроллер устанавливается на DIN-рейку. Ниже на рисунке показаны размеры разных моделей контроллеров.

Монтаж:

• наденьте контроллер на DIN-рейку и аккуратно надавите на него сверху. Защелки на задней стороне корпуса защелкнутся и зафиксируют контроллер на рейке.

Снятие:

• вставив отвертку в щели, освободите защелки. Защелки удерживаются в закрытом положении пружинками.

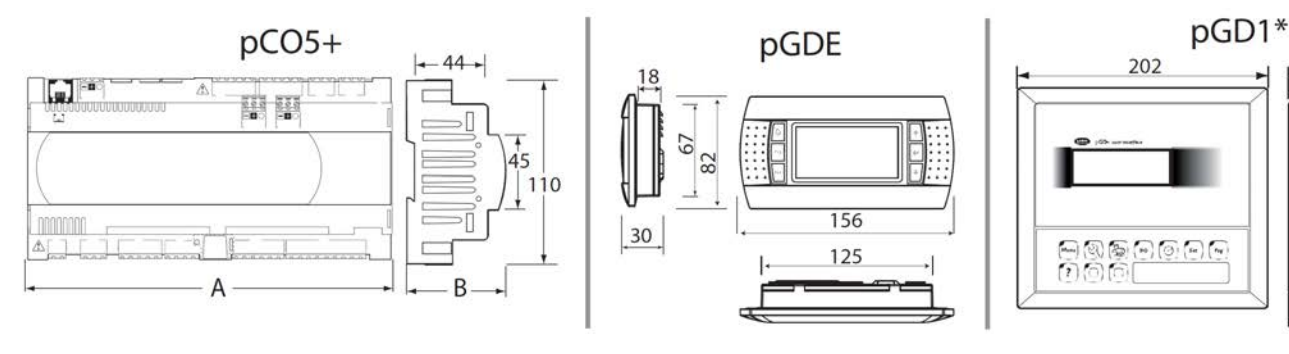

**Рис. 4.a** 

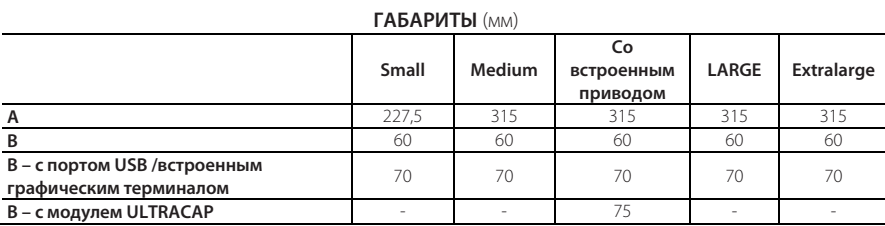

**Таблица 4.a**

### **4.2 Установка**

Условия окружающей среды

Запрещается устанавливать контроллер и графический терминал в следующих местах:

- прямые солнечные лучи и осадки;
- температура и влажность превышают указанные значения (см. «Технические характеристики»);
- значительные и резкие колебания окружающей температуры
- источники сильных магнитных и/или радиочастотных помех (запрещается размещать вблизи антенн передатчиков);
- сильная вибрация или удары;
- взрывоопасные газы или пожароопасные смеси;
- воздействие агрессивных и загрязняющих атмосферных веществ (например, серные и аммиачные газы, солевой туман, дым), которые могут вызвать коррозию и/или окисление;
- загрязненные места (образование коррозионной патины с возможным окислением и нарушением изоляции).
- попадание воды.

#### **Размещение контроллера внутри электрического шкафа**

Контроллер устанавливается в электрический шкаф в месте с ограниченным доступом, защищенном от возможных ударов. Контроллер ставится на место в шкафу, где он будет физически отделен от силовых компонентов (электромагнитные клапаны, пускатели, приводы, инвертеры и др.) и силовых кабелей. Идеальным решением является размещение компонентов с такими цепями в двух разных шкафах. Близость к таким устройствам/кабелям может вызвать неисправности, которые станут заметны только со временем. Внутри шкафа должна быть хорошая циркуляция охлаждающего воздуха.

**РУС**

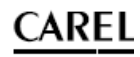

### **Важно:**

- По соображениям безопасности контроллер ставится внутри электрического шкафа, чтобы свободный доступ оставался только к графическому терминалу и кнопкам.
- Контроллер ставится таким образом, чтобы не препятствовать работе размыкающих устройств (выключателей)
- Во избежание наведения электромагнитных помех при прокладке проводов следует стараться сохранять как можно большее расстояние между проводами датчиков, кабелями цифровых входов, последовательными кабелями и кабелями питания (идущими на пускатели, термомагнитные устройства и др.).
- Запрещается прокладывать силовые кабели (включая электрические кабели внутри шкафа) в одном кабель-канале с сигнальными кабелями.
- Для передачи сигналов управления используются экранированные витые пары. Если кабель управления вынужденно пересекает силовой кабель, в месте пересечения они должны идти под углом 90° друг к другу. Ни при каких обстоятельствах не разрешается класть кабели управления параллельно силовым кабелям.
- Длина кабелей датчиков должна быть максимально короткой. Избегайте прокладывать такие кабели вокруг силовых устройств.
- В случае неисправности запрещается предпринимать попытки самостоятельно отремонтировать устройство. Обращайтесь в сервисный центр компании CAREL.

#### **Электромонтаж**

**Важно:** Перед проведением работ с контроллером обязательно отключите его от сети электропитания, выключив выключатель питания (положение ВЫКЛ).

Убедитесь, что в системе предусмотрен выключатель электропитания в соответствии с действующими нормативами. Разрешается использовать только подходящие к электрическим зажимам кабельные наконечники. Ослабьте винт, вставьте кабельный наконечник и затяните винт. Количество проводов, которые могут быть подключены к каждому отдельному графическому терминалу, не ограничено. Винтовые электрические зажимы затягиваются с моментом не более 0,6 Нм. Подробнее см. максимально допустимую длину кабелей аналоговых/цифровых входов и аналоговых выходов в разделе «Технические характеристики». В помещениях, где присутствуют сильные помехи, следует применять экранированные кабели, а экран подсоединять к заземляющему проводнику в электрическом шкафу. К электрическим зажимам подходят провода сечением не более 2,5 мм<sup>2</sup> (12 AWG). Сделав электрическое соединение, аккуратно потяните провода и убедитесь, что они подсоединены надежно.

#### **Примечание:**

- кабели крепятся к контроллеру хомутами, которые ставятся на расстоянии 3 см от соединительных разъемов;
- если вторичная обмотка силового трансформатора заземлена, убедитесь, что проводник заземления подсоединен к проводнику, которые идет на контроллер и подсоединен к клемме G0. Это требование распространяется на все устройства, подсоединенные к контроллеру по последовательной сети.

## **Важно:**

- Разрешается применять только указанный источник питания. В противном случае, можно серьезно повредить оборудование.
- Предохранитель ставится вблизи контроллера.
- Установка, обслуживание и осмотр контроллера производится только квалифицированным персоналом в соответствии с требованиями государственных и местных нормативов.
- Все соединения низкого напряжения (аналоговые и цифровые входы 24 В и 28–36 пер./пост. тока, соединения последовательной шины, источники питания) должны иметь усиленную или двойную изоляцию от питающей сети.
- Запрещается касаться электронных компонентов, установленных на платах, во избежание их повреждения статическим электричеством.
- Запрещается слишком сильно надавливать отверткой на разъемы, чтобы не повредить контроллер.
- При нарушении правил применения устройства, установленных Производителем, указанный класс защиты не гарантируется.
- Разрешается устанавливать только дополнительные платы и соединительные разъемы, выпускаемые компанией CAREL.

### **4.3 Подготовка**

#### **Установка плат последовательного интерфейса**

Если плат Fieldbus и BMS, встроенных в контроллере pCO5+, недостаточно, можно установить дополнительную плату Fieldbus или BMS. Такие платы приобретаются отдельно (см. раздел 1). Порядок установки плат:

- 1. Найдите последовательный порт Fieldbus или BMS.
- 2. Подцепите отверткой крышку и снимите ее.
- 3. Кусачками по перфорированному контуру вырежьте отверстие в пластике.
- 4. Вставьте дополнительную плату в разъем и убедитесь, что она плотно встала на место.
- 5. Поставьте крышку на место и убедитесь, что последовательный порт платы попал точно в вырезанное отверстие.
- 6. Выполните необходимый электромонтаж.

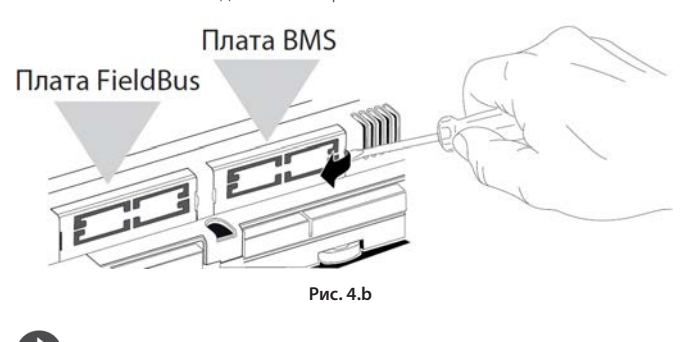

**Примечание:** Подробнее см. инструкции по установке плат в соответствующих руководствах.

#### **Установка дополнительной платы pCOe**

См. техническое описание +050003265.

#### **Установка модуля Ultracap**

См. технические описания +0500042IE и +0500041IE.

### **4.4 Подключение к последовательной сети**

В целях повышения защищенности контроллера от электромагнитных помех, в качестве кабеля последовательного интерфейса в зависимости от изоляции последовательного порта применяется 2-полюсная или 3-полюсная экранированная витая пара. Необходимо соблюдать следующие правила:

• если последовательный порт функционально изолирован от электропитания, в кабеле последовательного интерфейса должна быть третья жила, которая будет служить общим проводом заземления контроллеров. Если у порта нет оптоизоляции, а общий провод заземления уже есть, третья жила в кабеле не нужна.

#### **Технические характеристики соединений**

Соединения выполняются экранированной витой парой сечением AWG 20–22 с емкостью между жилами <90 пФ/м.

| Устр-во<br>Master | Порт         | Длина, не<br>более (м) | Емкость<br>между<br>жилами<br>(пФ/м) | Резистор на<br>первом и<br>последнем<br>устройствах | Количество<br>УСТРОЙСТВ<br>slave, He<br>более | Скорость<br>передачи<br>данных<br>(бит/с) |
|-------------------|--------------|------------------------|--------------------------------------|-----------------------------------------------------|-----------------------------------------------|-------------------------------------------|
| <b>FBUS</b>       | <b>RS485</b> | 1000                   | <90                                  | 120 Ом                                              | 64                                            | 19200                                     |
| PC                |              | 1000                   | <90                                  | 120 Ом                                              | 207                                           | 38400                                     |
| PI AN             |              | 500                    | <90                                  |                                                     | 32                                            | 62500/<br>115200                          |
| ---               |              |                        |                                      |                                                     |                                               |                                           |

**Таблица 4.b**

**Примечание:** Максимальная протяженность сети, где есть устройства Master и Slave, не может превышать 1000 м. Если протяженность сети более 100 м, необходимо включить оконечные резисторы 120 Ом, 1/4 Вт на первом и последнем устройствах сети.

#### **Последовательный порт без оптоизоляции**

Это могут быть последовательные порты НОЛЬ – pLAN (J11), Fieldbus 2 (J23 и J26) и BMS2 (в моделях со встроенными портами без оптоизоляции).

## CAREI

**Вариант №1**: Несколько контроллеров включаются в сеть типа Master/Slave и запитываются одним трансформатором. Это типовой пример нескольких подключаемых к сети контроллеров в одном электрическом шкафу. Оконечные резисторы включать не нужно (длина  $<$ 100 м).

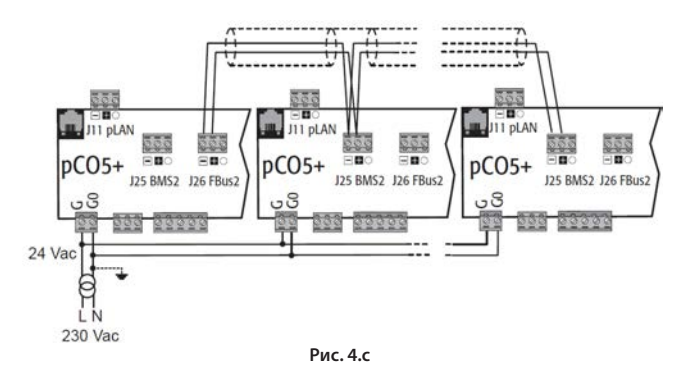

**Правила заземления экрана см. в следующем параграфе.**

**Вариант №2:** Несколько контроллеров подключаются к сети Master/Slave и запитываются разными трансформаторами (клемма G0 не заземлена). Это типовой пример нескольких подключаемых к сети контроллеров в разных электрических шкафах. Если протяженность сети более 100 м, необходимо включить оконечный резистор 120 Ом, ¼ Вт.

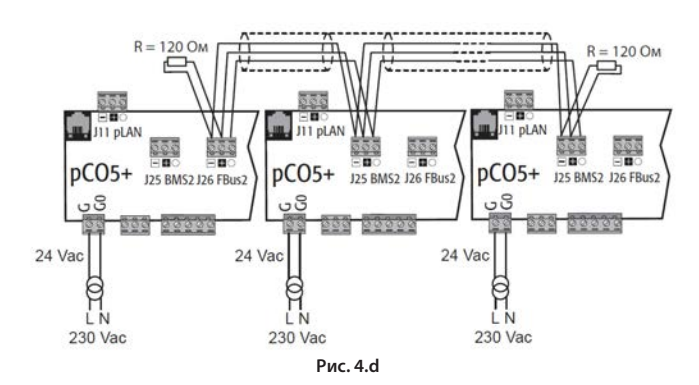

**Правила заземления экрана см. в следующем параграфе.**

**Примечание:** Схемы, приведенные для вариантов 1 и 2, также подходят для сетей pLAN, где соединительный кабель подключается к разъемам J11.

**Вариант №3**: Несколько контроллеров подключаются к сети pLAN и запитываются разными трансформаторами, но заземление одно. Это типовой пример нескольких подключаемых к сети контроллеров в разных электрических шкафах.

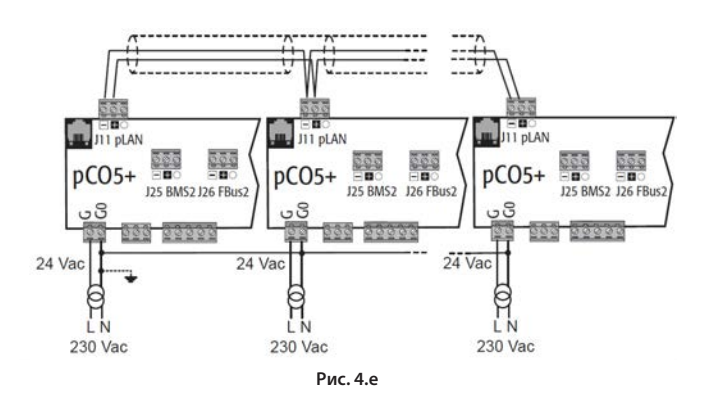

**Правила заземления экрана см. в следующем параграфе.**

**Важно:** Заземление (при наличии) должно делаться в одной точке шины заземления (одна клемма заземления для всех контроллеров).

#### **Последовательный порт с оптоизоляцией**

Это последовательные порты ОДИН – BMS1, ДВА – Fieldbus 1 и встроенные последовательные порты ТРИ и ЧЕТЫРЕ в соответствующих моделях. В данном случае необходимо применять 3-полюсный экранированный кабель, показанный на рисунке, независимо от типа электропитания и заземления. Если протяженность сети более 100 м, необходимо включить оконечный резистор.

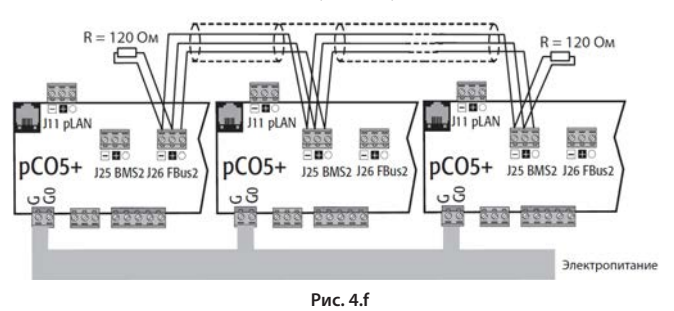

**Правила заземления экрана см. в следующем параграфе.**

#### **Порядок заземления экрана**

Порядок заземления экрана кабеля последовательной сети зависит от его длины, подробнее см. рисунок (где A = порт FBus, B = порт BMS или A=B в сети pLAN).

Вариант №1: Расстояние между контроллерами менее 0,3 м: заземляется только конец кабеля.

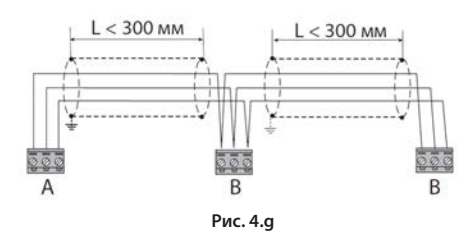

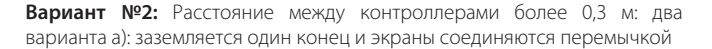

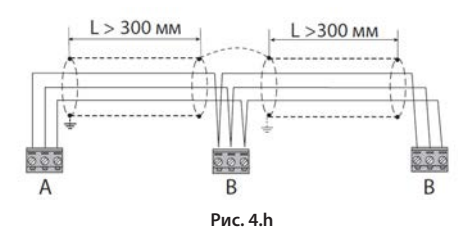

b): Заземляются оба конца кабеля.

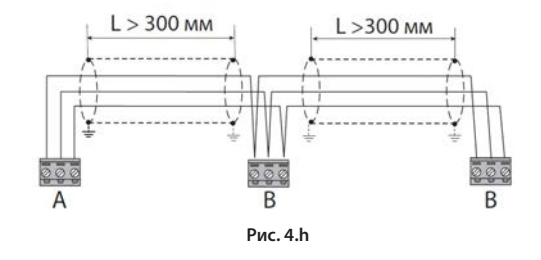

17 pCO5plus +0300020EN версия 1.1 – 24 июня 2013 г.

### **4.5 Подключение графического терминала**

Контроллер и графический терминал подсоединены к сети pLAN.

#### **1: Один контроллер pCO**

При подключении графического терминала к контроллеру соблюдайте следующие требования:

- 1. общая протяженность сети pLAN не может превышать 500 м. Следовательно, если терминал выносной и стоит на удалении от контроллера, длина его кабеля включается в расчет общей протяженности;
- 2. на расстоянии до 50 м можно применять телефонный кабель без экранирования. На больших расстояниях применяется 3-полюсный кабель (см. таблицу ниже);
- 3. если расстояние более 200 м, графический терминал необходимо подключать к отдельному источнику электропитания;
- 4. к одному контроллеру pCO можно подключить до трех терминалов. Все терминалы должны быть одного типа (например, все PGD1). Один терминал получает питание от контроллера, а два других – от внешнего источника питания;
- 5. все терминалы кроме PGD0/PGD1/PGDE следует запитывать от отдельных источников питания.

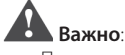

- При установке в бытовых условиях по стандарту EN55014 необходимо соединять контроллер и графический терминал экранированным кабелем и заземлять экран по обоим концам кабеля;
- При установке в производственных условиях на расстоянии более 10 м между контроллером и графическим терминалом они соединяются экранированным кабелем и экран заземляется.

#### **Вариант A: 1 графический терминал**

#### **A.1: расстояние L <50 м**

Типовой пример подключения одного терминала (например, PGD1) 6-контактным телефонным кабелем. Кабель отдельно приобретается в компании CAREL (код S90CONN00\*). Через телефонный разъем осуществляется и передача данных и электропитание графического терминала.

#### Порядок подключения разъема:

• вставьте разъем в розетку J10 до щелчка.

#### Порядок извлечения разъема:

• слегка сожмите пластиковую защелку разъема и вытащите его из розетки.

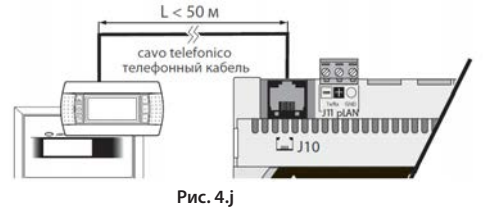

#### **A.2: расстояние 50 < L < 200 м**

На расстоянии более 50 м необходимо соединять две платы TCONN6J000 4-контактным экранированным кабелем, как показано на рисунке. Питание на графический терминал поступает от контроллера.

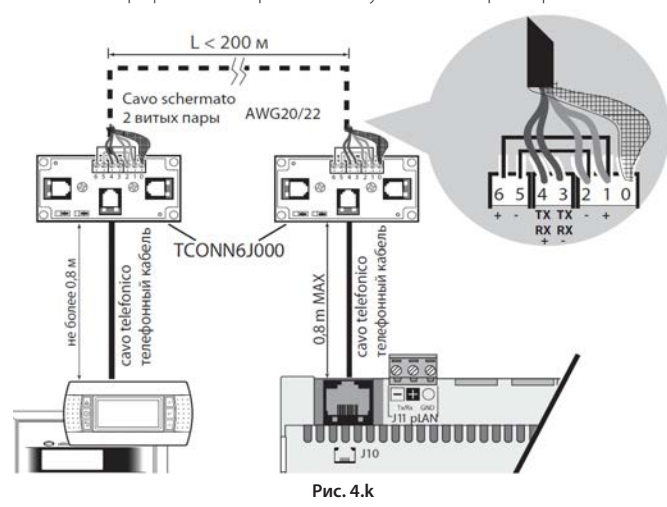

**Примечание:** Подробнее о настройке перемычек платы TCONN6J000 см. руководство +050002895.

#### **A.3: расстояние 200 < L < 500 м**

Питание на графический терминал подается от внешнего источника. Трехполюсный экранированный кабель подсоединяется к разъему pLAN J11. Для платы TCONN6J000 необходимо отдельное электропитание, как показано на рисунке.

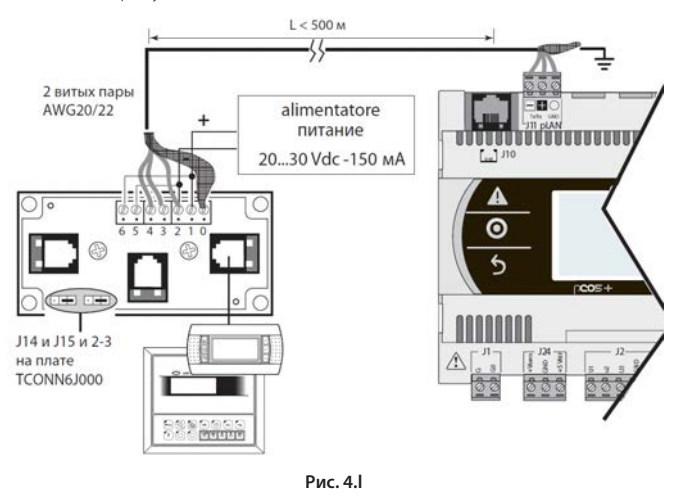

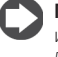

**Примечание:** если нужна максимальная протяженность, используйте шину с ответвлениями, длина которых не превышает 5 м.

#### **Вариант B: 2 графических терминала**

Два графических терминала можно подключить напрямую только к модели Small. Другие модели контроллера не передают питание на второй терминал, поэтому потребуется отдельное. Для моделей Medium/Large/Extralarge подходят варианты A.1 и A.2 + A.3.

#### **B.1: расстояние L <50 м**

Одна плата TCONN6J000 подсоединяется, как показано на рисунке.

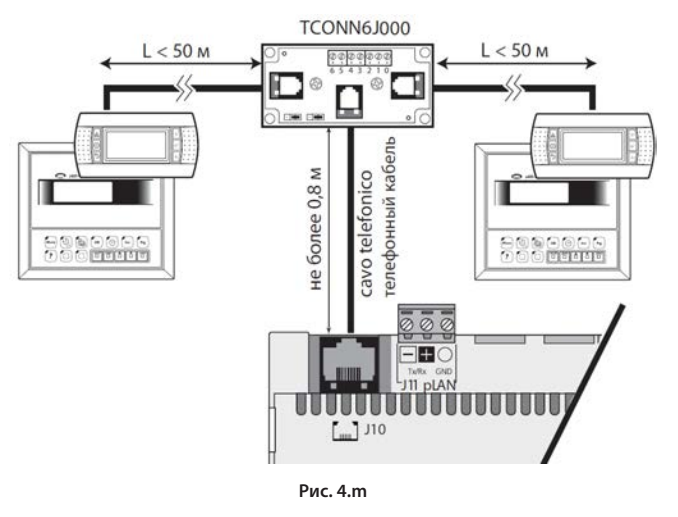

## CAREI

#### **B.2 расстояние 50 < L < 200 м**

Три платы TCONN6J000 подсоединяются, как показано на рисунке.

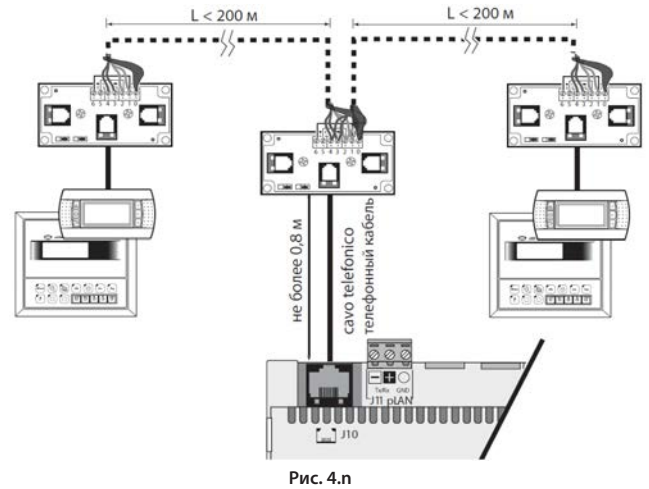

#### **B.3 расстояние 200 < L < 500 м**

Если один из графических терминалов находится на расстоянии >200 м, он подсоединяется по схеме варианта A3. Другой терминал подсоединяется по схеме варианта A.1 или A.2. Если оба терминала находятся на расстоянии >200 м, оба подсоединяются по схеме ниже.

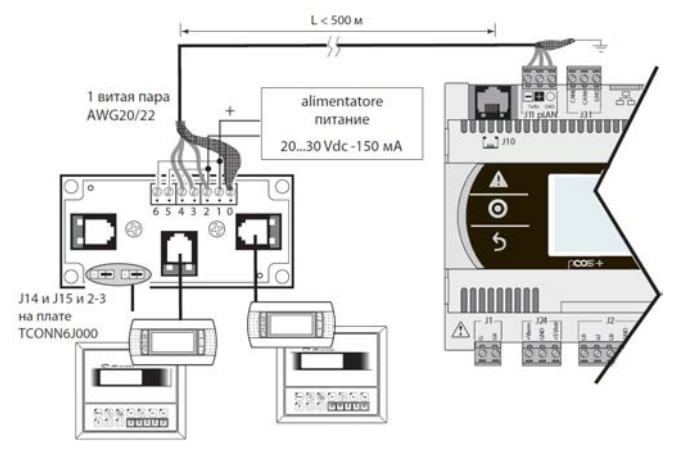

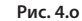

#### **Вариант C: 3 графических терминала**

Первые 2 терминала подсоединяются по варианту B. Третий терминал подсоединяется по варианту A.1, A.2 или A.3.

## **Важно**:

- все терминалы кроме PGD1 следует запитывать от отдельных источников питания.
- питание 24 Vdc на контакте +Vterm (J24) можно использовать для запитывания внешнего терминала вместо присоединения к контакту J10 с максимальным током 1,5 А.
- в сетях с топологией «звезда» терминалы, находящиеся на расстоянии более 5 м, подсоединяются только к первому или последнему контроллеру pCO5+ в сети (чтобы не делать ответвлений).

См. требования в следующей таблице.

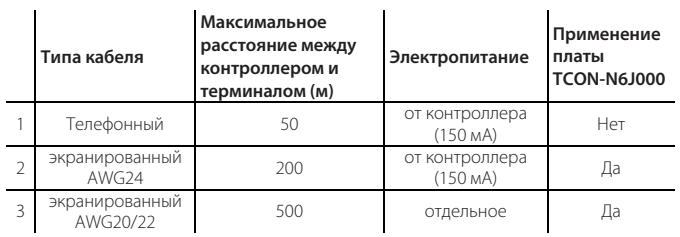

**Таблица 4.c**

#### **2: Контроллер pCO в сети pLAN**

Если терминал подсоединяется к контроллеру pCO и этот контроллер соединен с другими контроллерами сетью pLAN, такой терминал должен получать питание напрямую от этого контроллера. Убедитесь, что графический терминал не будет получать питание сразу от двух источников. Для этого поставьте перемычки J14 и J15 на плате TCONN6J000, чтобы прекратит подачу току.

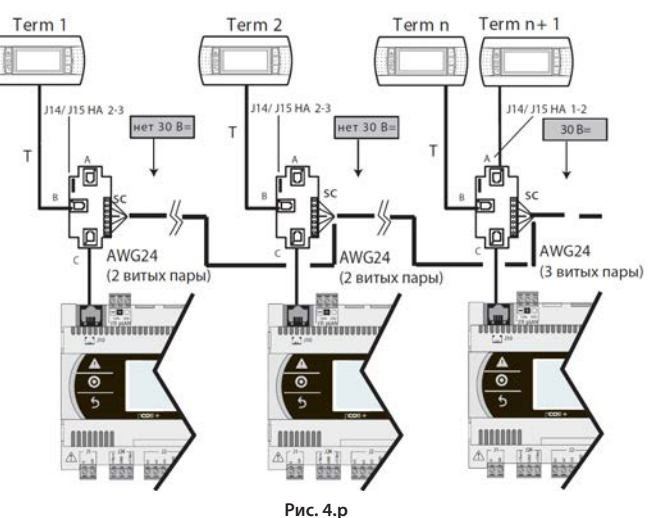

При организации сети pLAN, состоящей из контроллеров pCO и графических терминалов, каждый контроллер pCO5+ может передавать питание только на один терминал PGD1/E (кроме модели Small, которая может снабжать питанием 2 терминала). Если существует необходимость подключить более одного терминала, потребуется отдельный источник электропитания. См. техническое описание +050002895.

### **4.6 Обозначения входов и выходов**

Контроллеры pCO5+ отличаются по размеру, количеству входов/выходов и разъемами питания для активных датчиков, поэтому можно легко подобрать оптимальную для конкретной системы.

Модели контроллеров отличаются:

- максимальным количеством и типом входов/выходов; • наличием встроенного привода управления расширительным
- клапаном.

### **Обозначение Тип сигнала**

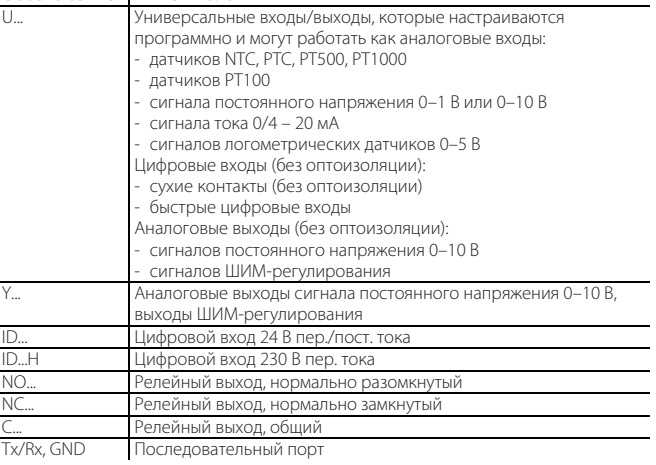

**Таблица 4.d**

### **4.7 Таблица входов/выходов**

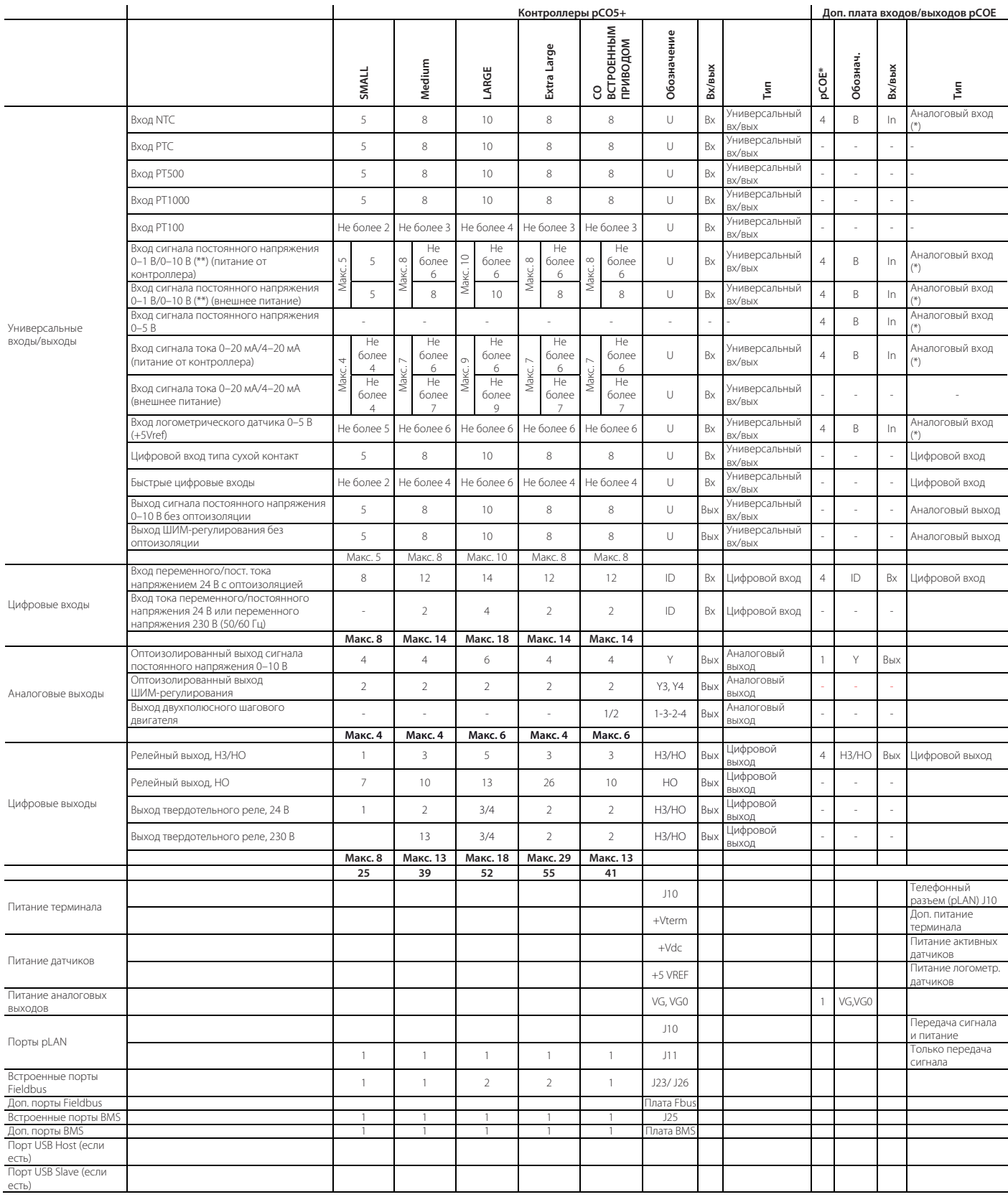

(\*) Входы на дополнительной плате pCOE выбираются парами (B1, B2 и B3, B4) через программное обеспечение

(\*\*) Плата pCOE: только входы 0...1 В

**Таблица 4.e**

## **CAREL**

**4.8 Контроллеры pCO5+ Small и Medium: подключение терминалов**

È

 $\overline{3}$ 

 $(4)$ 

 $(3)$ 

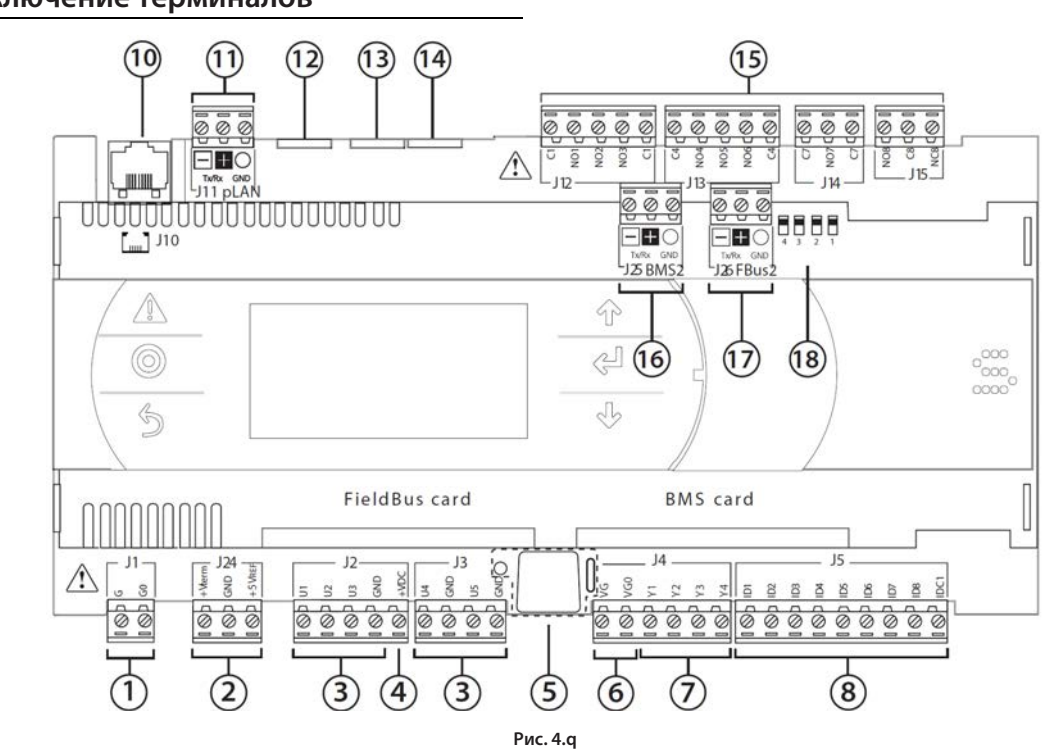

 $(15)$ 10  $(12)$  $(13)$  $(14)$  $(11)$ 00000  $\overline{\otimes} \ \overline{\otimes} \ \overline{\otimes}$  $\frac{1}{600}$ 00000 00000 000  $\overline{\otimes}$ 000  $rac{1}{2}$ <br> $rac{5}{2}$ N<sub>O</sub>  $\frac{8}{2}$ 흉 Ě g ĝ KED **H**C  $\wedge$  $15$  $-115$  $-118$  $-112$  $\overline{e}$ <sup>JB</sup> **HUIL**  $-114$  $\overline{\otimes} \overline{\otimes} \overline{\otimes}$  $\overline{\otimes} \overline{\otimes} \overline{\otimes}$ 8888  $\overline{\mathbf{H}}$  $-\mathbf{H}$ C  $\begin{bmatrix} 1 \\ 1 \end{bmatrix}$  J10 JZ BMS J26 FBus:  $\mathbb{A}$  $\curvearrowleft$  $(18)$  $\otimes$ 17  $^{\circledR}$  $\sqrt[3]{2}$  $\mathbb{S}$ FieldBus card **BMS** card  $124$  $-12.$  $-13$  $14$  $-$  J<sub>5</sub>.  $-16 -17 J8$  $J1$  $0^{\prime}$ **Opi**  $\hat{N}$  $\sqrt{\frac{1}{2}}$ SVeer  $\frac{1}{3}$   $\frac{1}{3}$   $\frac{1}{2}$ **FE**  $8588$ **DI3**<br>DCB<br>DI4<br>DI4 vov  $rac{8}{5}$   $rac{5}{5}$   $rac{8}{5}$ , 8  $\delta$ 8888  $\frac{1}{\otimes 0}$ 66666 00000000000000  $688$ 0000 00000 00000

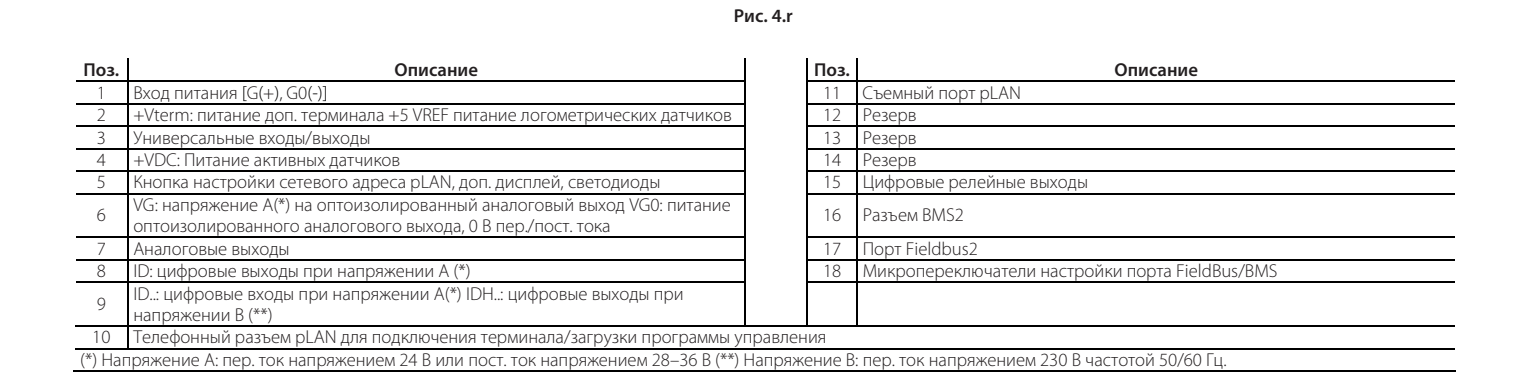

 $\circled{8}$ 

 $(3)$ 

 $(8)$ 

 $\circledcirc$ 

 $\overline{6}$ 

 $(5)$ 

 $(7)$ 

21 pCO5plus +0300020EN версия 1.1 – 24 июня 2013 г. lantavent.ru | отдел продаж sale@lantavent.ru

**4.9 Контроллеры pCO5+ Large и Extralarge: подключение терминалов**

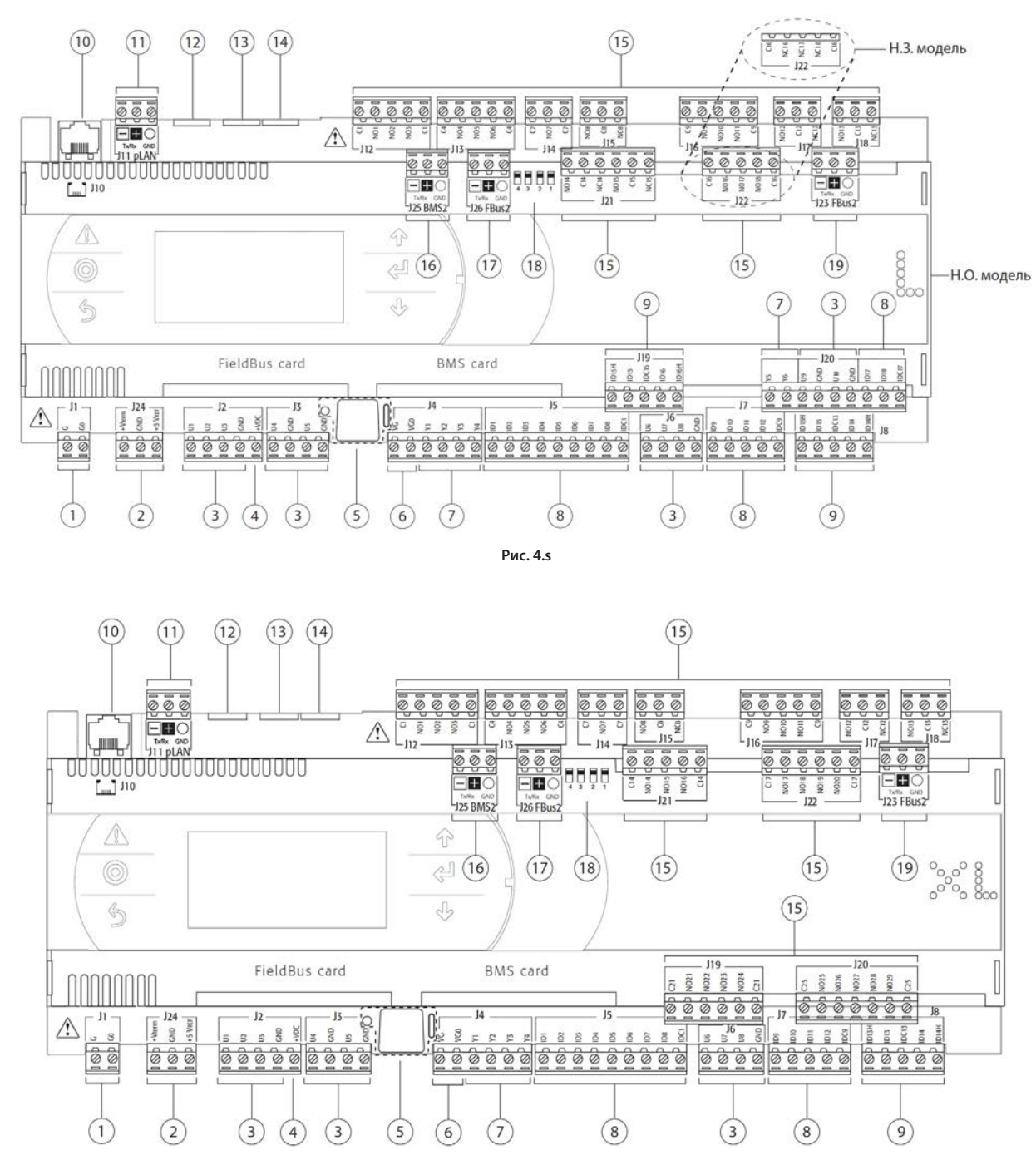

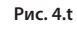

**Поз. Описание Поз. Описание** Вход питания [G(+), G0(-)] и порт российских социалось и поставляет в 11 Съемный порт pLAN <sup>2</sup> +Vterm: питание доп. терминала +5 VREF питание логометрических датчиков <sup>12</sup> Резерв 3 Универсальные входы/выходы 13 Резерв 4 +VDC: Питание активных датчиков 14 Резерв Кнопка настройки сетевого адреса pLAN, доп. дисплей, светодиоды и полняти выходы <sup>6</sup> VG: напряжение A(\*) на оптоизолированный аналоговый выход VG0: прижение оп ти аналогового выхода, 0 В пер./пост. тока 16 Разъем ВМS2<br>е оптоизолированного аналогового выхода, 0 В пер./пост. тока 16 Разъем ВМS2<br>овые выходы .<br>Аналоговые выходы 8 ID: цифровые выходы при напряжении A (\*) 18 Микропереключатели настройки порта FieldBus/BM <sup>9</sup> ID..: цифровые входы при напряжении A(\*) IDH..: цифровые выходы при напряжении В (\*\*) <sup>19</sup> Порт Fieldbus2 10 Телефонный разъем р (\*) Напряжение A: пер. ток напряжением 24 В или пост. ток напряжением 28–36 В (\*\*) Напряжение В: пер. ток напряжением 230 В частотой 50/60 Гц.

Контроллеры pCO5+ выпускаются в двух моделях: с одним или двумя встроенными приводами электронных расширительных клапанов.

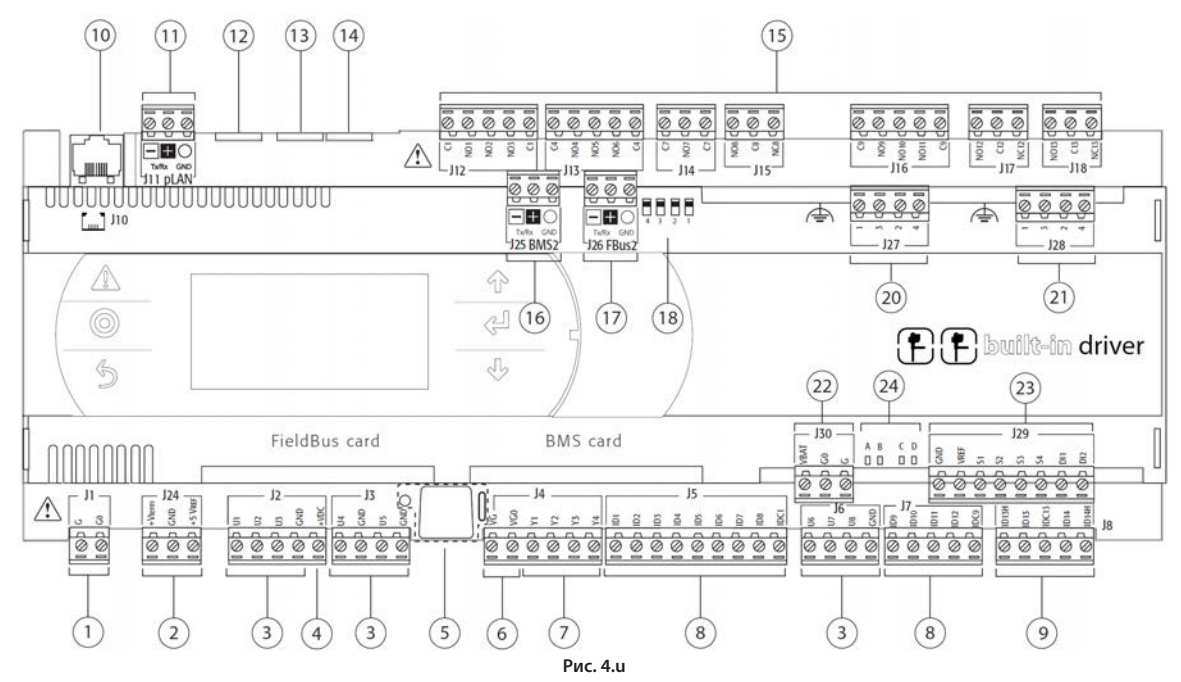

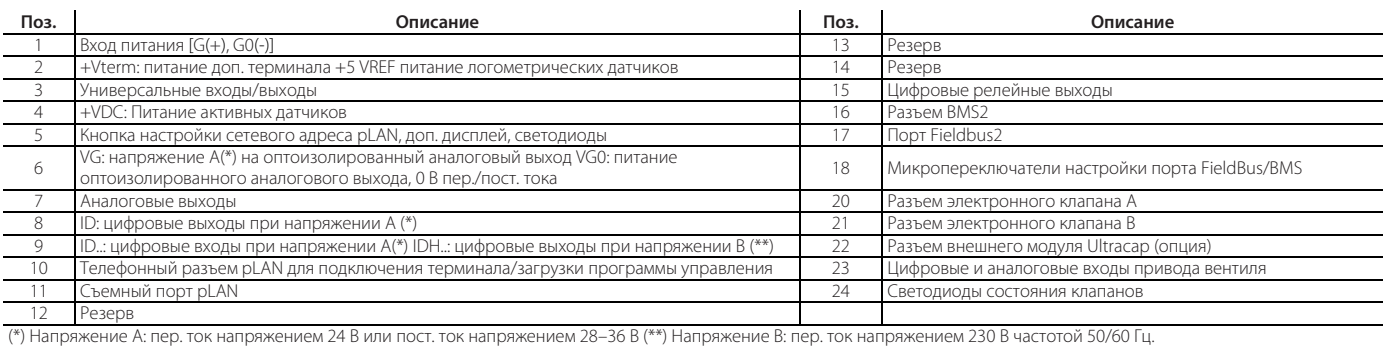

### **4.11 Плата pCOE: подключение терминалов**

Плата pCOE предназначена для увеличения количества входов и выходов контроллера pCO5+ без необходимости замены существующего контроллера на больший.

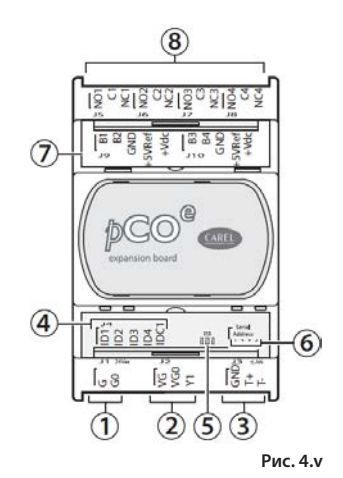

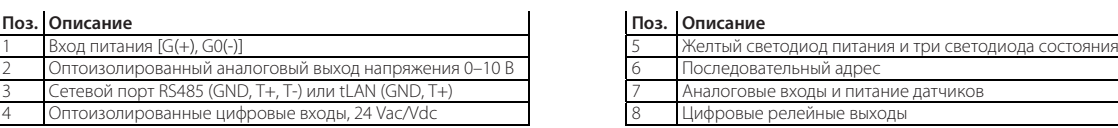

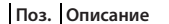

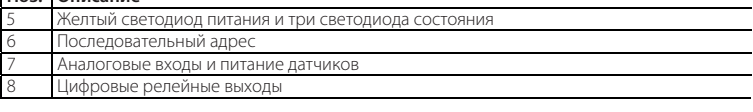

## 23 pCO5plus +0300020EN версия 1.1 – 24 июня 2013 г. lantavent.ru | отдел продаж sale@lantavent.ru

### **4.12 Описание контактов контроллера pCO5+**

**РУС**

Подробнее см. рисунки на предыдущих страницах, где показан внешний вид контроллеров pCO5+.

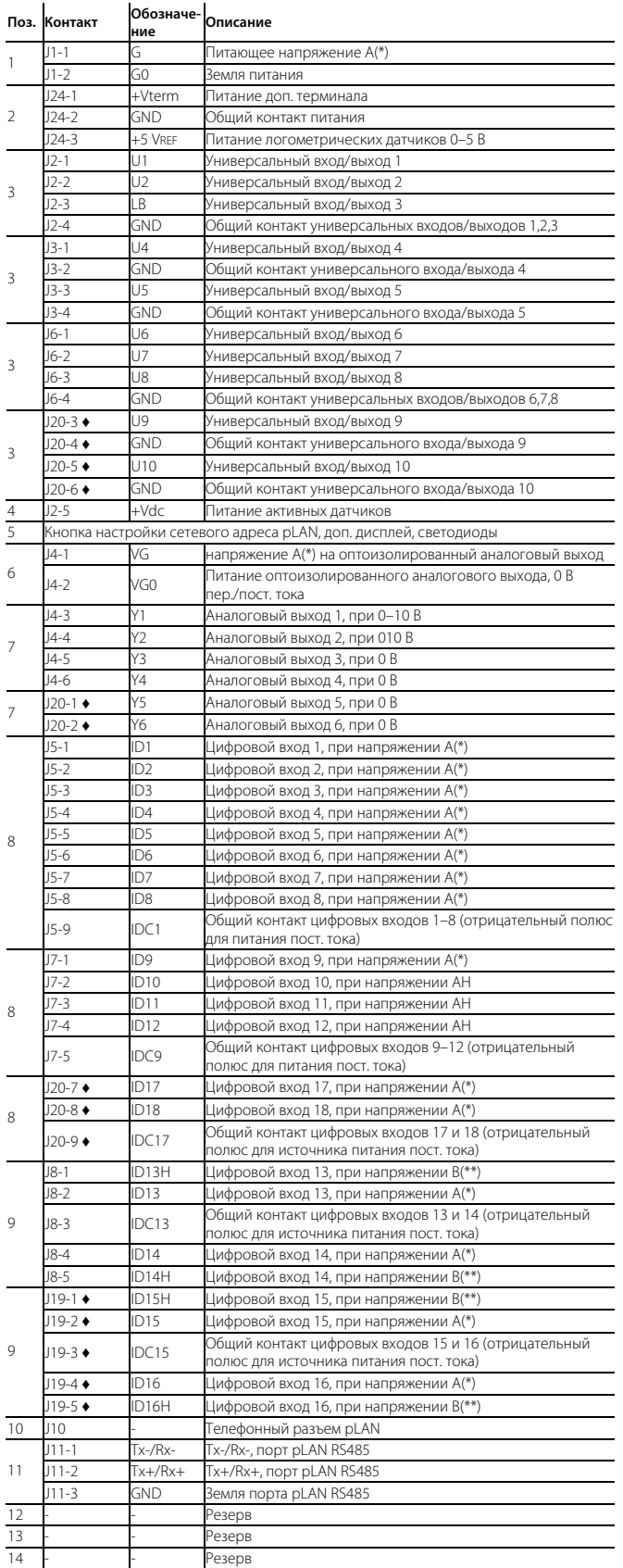

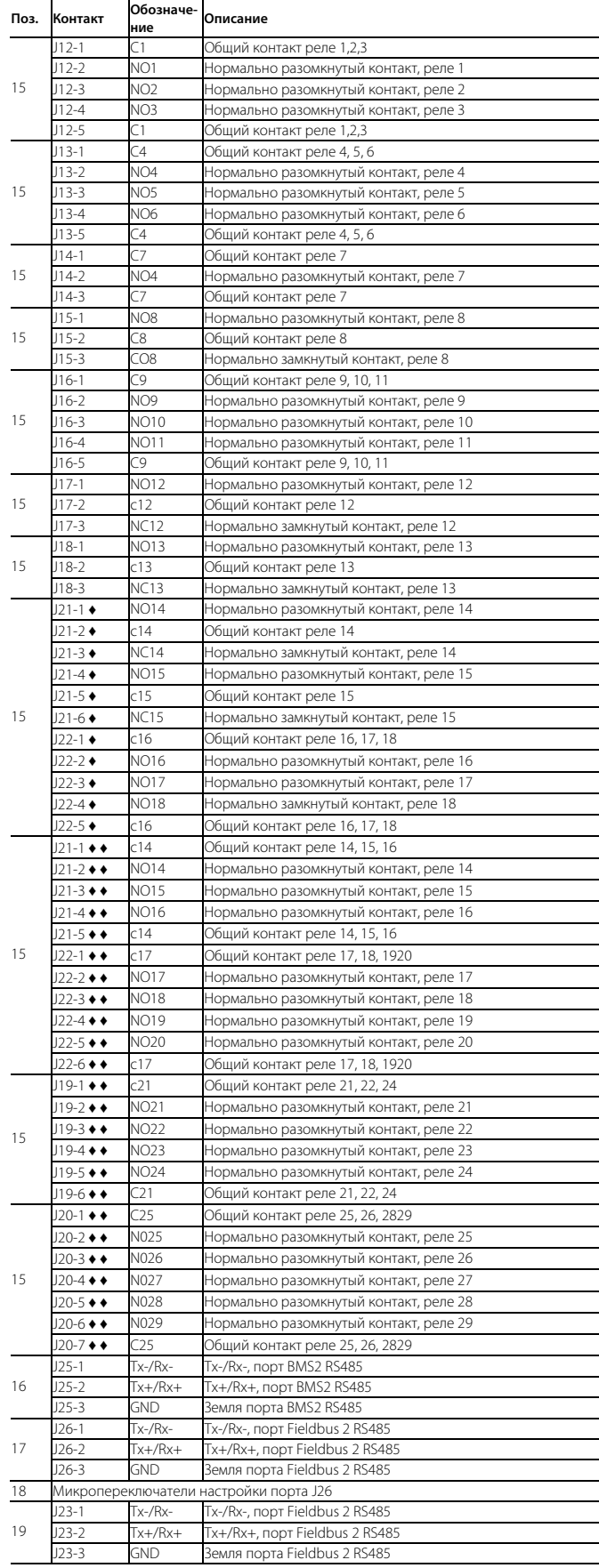

## **CAREL**

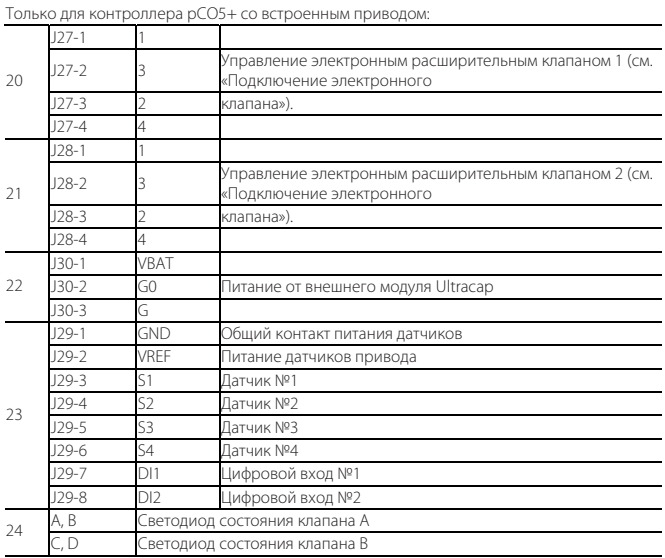

**Таблица 4.f**

(\*) Напряжение A: пер. ток напряжением 24 В или пост. ток напряжением 28–36 В

(\*\*) Напряжение В: пер. ток напряжением 230 В частотой 50/60 Гц.

♦**:** модель Large; ♦ ♦: модель Extralarge.

## **5. ПОДКЛЮЧЕНИЕ ВХОДОВ/ВЫХОДОВ**

### **5.1 Электропитание**

На рисунке ниже показана схеме подключения электропитания. Необходим защитный изолирующий трансформатор класса II с защитой от короткого замыкания и перегрузки. Размеры трансформатора для каждой модели контроллера см. в таблице технических характеристик.

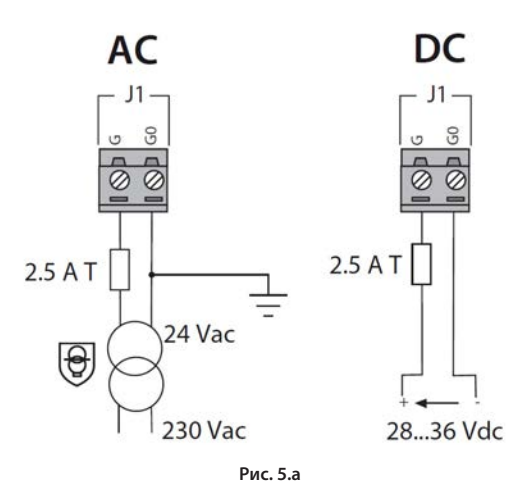

### **Важно:**

- контроллер pCO5+ со встроенным приводом подсоединяется только к источнику переменного напряжения, а вторичная обмотка трансформатора должна быть заземлена;
- разрешается применять только указанный источник питания. В противном случае можно серьезно повредить контроллер.
- если вторичная обмотка трансформатора заземлена, убедитесь что провод заземления подсоединен к контакту G0. Это требование распространяется на все устройства, подсоединенные к контроллеру по последовательной сети.
- если к сети pLAN подсоединено более одной платы pCO, проверьте заземление клемм G и G0 (клемма G0 должна быть подсоединена во всех контроллерах);
- запрещается подключать контроллер и терминал (или группу контроллеров и терминалов) к одному источнику электропитания вместе с другими электрическими устройствами (пускателями и<br>другими электромеханическими устройствами) внутри электромеханическими устройствами) внутри электрического шкафа.

## **Примечание:**

• желтый светодиод контроллера загорается при включении питания; • подробнее см. схемы в п. 4.4, где показано, как подсоединять к сети pLAN контроллеры, находящиеся в одном или разных электрических шкафах.

### **5.2 Универсальные входы/выходы**

Универсальные входы/выходы обозначаются буквой U... Они настраиваются через программное обеспечение контроллера и к

- ним можно подключать: • пассивные датчики температуры: NTC, PTC, PT100, PT500, PT1000;
- активные датчики влажности/температуры/давления;
- логометрические датчики давления
- источники сигнала тока 0–20 мА или 4–20 мА;
- источники сигнала постоянного напряжения 0–1 В или 0–10 В;
- цифровые входы с сухими контактами и быстрые цифровые входы;
- аналоговые выходы с сигналом постоянного напряжения 0–10 В;
- выходы ШИМ-регулирования.

## **Важно:**

- универсальные входы/выходы надо предварительно настроить для работы с соответствующими сигналами в программе управления контроллера;
- универсальные входы/выходы нельзя использовать как цифровые выходы

#### **Максимальное количество подключаемых**

#### **аналоговых входов**

Максимальное количество аналоговых входов, подключаемых к универсальным входам/выходам, зависит от их типа.

#### **Максимальное количество входов подключаемых к универсальным входам/выходам.**

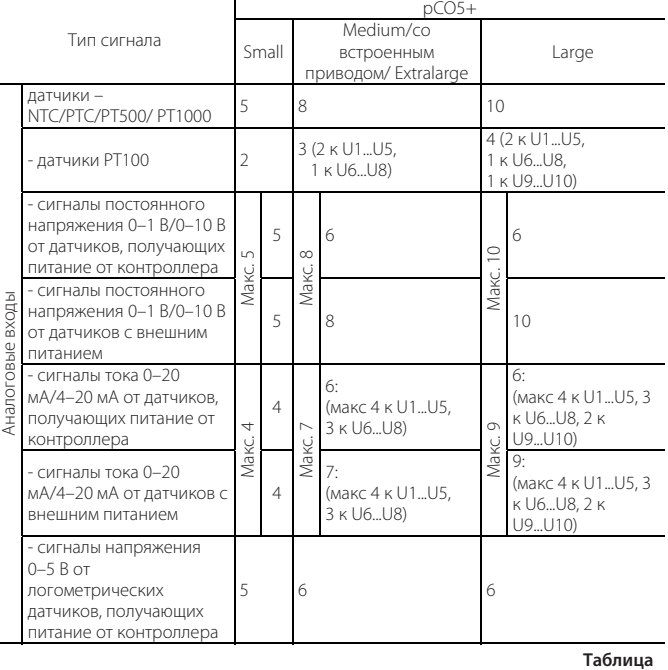

**Примечание:** В таблице показано максимальное количество подключаемых входов. Например, к контроллеру Small можно подключить не более пяти датчиков с сигналом постоянного напряжения 0–1 В, получающих питание от контроллера, и не более пяти датчиков с сигналом постоянного напряжения 0–1 В с внешним питанием. В любом случае максимальное количество входов обоих типов не может превышать 5.

#### **Подключение удаленных аналоговых входов**

В таблице ниже приведены требования к кабелям подключения удаленных аналоговых входов.

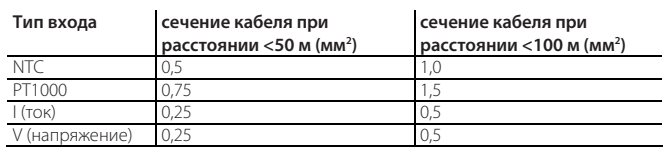

**Таблица 5.b**

**5.a**

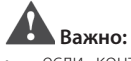

- если контроллер находится в производственном помещении (по стандарту EN 61000-6-2), длина кабеля должна быть менее 10 м, в противном случае достоверность результатов измерений будет низкая.
- во избежание электромагнитных помех расстояние между кабелями датчиков/цифровыми кабелями и силовыми кабелями должно быть не менее 3 см. Запрещается прокладывать силовые кабели (включая электрические кабели внутри шкафа) в одном кабель-канале с сигнальными кабелями.

#### pCO5plus +0300020EN версия 1.1 – 24 июня 2013 г. 26

### **Подключение датчиков температуры NTC и PTC**

Подробнее см. максимальное количество подключаемых к контроллеру датчиков в таблице в начале параграфа. Подробнее см. рабочий диапазон в таблице технических характеристик.

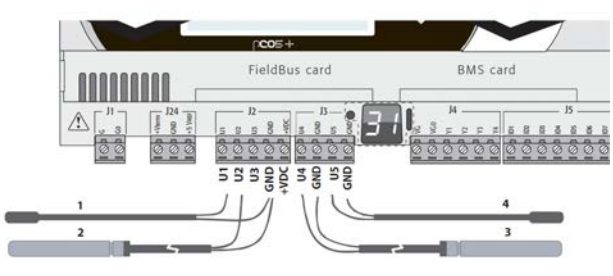

**Рис. 5.b**

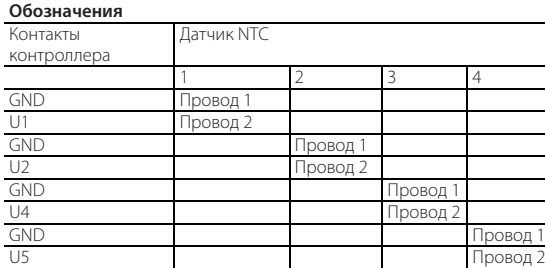

#### **Подключение датчиков температуры PT500/PT1000**

Подробнее см. максимальное количество подключаемых к контроллеру датчиков в таблице в начале параграфа. Подробнее см. рабочий диапазон в таблице технических характеристик.

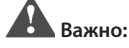

- для получения правильных результатов измерения каждый провод датчика подсоединяется только к одному контакту.
- у двух проводов датчика полярности нет.

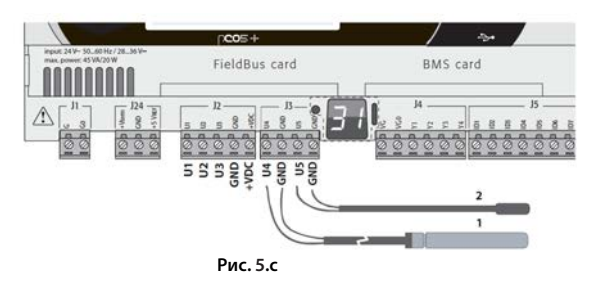

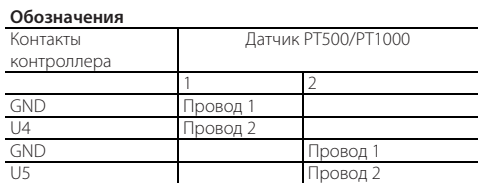

#### **Подключение датчиков температур PT100**

Подробнее см. максимальное количество подключаемых к контроллеру датчиков в таблице в начале параграфа. Подробнее см. рабочий диапазон в таблице технических характеристик.

У датчика три провода: один подсоединяется к контакту GND, а два других к двум отдельным соседним универсальным входам одного контроллера (например, U1, U2, GND или U4, U5, GND).

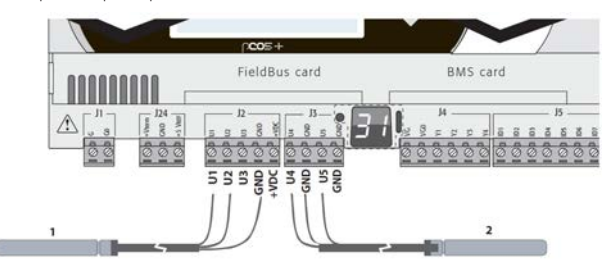

**Рис. 5.d**

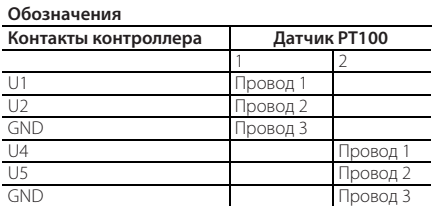

#### **Подключение активных датчиков температуры и влажности**

Подробнее см. максимальное количество подключаемых к контроллеру датчиков в таблице в начале параграфа. Их количество зависит от типа получения электропитания. Датчики могут получать питание от контроллера (контакт +VDC) или от внешнего источника. Кроме этого, у активных датчиков выходной сигнал может быть напряжением или током. Подробнее см. рабочие характеристики в инструкциях из комплекта поставки датчиков.

К контроллеру можно подсоединять любые активные датчики влажности и температуры серии CAREL DP\* с выходным сигналом напряжения от 0 до 1 В или тока от 4 до 20 мА.

**Важно:** Для измерения температуры используются датчики типа NTC или датчики с выходным сигналом тока 4–20 мА, так как датчики с сигналом постоянного напряжения 0–1 В жестко ограничены в пределах диапазона 0–1 В, соответственно, они несовместимы со стандартным сигналом 10 мВ/ °C датчиков CAREL (при температурах ниже 0 °C и выше 100 °C может срабатывать тревога неисправности датчика).

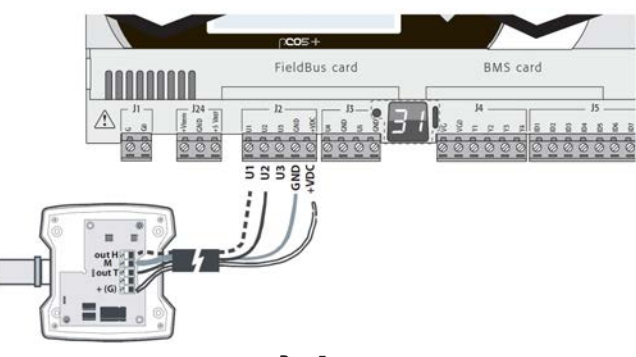

**Рис. 5.e** 

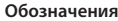

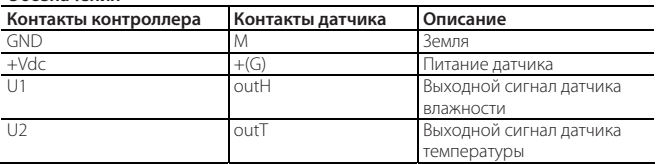

#### **Подключение датчиков давления с выходным сигналом тока**

Подробнее см. максимальное количество подключаемых к контроллеру датчиков в таблице в начале параграфа. Подробнее см. рабочие характеристики в инструкциях из комплекта поставки датчиков.

К контроллеру могут подключаться любые активные датчики давления серии CAREL SPK\* и любые другие имеющие в продаже датчики давления с выходным сигналом тока 0–20 мА или 4–20 мА.

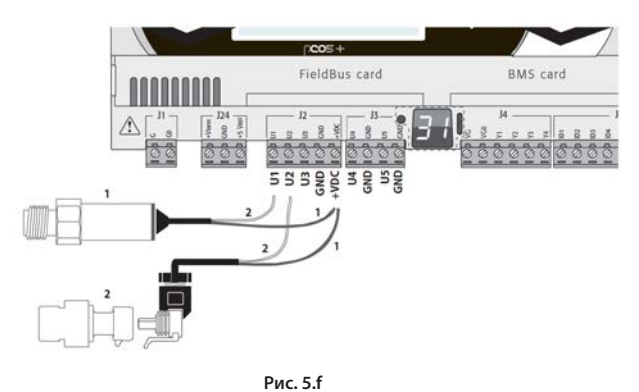

#### **Обозначения**

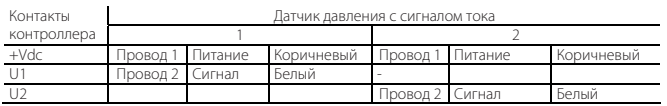

#### **Подключение логометрических датчиков давления с сигналом напряжения 0–5 В**

Подробнее см. максимальное количество подключаемых к контроллеру датчиков в таблице в начале параграфа. Подробнее см. рабочие характеристики в инструкциях из комплекта поставки датчиков.

К контроллеру могут подключаться любые активные датчики давления серии CAREL SPKT\* и любые другие имеющие в продаже датчики давления с логометрическим сигналом напряжения 0–5 В.

### **Важно**:

- логометрические датчики получают питание от контакта +5 VREF контроллера;
- логометрические датчики не могут иметь внешнего питания.

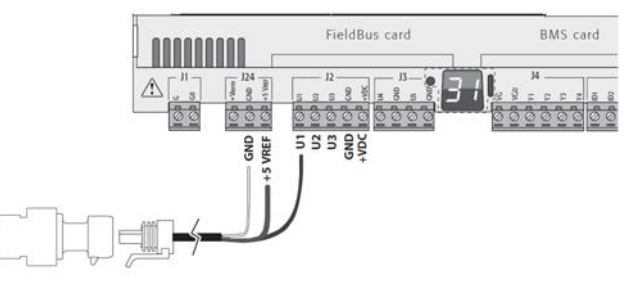

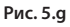

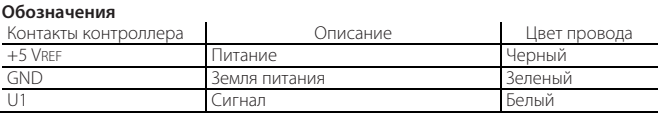

### **Подключение активных датчиков с сигналом напряжения 0–10 В**

Подробнее см. максимальное количество подключаемых к контроллеру датчиков в таблице в начале параграфа. Подробнее см. рабочие характеристики в инструкциях из комплекта поставки датчиков.

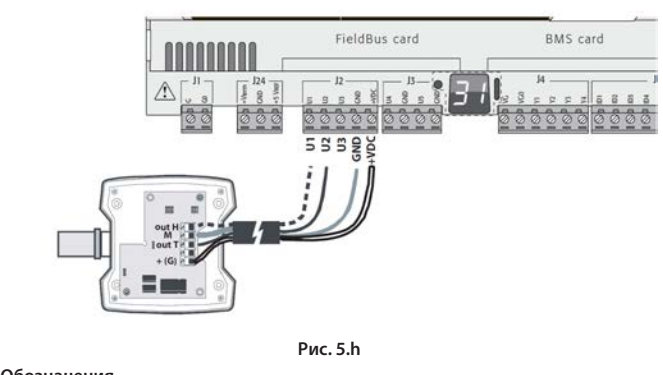

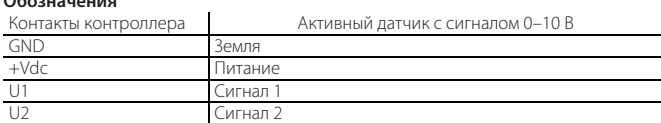

#### **Максимальное количество подключаемых цифровых входов**

#### Универсальные входы/выходы контроллера могут работать как сухие цифровые входы без оптоизоляции. В любом случае входы подключаются к сухим контактам.

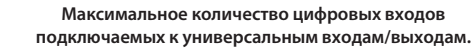

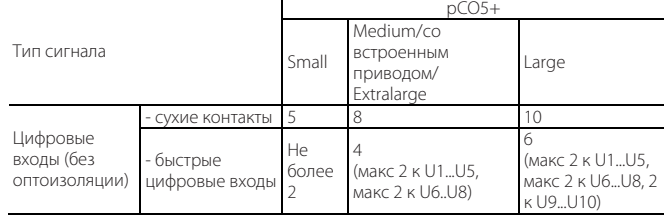

**Таблица 5.c**

**Важно:** максимальный ток, доступный на цифровом входе, составляет 10 мА. Таким образом, номинал внешнего контакта должен быть не менее 10 мА.

#### **Подключение входа включения/выключения**

Четкого ограничения максимального количества таких подключаемых входов нет. Подробнее см. рабочий диапазон в таблице технических характеристик.

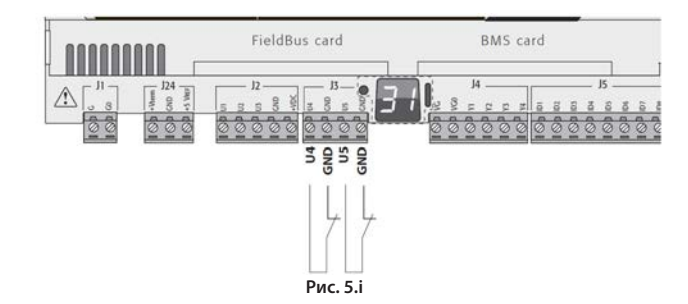

**Обозначения**

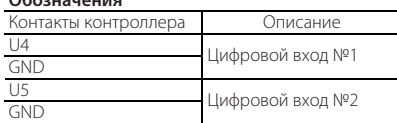

pCO5plus +0300020EN версия 1.1 – 24 июня 2013 г. 28

## CAREI

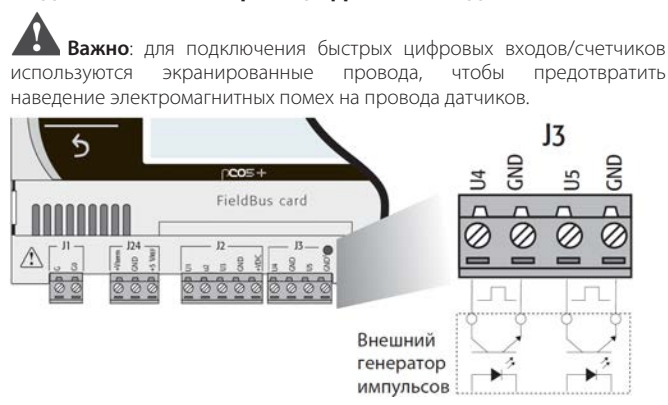

**Подключение быстрых цифровых входов**

**Рис. 5.j**

Быстрый цифровой вход может использоваться как счетчик частоты. Счет ведется по нарастающему фронту импульса. Генератор импульсов должен иметь два цифровых выхода с транзисторной оптопарой, которые подсоединяются ко входам, как показано на рисунке. Подробнее см. характеристики входного сигнала в таблице технических характеристик.

**Примечание:** В БИОС частота показывается при помощи специальных переменных.

Если входы работают как счетчики, программа управления обнулит счетчик. Максимальное количество импульсов составляет 32767, после чего счетчик обнуляется.

#### **Пример**:

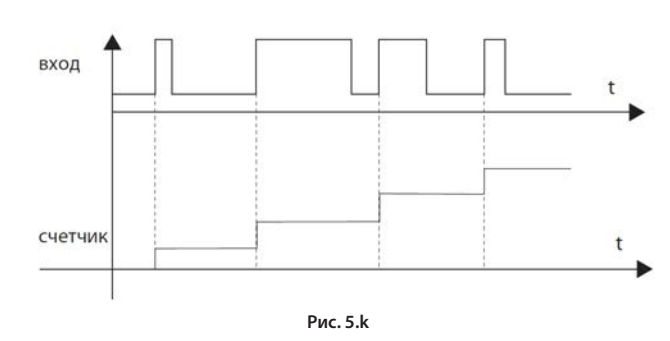

## **Подключение аналоговых выходов без оптоизоляции**

Четкого ограничения максимального количества таких подключаемых выходов нет. Подробнее см. характеристики выходного сигнала в таблице технических характеристик.

#### **Пример: схема подключения выходов ШИМ-регулирования/аналоговых выходов**

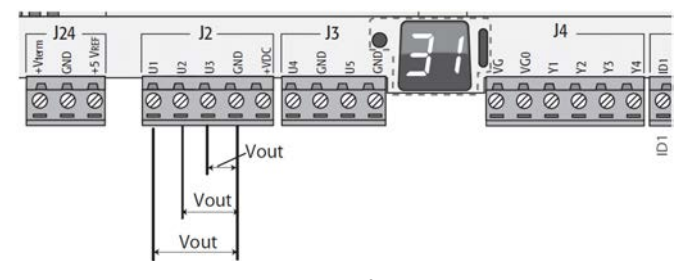

**Рис. 5.l**

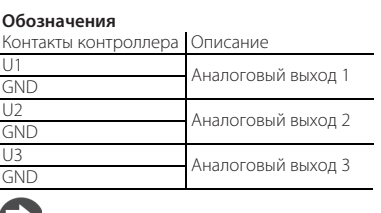

**Примечание:** аналоговые выходы нельзя включать параллельно.

Контроллер имеет цифровые входы для подключения защитных устройств, сигнализации, индикаторов состояния устройств и удаленных выключателей. Все эти входы оптически изолированы от остальных контактов. Они работают от переменного напряжения 24 В (+10/-15 %) или постоянного напряжения от 28 до 36 В (-20/+10 %) (обозначаются ID\*), а некоторые от переменного напряжения 230 В (обозначаются IDH\*).

**РУС**

#### **Примечание:**

- если напряжение управления поступает параллельно катушке, следует параллельно с катушкой включить специальный резистивно-емкостной фильтр (типовые характеристики: 100 Ом, 0,5 мкФ, 630 В).
- если цифровые входы подсоединяются к защитной системе (аварийной сигнализации), наличие напряжения на контакте должно считаться его нормальным состоянием, а отсутствие напряжения – состоянием тревоги. Таким образом, любой обрыв (или разъединение) входного контакта также будет сигнализироваться.
- нельзя подключать нейтраль вместо разомкнутого цифрового входа. • всегда следует обеспечивать прерывание фазы

## **Важно:**

• во избежание электромагнитных помех расстояние между кабелями датчиков/цифровыми кабелями и силовыми кабелями должно быть не менее 3 см. Запрещается прокладывать силовые кабели (включая электрические кабели внутри шкафа) в одном кабель-канале с сигнальными кабелями.

#### **Цифровые входы 24 В пер. тока**

Цифровые входы ID... работают от переменного напряжения 24 В.

## **Примечание:**

- цифровые входы только функционально изолированы от всех остальных компонентов контроллера;
- если нужны оптоизолированные цифровые входы, необходимо предусмотреть отдельное питание для каждого входа;
- цифровые входы могут работать от питающего напряжения, которое отличается от того, от которого работают остальные части контроллера

#### **Сечение кабеля**

Сечение кабеля для подсоединения удаленных цифровых входов должно быть следующим:

Сечение кабеля при расстоянии <50 м должно быть 0,25 (мм<sup>2</sup>)

**Важно:** если контроллер находится в производственном помещении (по стандарту EN 61000-6-2), длина кабеля должна быть менее 30 м, в противном случае достоверность результатов измерений будет низкая.

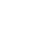

## **CAREL**

Пример схемы подключения (модель LARGE):

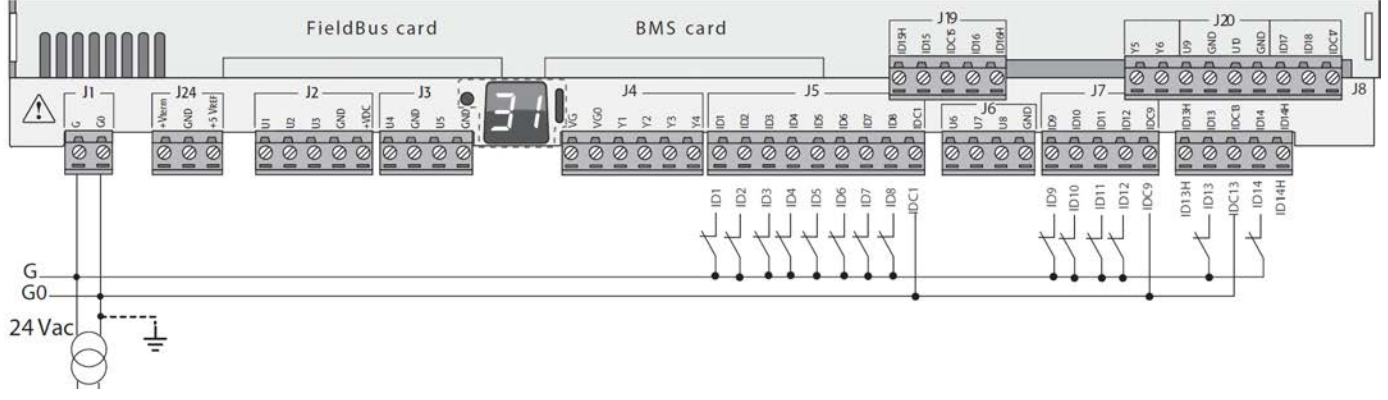

**Рис. 5.m**

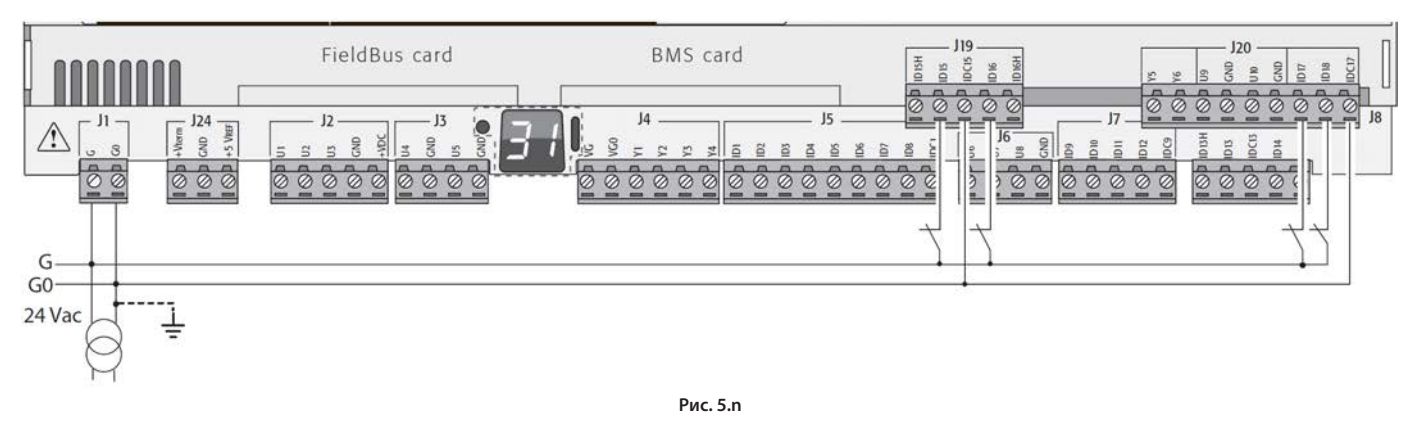

#### **Цифровые входы 24 В пост. тока**

Цифровые входы ID... работают от постоянного напряжения 24 В.

Пример схемы подключения (модель LARGE):

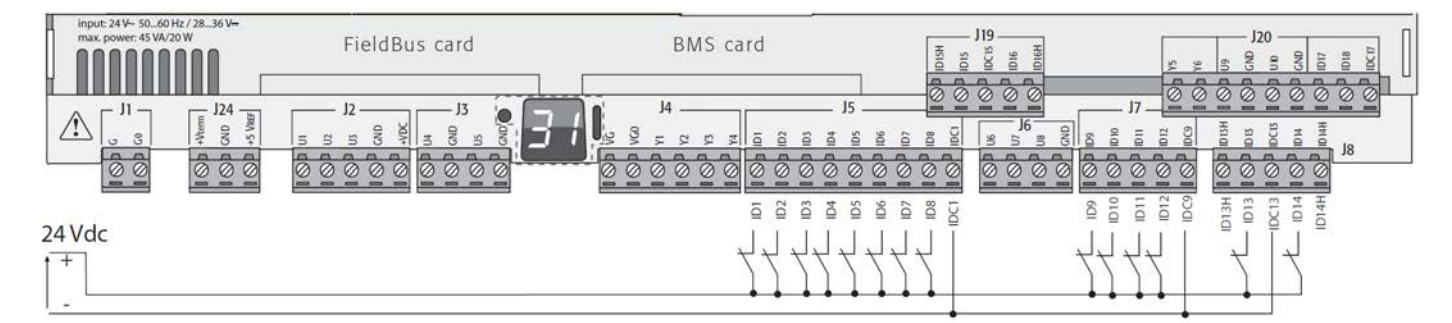

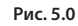

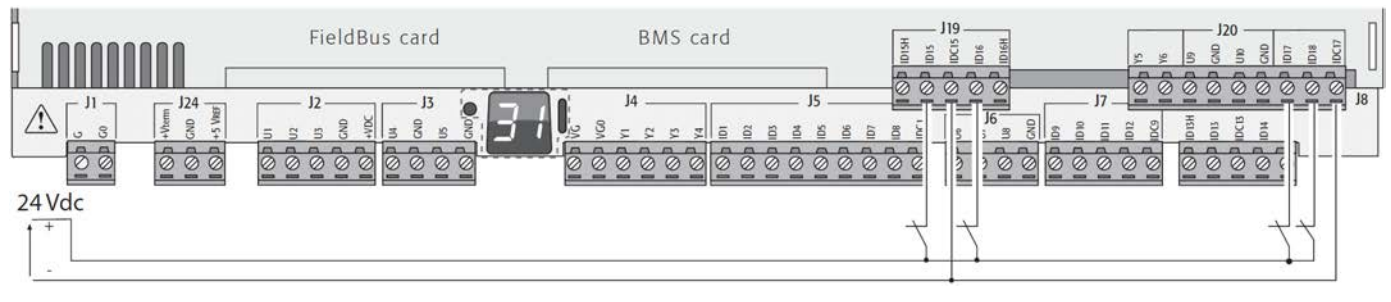

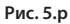

## CAREI

### **Цифровые входы 230 В пер. тока**

В моделях Medium и Extralarge есть одна группа входов переменного напряжения 230 В (контакт J8), а в модели Large две группы (контакты J8 и J19). Каждая группа состоит из двух цифровых входов, работающих от переменного напряжения 230 В (обозначаются как IDH\*), и двух входов, работающих от постоянного/переменного напряжения 24 В (обозначены как ID\*).

Между двумя группами входов, работающих от переменного напряжения 230 В, а также между ними и контроллером двойная изоляция. Можно подключать входы 24Vac/dc одной группы, и входы 230Vac другой группы.

Два входа каждой группы имеют общий полюс. Тут применяется уже стандартная изоляция. **Во избежание опасных коротких замыканий и/или риска подачи переменного напряжения 230 В на низковольтные цепи, цифровые входы каждой группы должны работать от одного напряжения (переменное напряжение 24 В, постоянное напряжение 28–36 В или переменное напряжение 230 В).**

### **Примечание:**

- неопределенность порогового значения коммутации колеблется в диапазоне от 43 до 90 В пер. тока.
- напряжение должно быть переменным 230 В (+10/-15 %), 50/60 Гц.

Пример №1: схема подключения входов 230 В пер. тока.

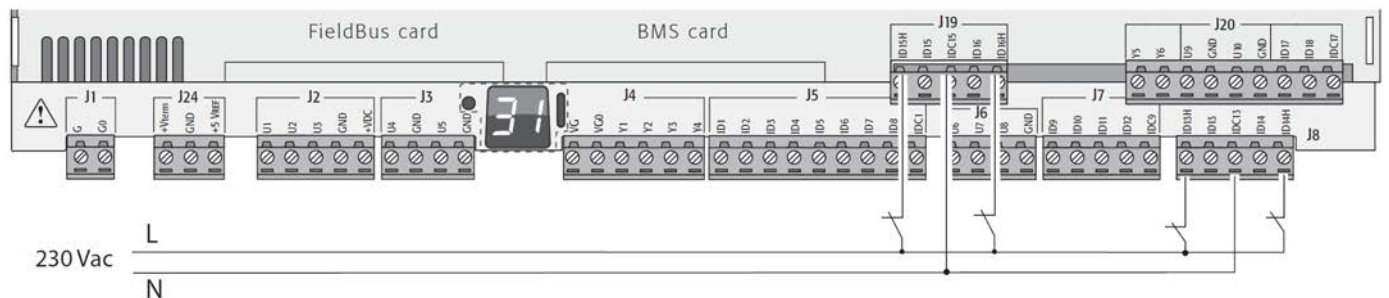

**Рис. 5.q**

Пример №2: схема подключения цифровых входов с разными напряжением.

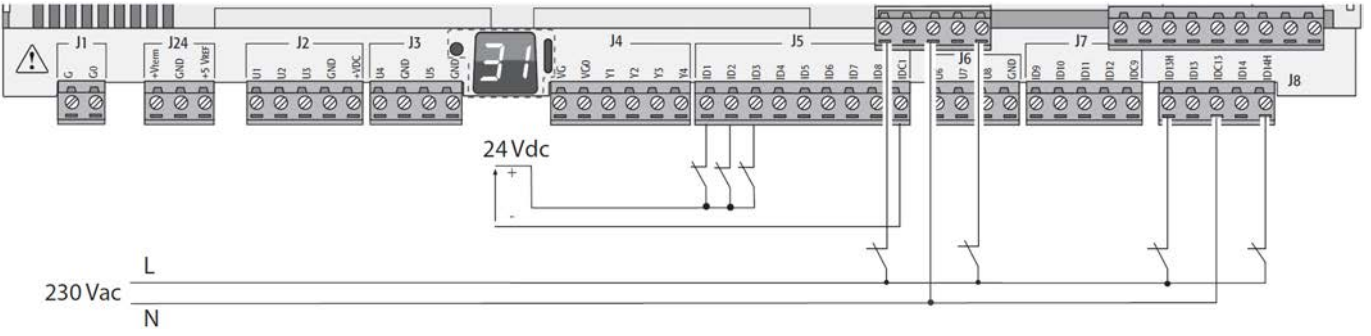

**Рис. 5.r**

**5.4 Оптоизолированные аналоговые** 

#### **выходы**

#### **Аналоговые выходы 0–10 В**

На контактах VG и VG0 контроллера оптоизолированные аналоговые входы напряжения 0–10 В, которые работают от внешнего напряжения такого же уровня, что и контроллер, а именно переменного напряжения 24 В или постоянного напряжения 28–36 В. На рисунке ниже показана схема соединений. Питающее напряжение 0 В служит опорным напряжением выходов. Подробнее см. ток и сопротивление выхода, и др. характеристики в разделе технических характеристик.

#### **Примечание:**

- к аналоговому выходу можно подсоединить модуль (код CONVONOFF0), и тогда выход 0–10 В становится релейный выходом включения/выключения;
- аналоговый выход 0–10 Vdc можно подключить параллельно к другим выходам такого же типа или внешнему источнику напряжения. Речь идет о высоком напряжении. Правильная работоспособность не гарантируется при подсоединении пускателей со входами напряжения.
- если оптоизоляция не нужна, аналоговые выходы VG-VG0 могут работать от такого же напряжения, что и на G-G0: подсоедините G0 к VG0 и G к VG.

31 pCO5plus +0300020EN версия 1.1 – 24 июня 2013 г.

**РУС**

## CAREL

Пример схемы подключения (модель LARGE):

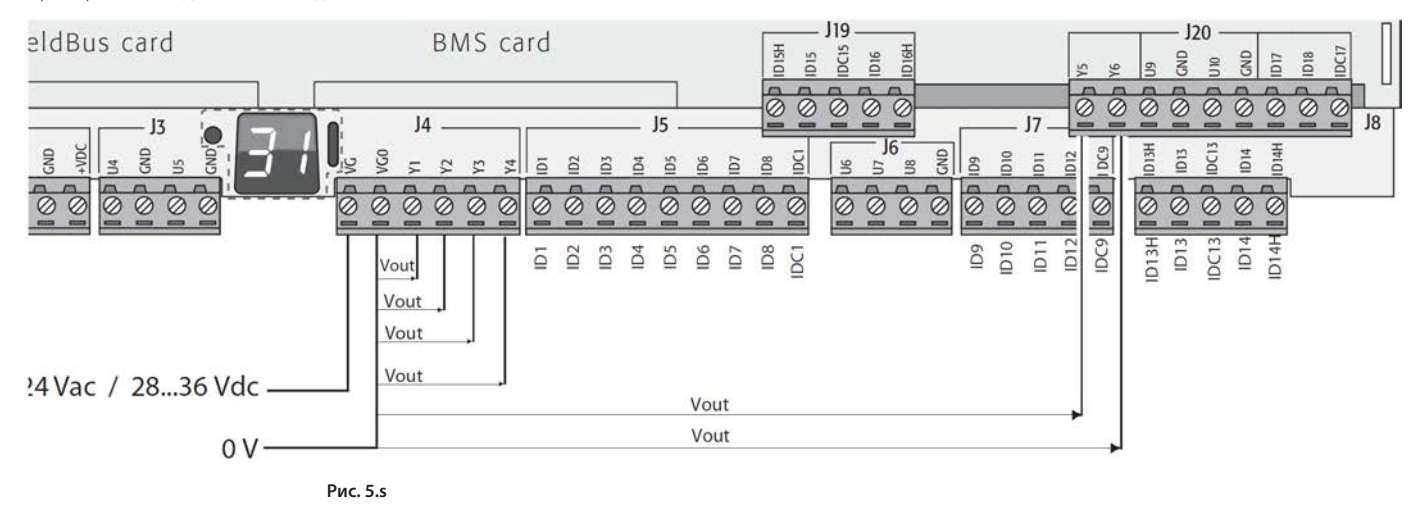

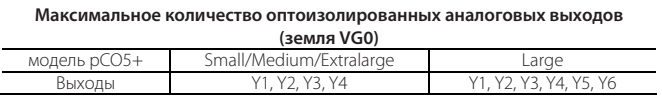

### **5.5 Подключение электронного клапана**

Контроллер со встроенным приводом может управлять одним или двумя электронными расширительными клапанами (в зависимости от модели).

Пример схемы подключения (цвет проводов соответствует цветам проводов стандартного кабеля клапана CAREL с кодом E2VCABS\*00).

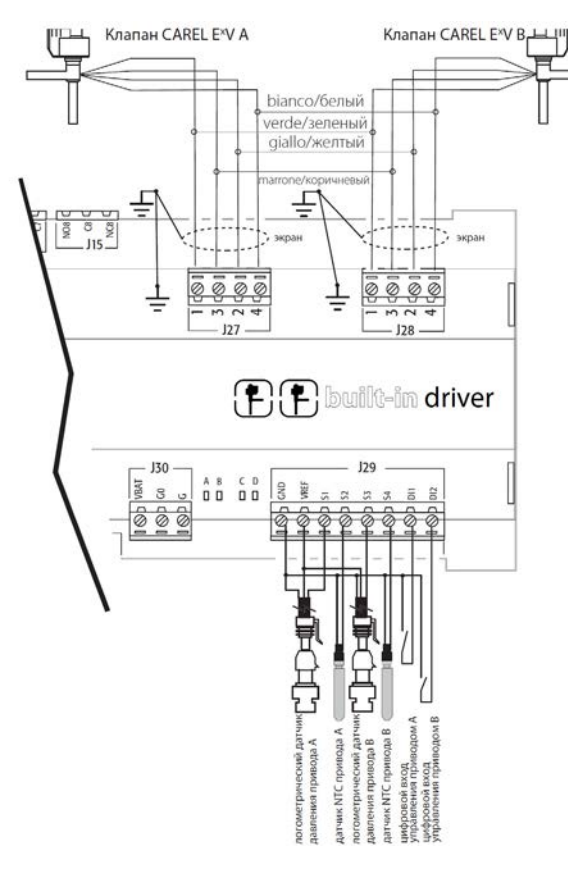

Рис. 5.t

#### **Примечания:**

- экран кабеля клапана подсоединяется к лепестковой клемме и заземляется;
- подробнее см. совместимость клапанов и хладагентов в разделе технических характеристик и руководстве привода EVD Evolution.

Для контроллера со встроенным приводом клапана выпускается опциональный модуль Ultracap (код PCOS0WUC20). В состав модуля входят специальные конденсаторы под названием ultracapacitors, которые обеспечивают необходимое электропитание для закрытия электронного клапана при сбое основного электроснабжения. Модуль дает питание только приводу, но не самому контроллеру.

**Важно:** Контроллер pCO5+ со встроенным приводом и модулем PCOS0WUC20 (или внешним модулем Ultracap EVD0000UC0 и батареей EVBAT00400) работает от переменного напряжения 24 В, чтобы при сбое основного электроснабжение можно было аварийно закрыть клапан. Если контроллер будет работать от постоянного напряжения, при его сбое аварийно закрыть клапан не получится.

### **Примечания:**

- если клапан один, у встроенного привода такое же аппаратное и функциональное назначение, что и у контроллера EVD Evolution, а если клапанов два, то такое как у контроллера "EVD Evolution TWIN". Иначе говоря, он независимо управляет одним или двумя электронными расширительными клапанами с двухполюсными шаговыми двигателями. Единственное отличие привода EVD Evolution состоит в том, что у него нет релейных выходов. Подробнее см. логику управления клапанов, инструкции по настройке и установке в руководстве контроллера EVD Evolution (код +0300005IT для одного привода и код +0300006IT для двух приводов);
- и привод EVD Evolution, и встроенный привод контроллера pCO5+ бывают двух типов: CAREL и Universal. Модели Universal могут управлять и электронными расширительными клапанами CAREL, и клапанами других производителей (см. таблицу технических характеристик), а модели CAREL управляют только клапанами CAREL.

#### **Последовательная связь и программирование**

Связь между контроллером pCO5+ и его встроенным приводом происходит внутренне через последовательный порт Fieldbus2.При этом последовательный порт FBus2 (J26) электрически изолирован от последовательной линии привода. Поэтому при отказе линии, подсоединенной к порту FBus2, встроенный привод сохраняет работоспособность и может работать независимо. Настройка привода возможна только через программу управления контроллера pCO5+, составленную в среде программирования 1 Tool. К приводу нельзя подсоединить внешние дисплеи.

В среде программирования 1tool есть модуль управления приводом EVD Evolution. При управлении встроенным приводом нужно пользоваться модулем так, как если бы управляли внешним приводом, подсоединенным к порту FBus2.

На уровне программного обеспечения 1Tool привод клапана должен подсоединяться к порту FBus2. Следовательно, любые другие устройства, физически подсоединенные к порту Fbus (J26) должны работать по одному протоколу связи (CAREL Standard Master или Modbus® Master), иметь одинаковую скорость передачи данных, настройку стоповых битов и контроля четности. Протокол CAREL или Modbus выбирается автоматически. У встроенного привода адрес 198 (адрес по умолчанию приводов EVD Evolution), поэтому у любого другого устройства, подсоединяемого к порту J26, адрес должен быть другим. Протокол CAREL или Modbus выбирается автоматически. Внешние приводы EVD Evolution могут подключаться к последовательному порту Fieldbus1 (доп. плата) без всяких ограничений по выбору адреса.

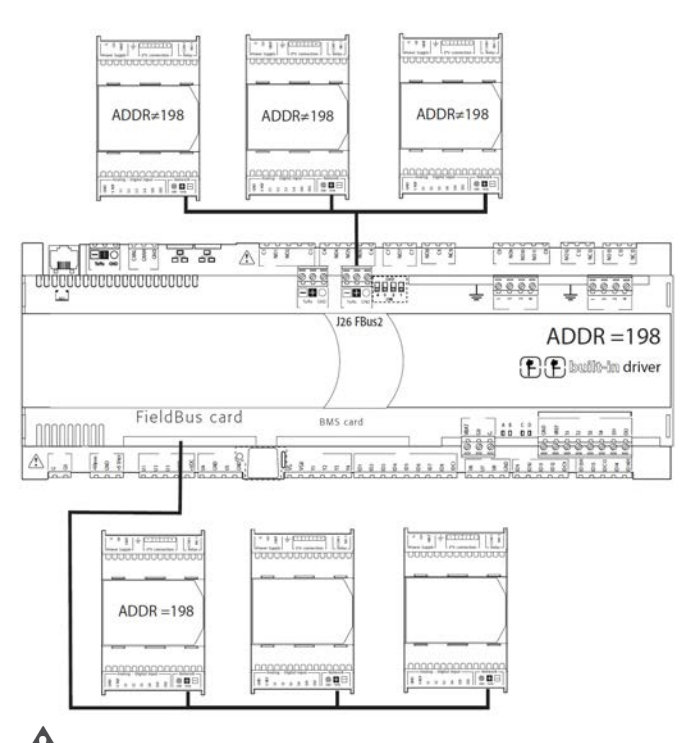

**Важно:** если к порту FBus2 (J26) подключены устройства, работающие по протоколу Modbus®, то для обеспечения эффективного обмена данными между приводом и контроллером при создании программы управления в среде программирования 1Tool необходимо учитывать суммарное количество переменных, которые будут передаваться по последовательному интерфейсу.

### **5.6 Цифровые выходы**

#### **Цифровые выходы с электромеханическими реле**

Контроллер имеет цифровые выходы с электромеханическими реле. Для удобства электромонтажа общие контакты некоторых реле объединены в группы.

Тип изоляции указан в таблице ниже. Подробнее см. таблицу технических характеристик.

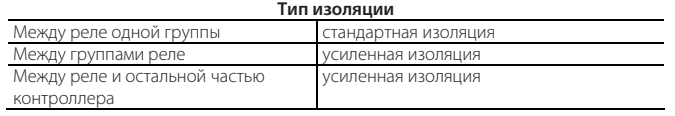

### **Примечания:**

- между реле одной группы изоляция стандартная, поэтому на реле должно подаваться одинаковое напряжение (как правило, это переменное напряжение 24 В или переменное напряжение 110/230 В);
- между группами реле изоляция усиленная, поэтому напряжение может быть разным.

Пример схемы подключения (модель LARGE):

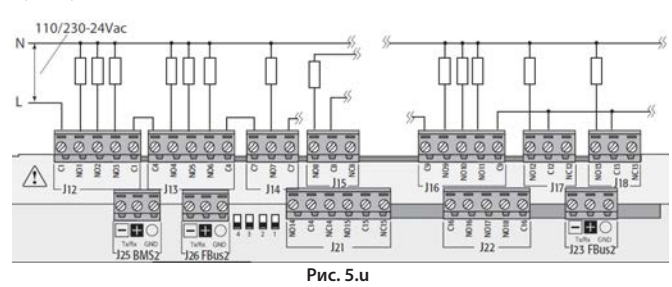

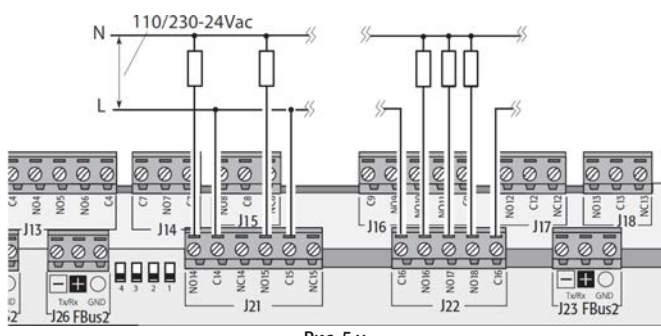

**Рис. 5.v**

**Важно:** Ток, идущий через общие контакты, не должен превышать номинального тока каждого контакта по отдельности (8 A).

В некоторых реле стоят перекидные контакты.

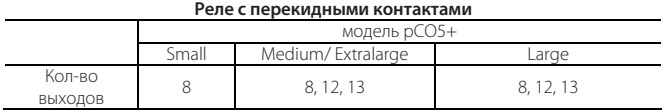

#### **Подключение удаленных цифровых выходов**

Ниже в таблице приведены требования к сечению кабеля в зависимости от тока.

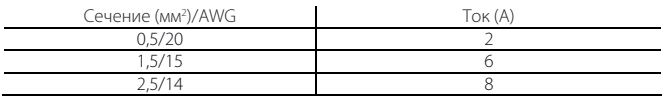

**Примечание:** Если по условиям работы разные релейные выходы должны срабатывать друг за другом с коротким промежутком времени (например, при подключении пускателя двигателя по схеме звезда-треугольник), составляющим сотни миллисекунд, следует использовать реле одной группы как показано в таблице ниже.

#### **ГРУППЫ РЕЛЕ ДЛЯ СРАБАТЫВАНИЯ ДРУГ ЗА ДРУГОМ (~100 мс)**

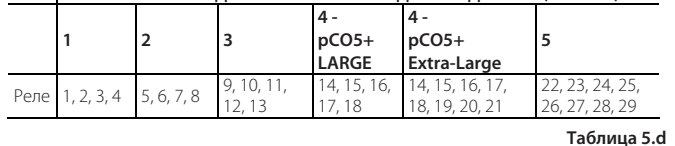

**Важно:** Если использовать реле, входящие в состав разных групп, это может привести к задержке срабатывания.

### **5.7 Цифровые выходы с твердотельными реле**

Некоторые модели контроллеров pCO5+ комплектуются твердотельными реле (SSR) для управления устройствами, которые требуют бесконечно большого количества циклов коммутации и поэтому не могут обслуживаться электромеханическими реле. Такие выходы рассчитаны на резистивную нагрузку, работающую от переменного напряжения 24 В или постоянного напряжения 28–36 В с максимальным током нагрузки до 1A или переменного напряжения 230 В с максимальным током нагрузки до 70мА.

Пример №1: Схема подключения резистивной нагрузки

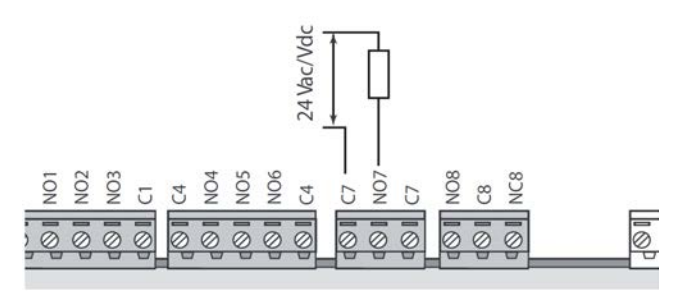

**Рис. 5.w**

Пример №2: схема подключения индуктивной или резистивной нагрузок с максимальным током нагрузки <1 A.

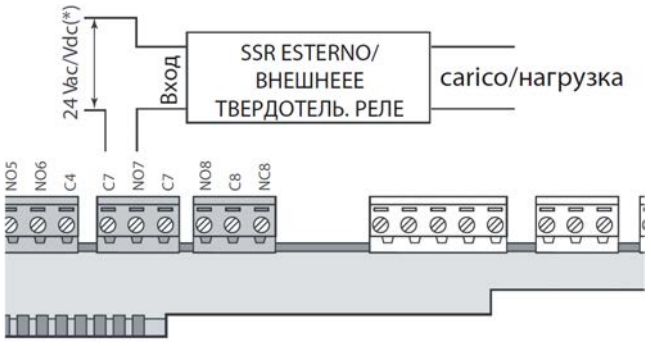

**Рис. 5.x**

(\*) Отдельное питание или такое же питание, как у контроллера: не может быть общим питанием, от которого также работают внешние нагрузки (например, пускатели, катушки).

**Важно:** в системе с твердотельными релейными выходами:

- 1. контроллер должен управлять только резистивными нагрузками, у которых ток нагрузки меньше максимального указанного;
- 2. для управления индуктивными нагрузками применяются внешние твердотельные реле;
- 3. резистивные нагрузки и внешние твердотельные реле работают от переменного напряжения,
- 4. используется питание, идущее на контроллер (на контакты G/G0), которое может обязательно должно подаваться отдельным источником, от которого не запитаны другие устройства электрического шкафа (пускатели, катушки и др.)

**Примечание:** Нагрузка, подключенная к твердотельному реле, должна работать от переменного напряжения 24 В, постоянного напряжения 28–36 В или переменного напряжения 230 В. Следовательно, все другие контакты группы должна работать от одинакового напряжения, так как между реле одной группы изоляция стандартная.

### pCO5plus +0300020EN версия 1.1 – 24 июня 2013 г. 34

### **5.8 Общая схема соединений**

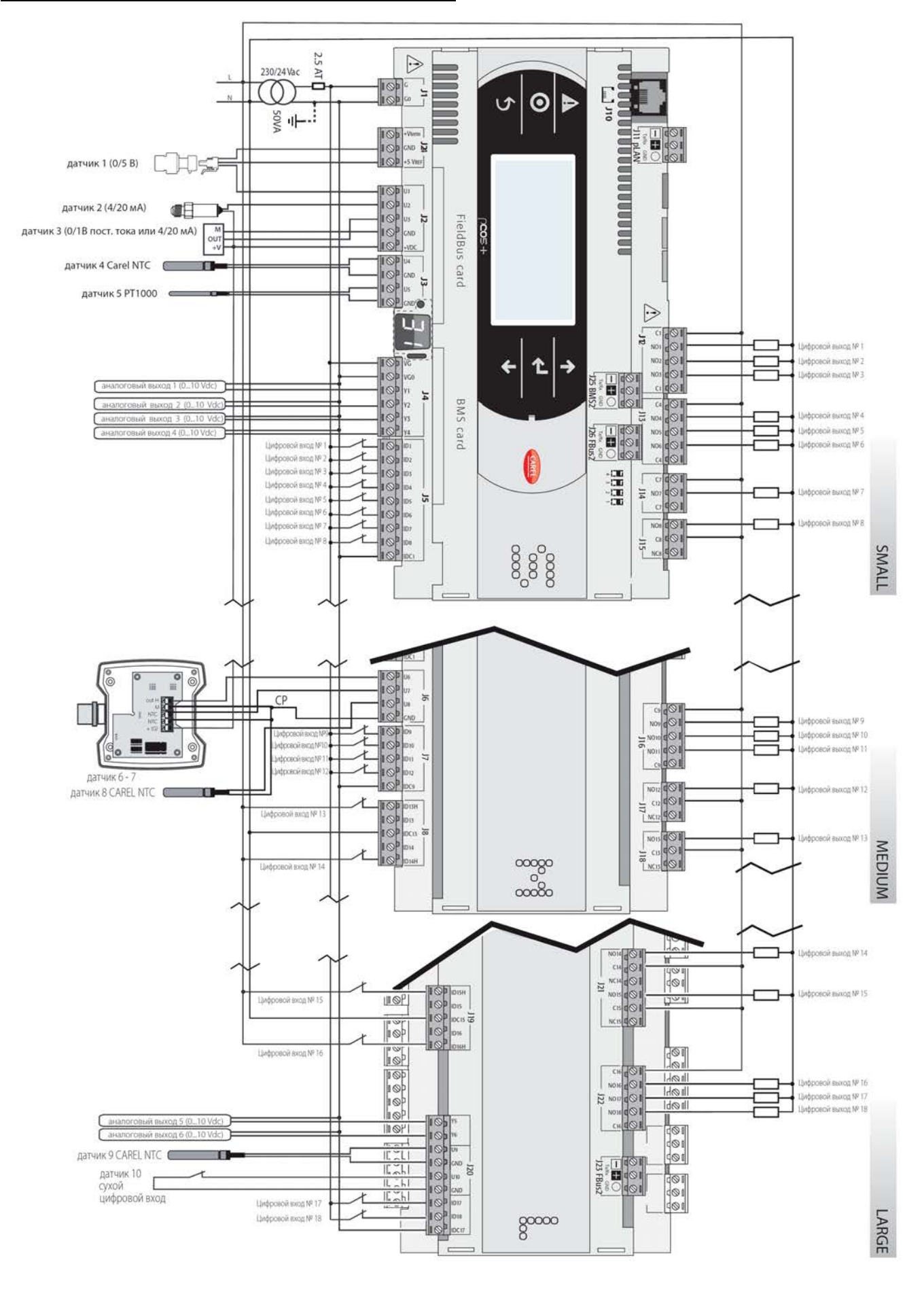

35 pCO5plus +0300020EN версия 1.1 – 24 июня 2013 г. lantavent.ru | отдел продаж sale@lantavent.ru

## **6. ЗАПУСК**

### **6.1 Включение**

При включении контроллера запускает самодиагностика, ход выполнения которой показывается на дополнительном дисплее в виде поочередно загорающихся сегментов.

### **6.2 Отдельные и общие терминалы**

Все контроллеры pCO5+ могут соединяться друг с другом и другими устройствами CAREL по локальной сети pCO (pLAN) без необходимости установки дополнительного оборудования. Таким образом, можно организовать эффективный обмен данными между одним сетевым устройством (местом) и другим. В отдельно взятый момент времени терминалы могут показывать переменные (температуру, влажность, давление, состояние входов/выходов, сообщения тревоги) только от одного контроллера. Нет необходимости оставлять терминал подключенным к контроллеру в обычные дни работы, можно просто подключить его только на время настройки параметров его конфигурации. Если один или несколько терминалов отсоединены или неисправны, программа управления все равно продолжит правильно работать на каждом контроллера. Как правило программа управления .<br>может отслеживать состояние сети и вмешиваться по мере необходимости для обеспечения непрерывности выполнения функций управления. На рисунке показаны возможные варианты подключения к сети pLAN.

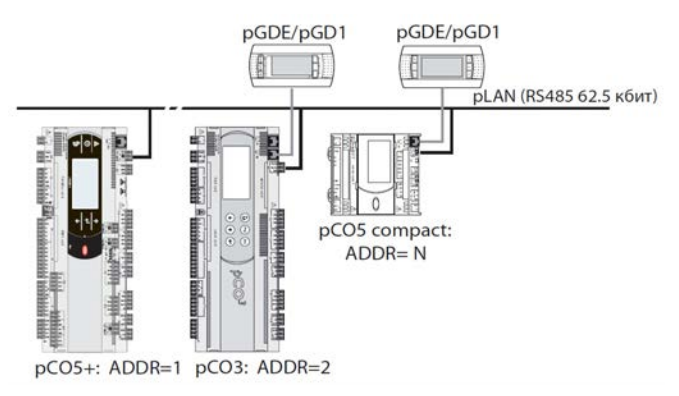

**Рис. 6.a**

Все графические терминалы и контроллеры в сети должна обмениваться данными на одинаковой скорости. Скорость передачи данных настраивается автоматически.

Всего можно подключить до 32 устройств, включая:

• контроллеры pCO, где запущена программа управления;

• внешние модули, дающие дополнительные функциональные

возможности (например, привод EVD Evolution);

• графические терминалы

Каждое устройство, подключенное к сети pLAN, имеет свой уникальный адрес в виде номера от 1 до 32. Адрес 32 может выдаваться только графическому терминалу. Программы управления разными системами (например, холодильными установками, кондиционерами, компрессорными установками и т. д.) не могут автоматически подстраиваться под локальную сеть, поэтому их необходимо настраивать с учетом архитектуры системы в среде программирования CAREL.

Каждый сетевой контроллер можно одновременно передавать данные по сети pLAN на 3 терминала максимум. Значения выводятся на терминалах одновременно и зависимо, так как их кнопки и дисплеи включены параллельно. Учитывая данный момент, контроллер не может одновременно выводить данные на контроллеры разных типов.

Каждый терминал, привязанный к определенному контроллеру, называется:

- отдельным (Pr), если на нем выводятся только данные с этого контроллера;

- общим (Sh), если он может автоматически или по нажатиям кнопок на его панели переключаться с одного контроллера на другой.

Каждый контроллер pCO постоянно обновляет данные на отдельных терминалах, а на общих терминалах (при наличии) данные обновляются только тем контроллером pCO, который управляет ими в данный момент.

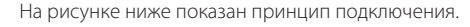

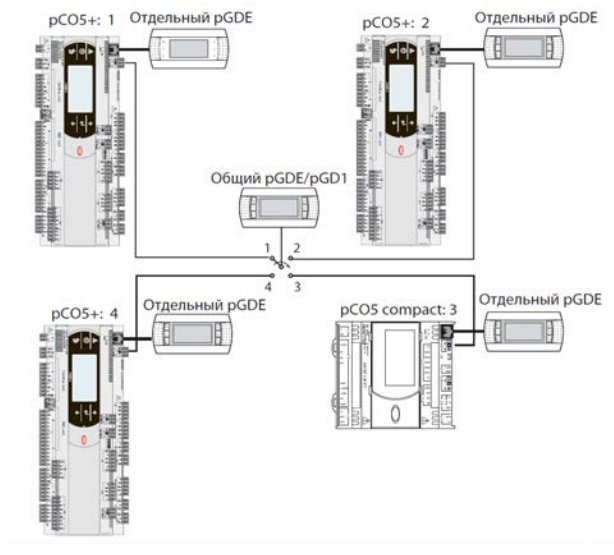

**Рис. 6.b**

На этом примере общий терминал связан с 4 контроллерами pCO, но в данный момент только контроллер 1 может выводить на него данные и принимать команды, вводимые кнопками терминала. Чередование контроллеров происходит в следующем порядке: 1 -> 2 -> 3 -> 4 -> 1. Чередование осуществляется нажатием кнопки, настроенной в программе управления. Но это может происходить и автоматически по запросу программы. Например, контроллер pCO может запросить управление общим терминалом для вывода сообщения тревоги или, наоборот, через заданное время передать управление следующему контроллеру pCO (по принципу чередования).

Количество и тип терминалов настраиваются в процессе конфигурирования сетевых параметров и сохраняются в постоянной памяти каждого контроллера pCO. Ниже приведены подробности конфигурирования. Требования по электрическим кабелям см. в разделе «Установка».

### **6.3 Настройка адреса контроллера**

По умолчанию адрес контроллера в сети pLAN равен 1. Существует два способна настройки адреса контроллера:

- 1. кнопкой A (см. рисунок ниже), расположенной слева от 7-сегментного дисплея. Нажимать кнопку нужно острым концом отвертки (ø<3 мм);
- через терминал, подключенный к сети pLAN

### **1. Просмотр сетевого адреса pLAN**

Порядок действий:

• коротко нажмите кнопку A (не более 5 с), чтобы вывести на дисплей текущий адрес контроллера в сети pLAN. Через пять с после нажатия кнопки адрес исчезнет с дисплея.

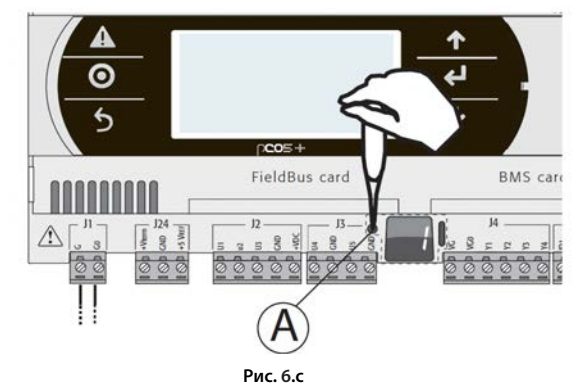

## ARFI

#### **Изменение сетевого адреса pLAN**

Порядок действий:

- 1. Нажмите и удерживайте кнопку A в течение 5 с; сетевой адрес pLAN на дисплее начнет мигать.
- 2. Поочередно нажимая кнопку отверткой или нажав и удерживая кнопку в течение нужно времени, дождитесь, когда на дисплее появится нужный адрес (например, 7).
- 3. Дождитесь, когда адрес начнет быстро мигать. Теперь адрес записан в память, но еще не стал действительным в программе управления.
- 4. Выключите контроллер.
- 5. Включите контроллер. Теперь адрес настроен.

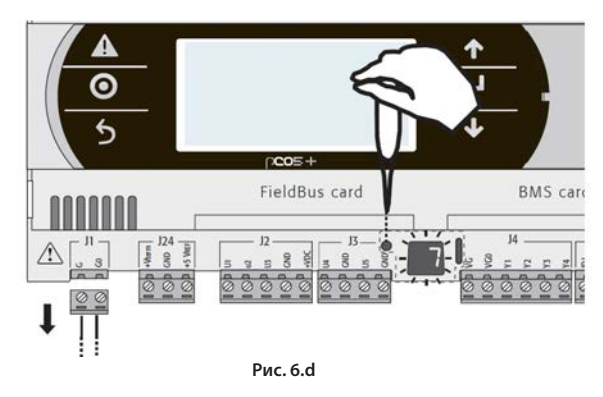

#### **2. Изменение адреса с внешнего терминала**

У контроллера есть отдельный (Pr = отдельный) или общий (Sh = общий) терминал с адресом 32. Внешнему терминалу адрес дается в диапазоне от 0 до 32. Адреса в диапазоне от 1 до 32 задействованы протоколом pLAN, а адрес 0 принадлежит протоколу Local Terminal, предназначенному для прямых соединений типа точка-точка и настройки контроллера (это подходит для варианта с одним терминалом pGD и одним контроллером pCO).

Если контроллер с адресом по умолчанию (адрес = 1) подсоединен к внешнему терминалу (адрес = 32), между ними устанавливается соединение и внешний терминал начинает дублировать то, что показывается на встроенном терминале (при наличии). Если у контроллера другой адрес (например, 7) и терминал не настроен для работы с контроллером, у которого такой адрес, то после установления соединения на терминале появится пустое окно. В этом случае порядок действий следующий:

Порядок действий:

1. Одновременно нажмите кнопки ВВЕРХ, ВНИЗ и Enter, чтобы открыть окно настройки адреса графического терминала.

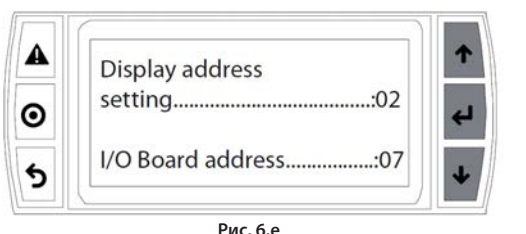

2. Введите адрес терминала, равный 0, чтобы установить прямое соединение.

Нажмите кнопку Enter для подтверждения.

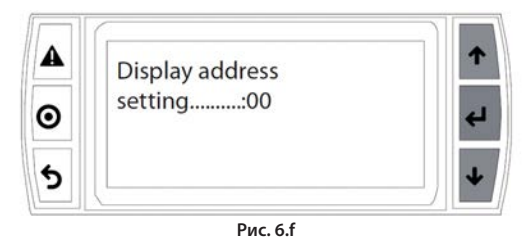

3. Выключите контроллер.

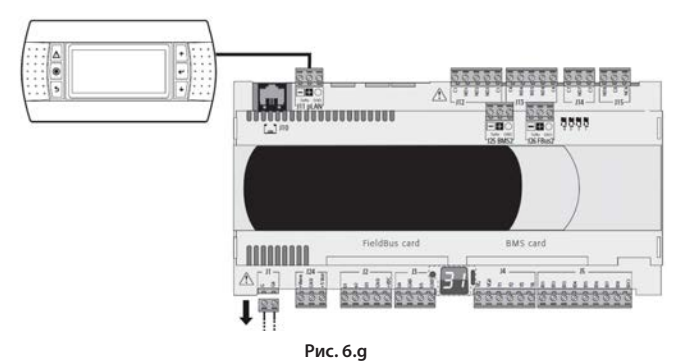

**РУС**

4. Включите контроллер, удерживая нажатыми кнопки Alarm и ВВЕРХ, чтобы на дисплее появилось следующее окно.

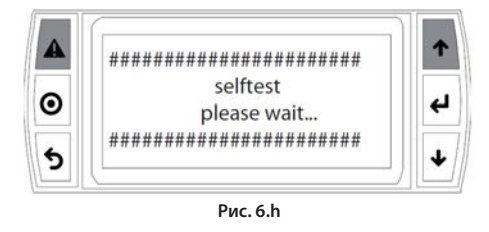

5. Кнопками ВВЕРХ и ВНИЗ введите адрес контроллера в сети pLAN, равный 7, и нажмите кнопку Enter.

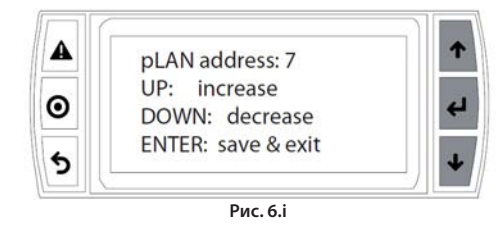

### **6.4 Настройка адреса терминала и подключение терминала к контроллеру**

После настройки сетевого адреса контроллера (см. параграф выше) перед установлением соединения между ним и терминалом необходимо настроить адрес самого терминала.

- Порядок действий:
- 1. Одновременно нажмите кнопки ВВЕРХ, ВНИЗ и Enter. На дисплее появится окно настройки адреса терминала. Введите адрес 2 и нажмите кнопку Enter.

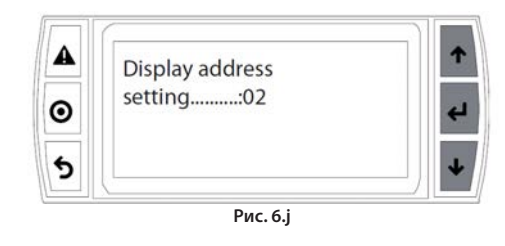

2. Одновременно нажмите кнопки ВВЕРХ, ВНИЗ и Enter. Дважды нажмите кнопку Enter и введите адрес контроллера: 7. Нажмите кнопку Enter для подтверждения.

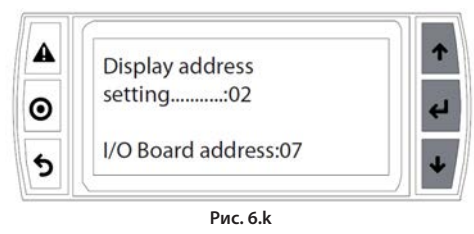

3. Нажмите кнопку Enter для подтверждения.

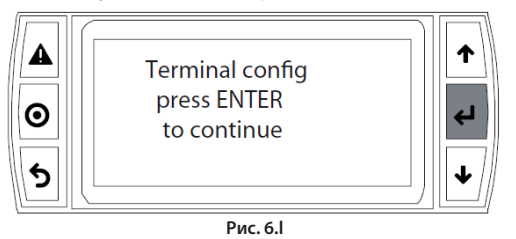

4. Сделайте терминал 1 (Trm1) с адресом 2 отдельным (Priv) или общим (Shared), в зависимости от собственных предпочтений, и нажмите кнопку, чтобы выйти. Теперь через несколько секунд будет установлено соединение.

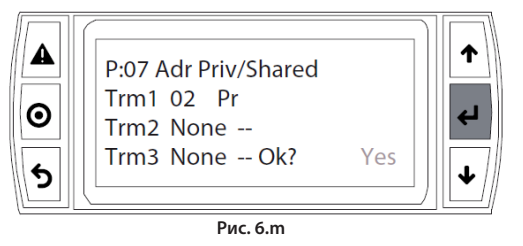

5. Чтобы добавить второй терминал, повторите шаги 1–4.

### **6.5 Загрузка программного обеспечения**

Существуют следующие способы обновления микропрограммного обеспечения и скачивания лог-файлов с контроллеров pCO:

- ключ программирования smart Key;
- устанавливаемая на компьютере программа pCO Manager;
- USB-накопитель.

Перед использованием USB-накопителя необходимо сначала подсоединить терминал к контроллеру, как показано в п. 4.5, и затем установить соединение. Терминал может быть как отдельным, так и общим.

#### **Ключ Smart Key**

Ключ PCOS00AKY0 представляет собой электронное устройство, предназначенное для настройки и обслуживания контроллеров семейства pCO. При помощи ключа PCOS00AKY0 намного проще переносить данные с контроллеров на компьютер и обратно. У ключа достаточно большой объем памяти, позволяющий хранить микропрограммное обеспечение, БИОС и файлы переменных. К контроллеру pCO подсоединяется напрямую через телефонный разъем и кабель (входит в комплект), а к компьютеру подсоединяется через USB-конвертер PCOS00AKC0. Устройство получает электропитание через порт USB на компьютере или от контроллера, поэтому другой источник питания не требуется.

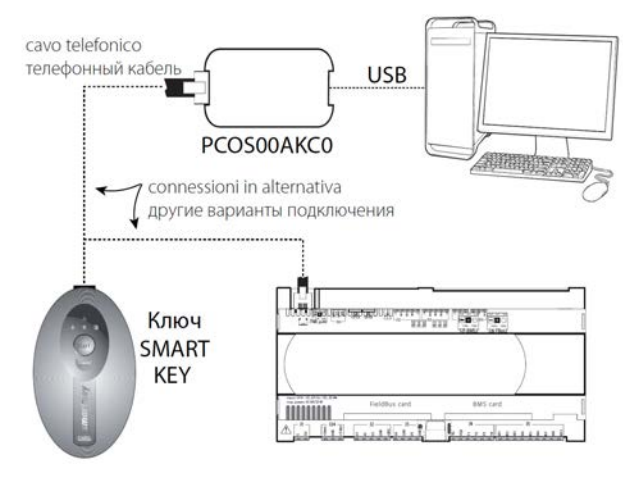

**Рис. 6.n** 

Подробнее см. указания в п. 9.1.

### **pCO manager**

Микропрограммное обеспечение всех контроллеров семейства pCO можно обновлять через компьютер. Для этого компанией CAREL разработана программа pCO Manager и переходник с портом RS485 для подключения к контроллеру pCO. Программа pCO Manager входит в состав программного пакета 1Tool. Но ее можно установить и отдельно, бесплатно скачав из раздела pCO Sistema -> pCO\_manager на сайте http://ksa.carel.com. На рисунке ниже показана схема подключения.

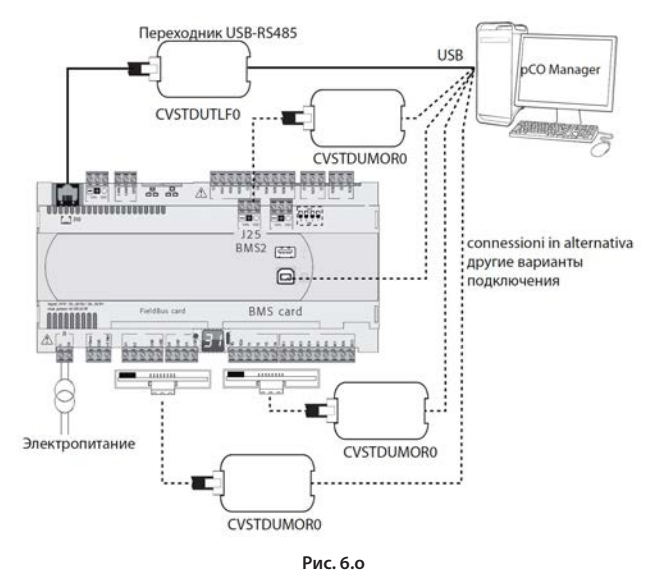

Контроллер может подключаться к компьютеру напрямую через последовательный порт RS485 (pLAN) или последовательный порт BMS или Fieldbus на дополнительной плате RS485. При последнем варианте используется порт USB slave, если имеется.

Программа pCO Manager поддерживается всеми программируемыми контроллерами семейства pCO. Кроме этого, она подходит для обновления и загрузки на компьютер БИСО, BOOT, BIOS, программы управления, параметров конфигурации и лог-файлов, а также сохранения файлов во флэш-памяти NAND.

Как правило компания CAREL НЕ рекомендует обновлять BOOT, так как на заводе в контроллер загружается наиболее оптимальная версия BOOT. В отдельных случаях специалисты компании CAREL обращаются к эксплуатирующей организации с предложением обновить BOOT. БИОС можно обновлять только по сетевому соединению pLAN. В этом случае контроллеру приходится переключиться на низкий уровень работы. В этом режиме данные лога нельзя скопировать на компьютер. Чтобы восстановить обычный режим связи контроллера с программной pCO Manager, нужно выключить и снова включить контроллер после успешной загрузки БИОС. Подробнее о правилах работы с программой pCO Manager см. в службе справки самой программы. Ниже в таблице показаны поддерживаемые варианты загрузок.

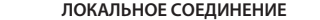

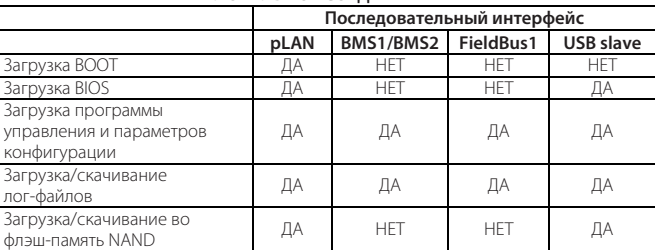

**Таблица 6.a** 

Подробнее см. указания в п. 9.2.

### pCO5plus +0300020EN версия 1.1 – 24 июня 2013 г. 38

#### **Флэш-память NAND**

Память такого типа применяется во всех моделях контроллеров pCO5+. Через программу pCO Manager можно загружать в флэш-память NAND файлы любого типа. Например, в ней можно хранить файлы исходников используемой программы управления.

Во флэш-память NAND также можно загрузить файлы IUP, BLB (или BIN) и DEV, в которых хранятся параметры конфигурации, программные окна на разных языках и логику управления, а потом можно выбрать нужный из них прямо на дисплее и сделать программой управления контроллеры pCO. В частности, во флэш-память NAND можно загрузить разные программы управления, языки и разные варианты конфигурации, а затем по мере необходимости выбирать нужные из них прямо на дисплее и загружать оттуда уже в главную флэш-память. Файлы, хранящиеся во флэш-памяти NAND, можно скопировать в основную флэш-память в окне под управлением БИОС. Подробнее см. п. 6.6.

Ограничения:

- во флэш-памяти NAND можно хранить до 40 файлов;
- общий объем памяти 50 МБайт.

#### **USB-накопитель**

Некоторые модели контроллера комплектуются двумя разными портами USB (host и slave), которые используются во время установки и диагностики. К порту типа host можно подсоединять обычные USB-накопители (переносные жесткие диски и т. д. с током потребления не более 500 мА) и выполнять различные операции:

- 1. загружать в контроллер файлы, записанные на USB-накопителе (например, программы управления, параметры, файлы конфигурации, БИОС);
- 2. скачивать файлы с контроллера pCO5+ на USB-накопитель (например, программы управления, параметры, логи данных, БИОС).

**Примечание:** при помощи USB-накопителя можно выполнять следующие операции:

- ЗАГРУЗКА копирование файлов с USB-накопителя на контроллер;
- СКАЧИВАНИЕ копирование файлов с контроллера на USB-накопитель возможно только при условии, что терминал встроенный или полсоелинен к контроллеру по сети pLAN.

Контроллер может иметь два порта USB, который скрыты под крышкой (см. раздел 2).

Есть 6 кнопок, которые работают по отдельности и в различных сочетаниях, выполняя операции ЗАГРУЗКИ и СКАЧИВАНИЯ USB-накопителя на контроллер и обратно.

### **Важно**

- перед подключением USB-накопитель необходимо отформатировать в файловую систему FAT32;
- у USB-накопителя есть два уровня доступа: к APPL\CHILLER\PRI.BIN есть доступ, а к файлу \APPL\CHILLER\VER1\PRI.BIN доступ запрещен;
- одновременно использовать оба порта USB нельзя.
- объем USB-накопителя может быть до 32 Гбайт.

#### **Ручной/автоматический режимы и автозапуск**

- в ручном режиме операции выполняются кнопками. Это дает максимальную гибкость и возможность выполнения именно тех операций, которые нужны;
- для автоматического режима необходимо создать специальные файлы, которые называются файлами конфигурации. Эти текстовые файлы (с расширением .txt) содержат различные данные по выполняемым функциям и загружаемым файлам;
- для автозапуска необходимо создать специальный файл autorun.txt. При подсоединении USB-накопителя к контроллеру будет происходить автозапуск, и после подтверждения с терминала будут выполняться операции, содержащиеся в файле.

#### **Загрузка и скачивание**

Существует три способа ЗАГРУЗКИ:

- 1. ручной режим: кнопками запускается ручной режим, затем выбираются файлы и подтверждается начало загрузки;
- 2. автоматический режим: кнопками запускается автоматический режим и выбираются файлы конфигурации, содержащие выполняемые операции;
- автозапуск: при подсоединении USB-накопителя появляется окно,<br>показывающее включение режима автозапуска. После показывающее включение режима автозапуска. После подтверждения операции, содержащиеся в файле autorun.txt, выполняются автоматически. Содержимое этого файла аналогично содержимому файлов конфигурации ЗАГРУЗКИ, только они называются autorun.txt.

Существует два способа СКАЧИВАНИЯ:

- 1. ручной режим: кнопками запускается ручной режим, затем выбираются файлы и подтверждается начало скачивания;
- 2. автозапуск: при подсоединении USB-накопителя появляется окно, показывающее включение режима автозапуска. После подтверждения операции, содержащиеся в файле autorun.txt, выполняются автоматически. Содержимое этого файла аналогично содержимому файлов конфигурации СКАЧИВАНИЯ, только они называются autorun.txt.

**Примечание:** файлы конфигурации и автозапуска должны находиться в главной папке.

Подробнее см. указания в п. 9.3.

## **6.6 Проверка установленного программного обеспечения и другие сведения**

Можно в любое время посмотреть версию текущего программного обеспечения (по коду CRC в шестнадцатеричном формате) и какой программой оно используется: основной или резидентной. Порядок проверки следующий:

#### **Окна БИОС**

Одновременно нажмите кнопки ALARM и ENTER и удерживайте 3 с. На дисплее появится следующее окно.

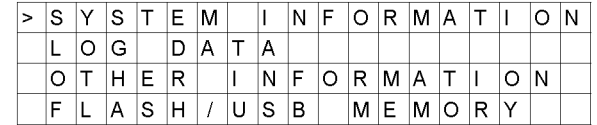

Каждый из четырех строк окна открывает другие окна БИОС,

соответственно, они появляются всегда независимо от загруженного программного обеспечения. Для доступа к функциям наведите курсор «>» кнопками ВВЕРХ и ВНИЗ на нужную строку и нажмите кнопку ENTER. Чтобы выйти из окна, нажмите кнопку MENU или Esc на терминале или подождите 40 с, чтобы произошел автоматический выход. В этих окнах содержится следующие информация.

**1. SYSTEM INFORMATION**: выберите эту строку, чтобы посмотреть сведения о загруженном программном обеспечении и доступном объеме оперативной и флэш-памяти. Внешний вид этого окна подобен показанному на примере ниже.

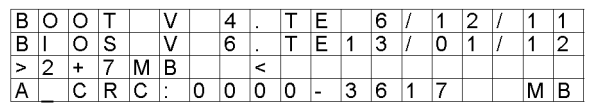

В первой строке показывается дата и версия BOOT. На данном примере в контроллере pCO загружена BOOT версии 4 от 6 декабря 2011 г. Во второй строке показывается дата и версия БИОС. На данном примере в контроллере pCO загружена версия 6 от 13 января 2012 г. В четвертой строке показывается CRC-код программного обеспечения и объем флэш-памяти. На данном примере CRC-код – 3617. Если в этой строке показывается 1 Мбайт, значит в контроллере pCO занят 1 МБайт памяти. Код CRC – это цифра, которая представляет контрольную сумму целостности данных программы во флэш-памяти контроллера pCO, и другие системные сведения. Поэтому рекомендуется проверить версию программного обеспечения, открыв окно, где она показывается.

39 pCO5plus +0300020EN версия 1.1 – 24 июня 2013 г.

**2. LOG DATA:** в этой строке показываются все зарегистрированные контроллером pCO данные. Если лога нет, появится следующее окно.

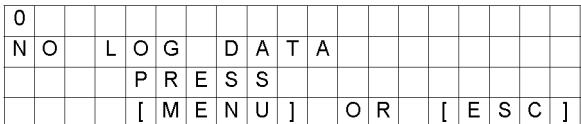

Если хотя бы один лог есть, появится показанное внизу окно.

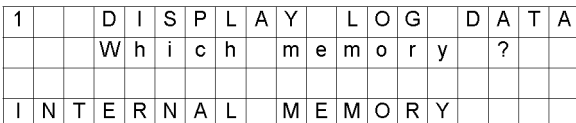

Подробнее об окнах логов см. в руководстве на программу pCO Manager.

**3. OTHER INFORMATION:** в этой строке можно посмотреть идентификатор контроллера pCO, настроить платы pCOnet/pCOweb, посмотреть состояние буфера памяти (T), параметров (P) и часов (E).

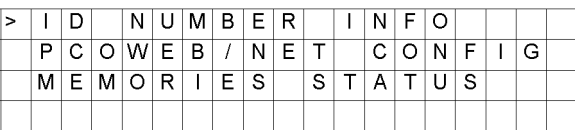

Идентификатор – это уникальный код каждого контроллера pCO, выпущенного компанией CAREL, который зарезервирован для будущего применения. Не у всех контроллеров pCO есть идентификатор, присвоенный им компанией CAREL; если идентификатора нет, появится следующее окно.

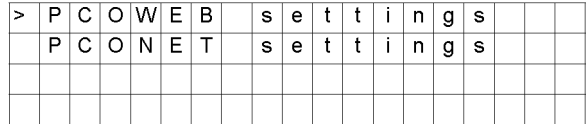

См. инструкции в приложении по настройке плат PCOnet и PCOweb.

Состояние буфера памяти (T), параметров (P) и часов (E) показывается следующим образом. Выберите память, чтобы посмотреть ее состояние.

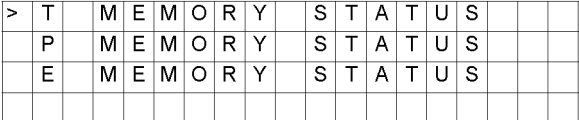

**4. FLASH/USB MEMORY:** при выборе этой строки открывается следующее окно.

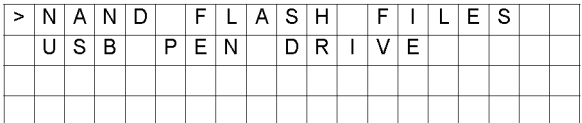

В первой строке можно посмотреть имена файлов IUP, BLB, GRP и DEV, хранящихся во флэш-памяти NAND. Можно скопировать программу управления из флэш-памяти NAND в основную флэш-память контроллера pCO. Каждое имя файла показывается в окне, приведенном ниже.

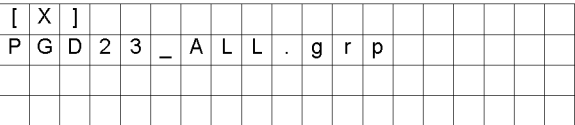

Кнопками ВВЕРХ и ВНИЗ можно перемещаться по файлам. Чтобы скопировать текущий файл в основную флэш-память, нажмите кнопку ENTER. Файлы, выбранные для копирования, отмечаются символами X в первых строках их окон. На показанном примере файл PGD23\_ALL.grp отмечен для копирования в память. Чтобы начать копирование, несколько раз нажмите кнопку ВВЕРХ или ВНИЗ, чтобы появилось следующее окно:

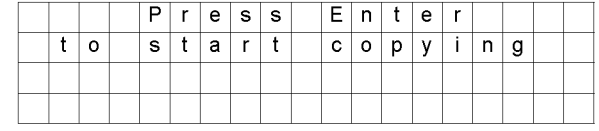

и затем нажмите кнопку ENTER.

Подробнее о флэш-памяти NAND см. руководство на программу pCO Manager.

Чтобы выйти из этих двух окон, нажмите кнопку MENU на локальном терминале или подождите 40 с, чтобы произошел автоматический выход.

Подробнее об окнах, появляющихся при подсоединении USB-накопителя, см. п. 9.3. Если USB-накопитель не подсоединен, появляется следующее сообщение:

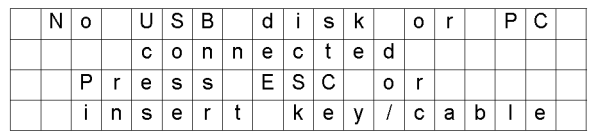

## **CAREL**

Ниже приведены варианты схем подключения устройств к контроллерам pCO5+ и какие дополнительные платы для этого нужны в зависимости от системы.

### **Тепловой насос**

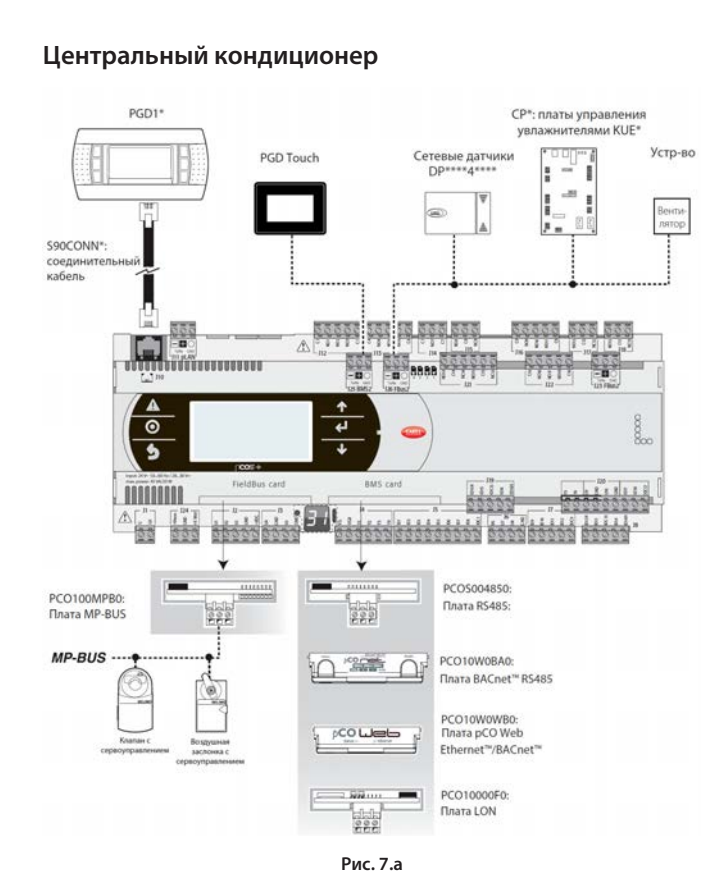

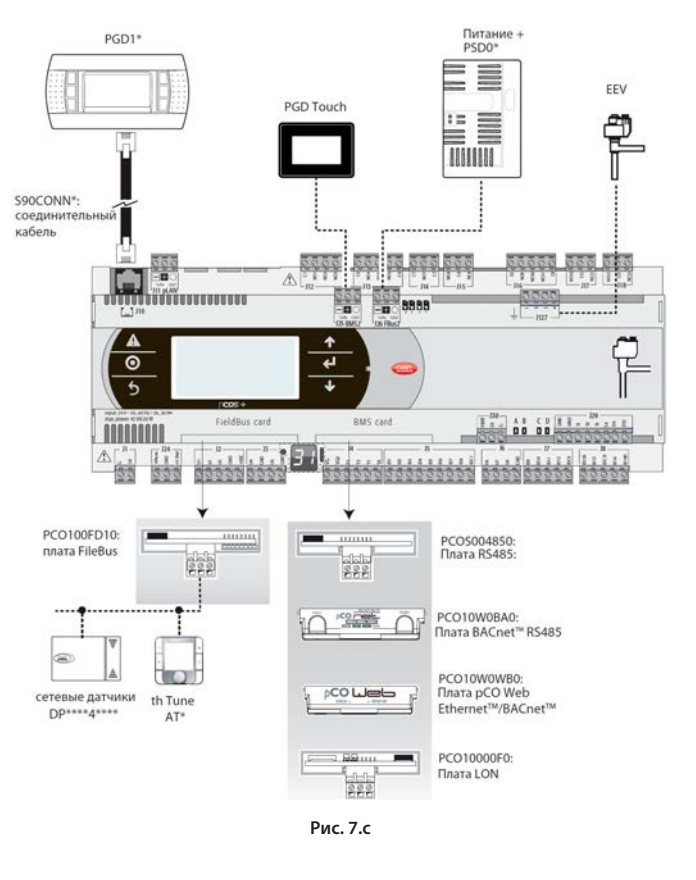

### **Прецизионный кондиционер**

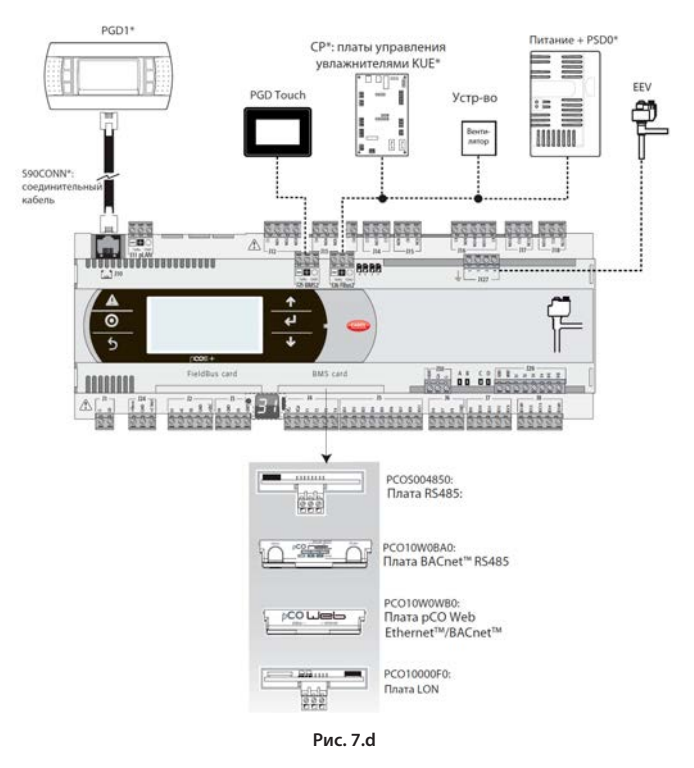

41 pCO5plus +0300020EN версия 1.1 – 24 июня 2013 г.

### **Крышный блок**

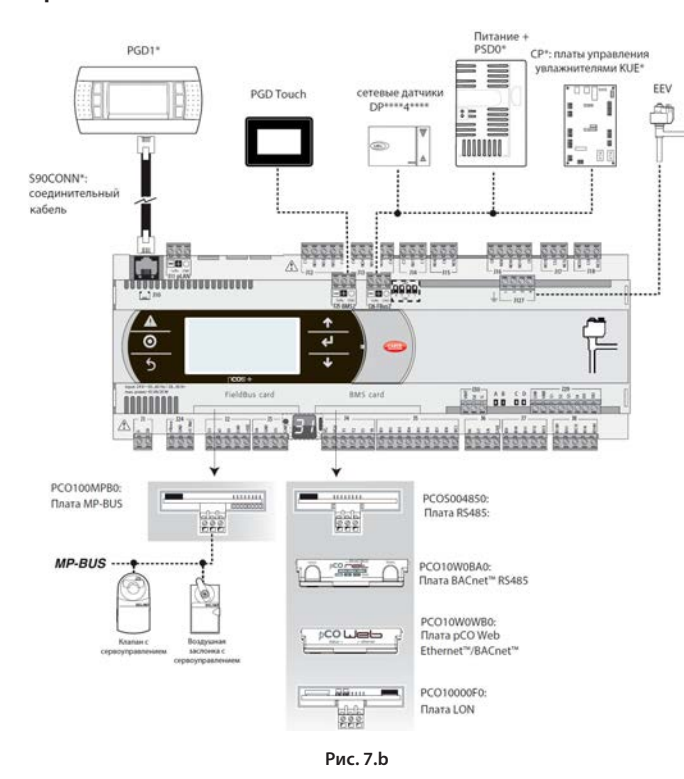

#### **Чилер – винтовой компрессор**

Существует два варианта управления двумя контурами хладагента.

**Вариант №1**: 2 контроллера pCO5 Medium и контроллер pCO5+ со встроенным приводом электронного расширительного клапана.

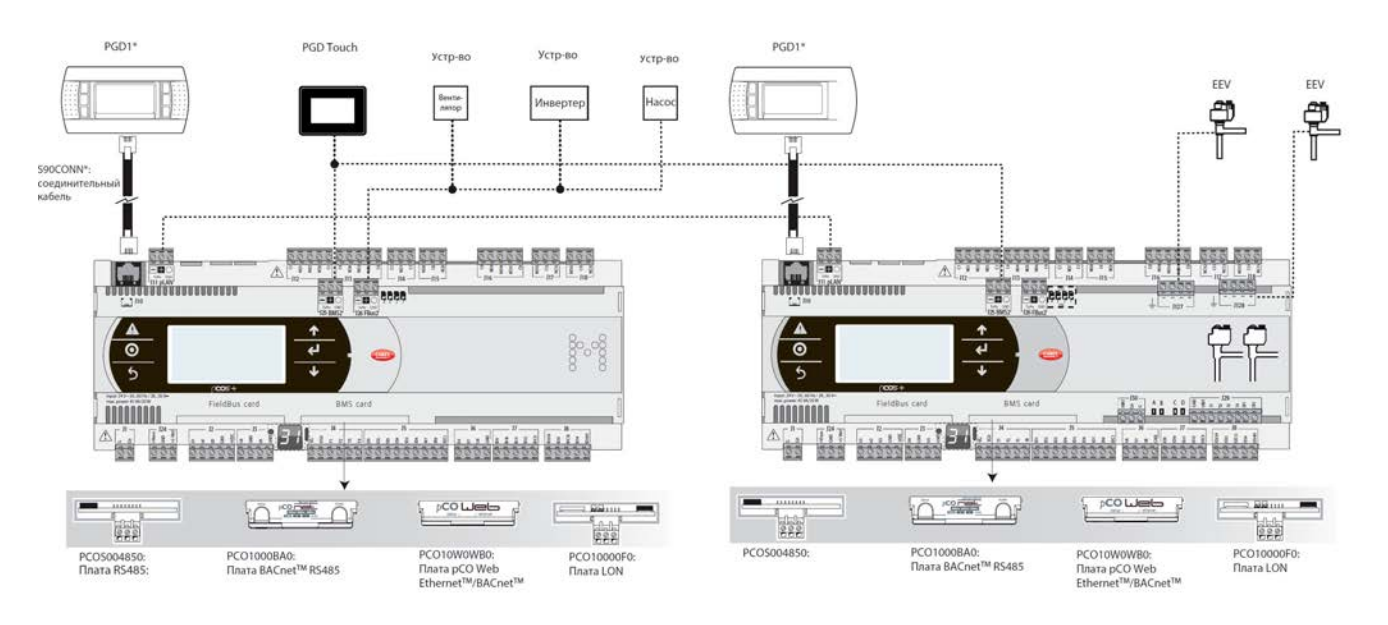

**Вариант №2**: 1 контроллер pCO5 Large с внешним приводом EVD Evolution twin для управления двумя клапанами.

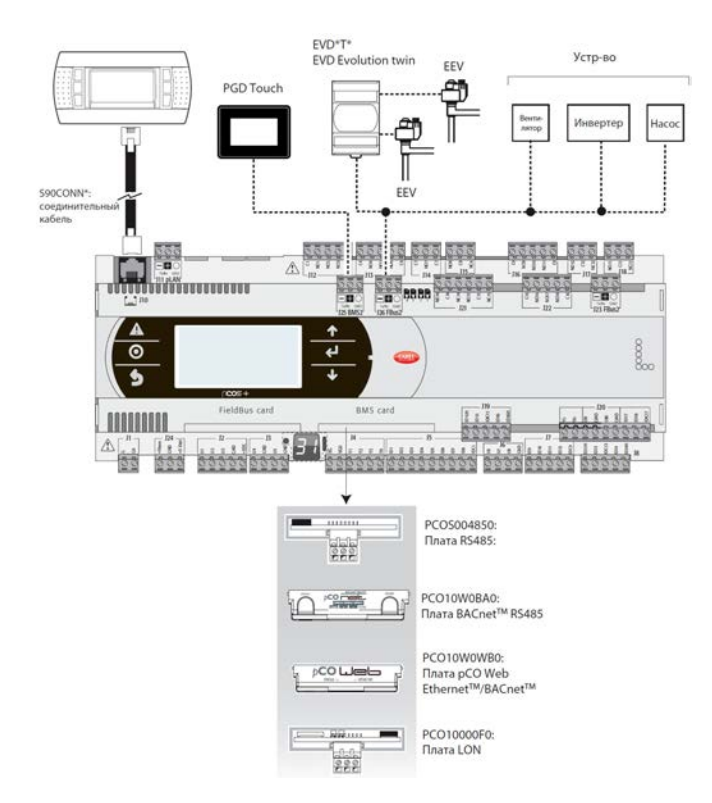

**Чилер – спиральный компрессор** 

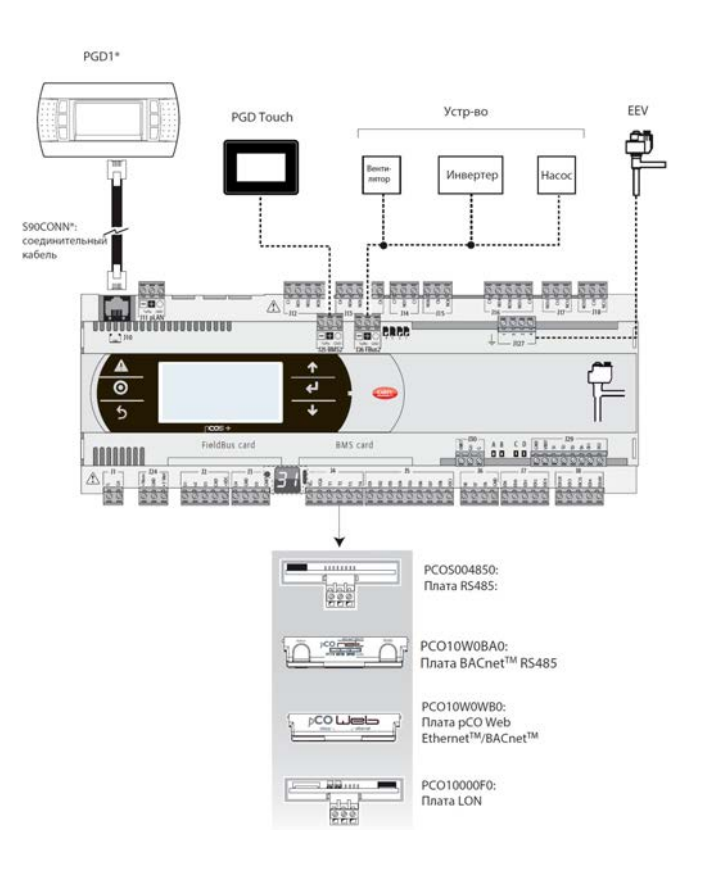

**CAREL** 

43 pCO5plus +0300020EN версия 1.1 – 24 июня 2013 г. lantavent.ru | отдел продаж sale@lantavent.ru

**Порт USB master (Host)** 

**ТРИ –** 

**Порт ЧЕТЫРЕ** 

### **7.1 Устройства, подключаемые к контроллеру pCO5+**

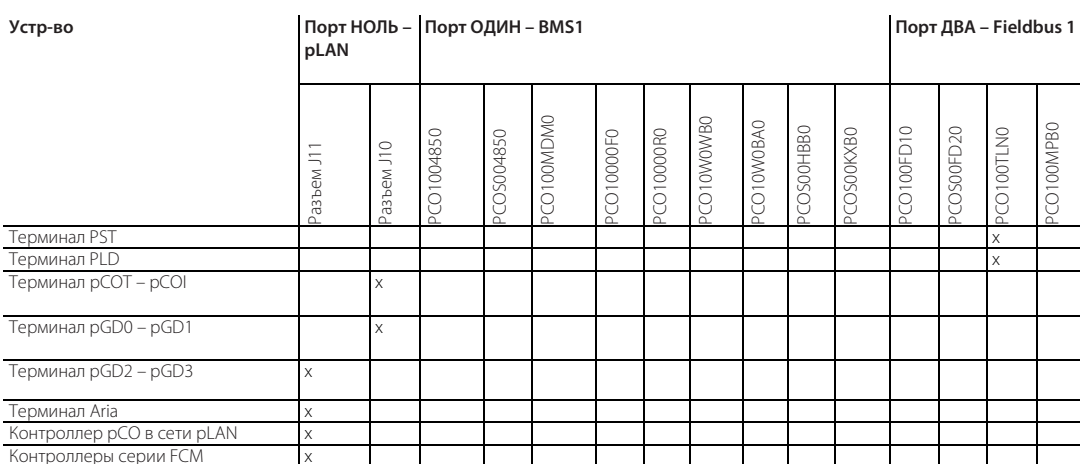

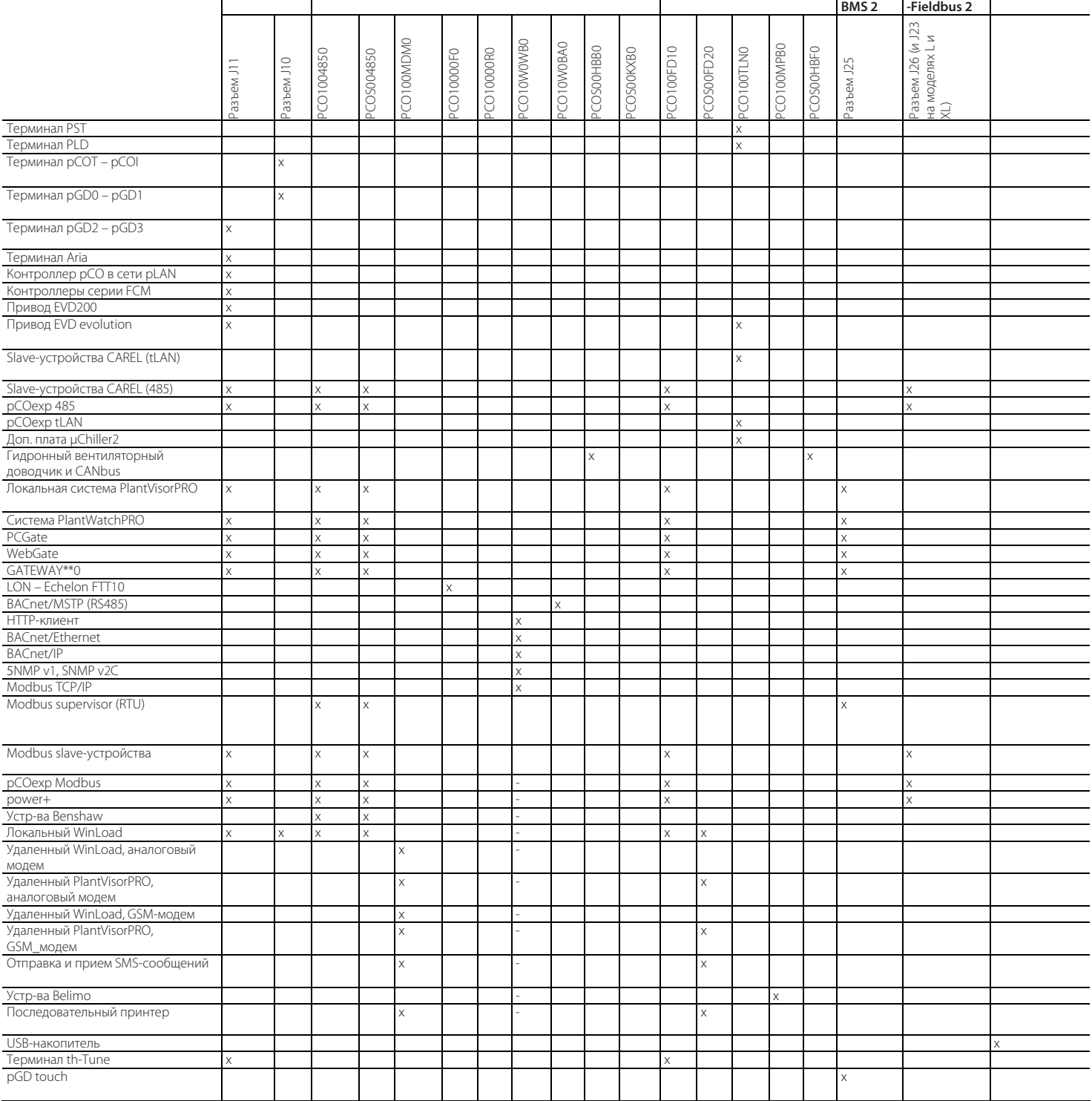

pCO5plus +0300020EN версия 1.1 – 24 июня 2013 г. 44

## **CAREL**

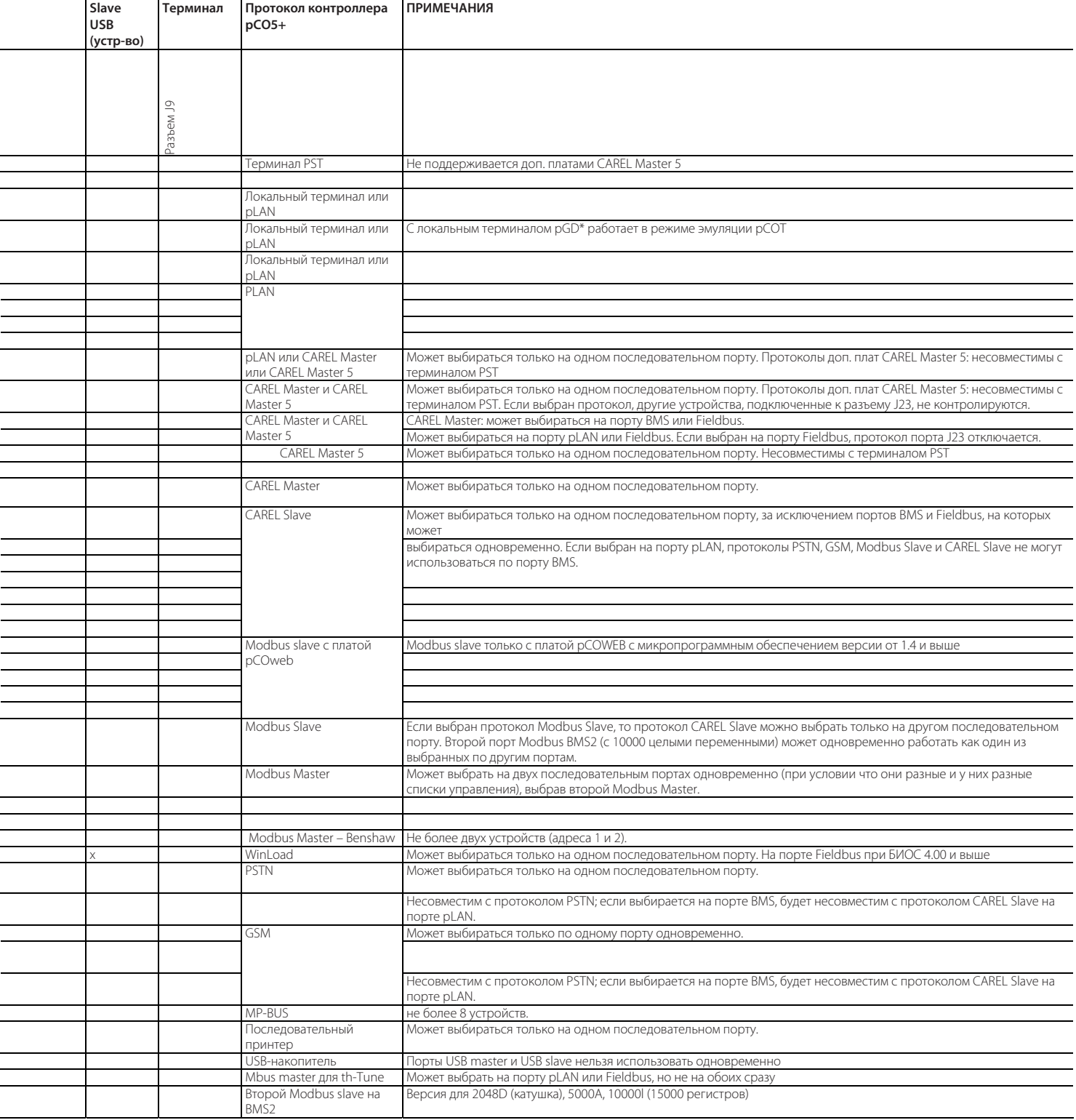

**РУС**

# **8. ТЕХНИЧЕСКИЕ ХАРАКТЕРИСТИКИ**

### **8.1 Технические характеристики контроллера pCO5+**

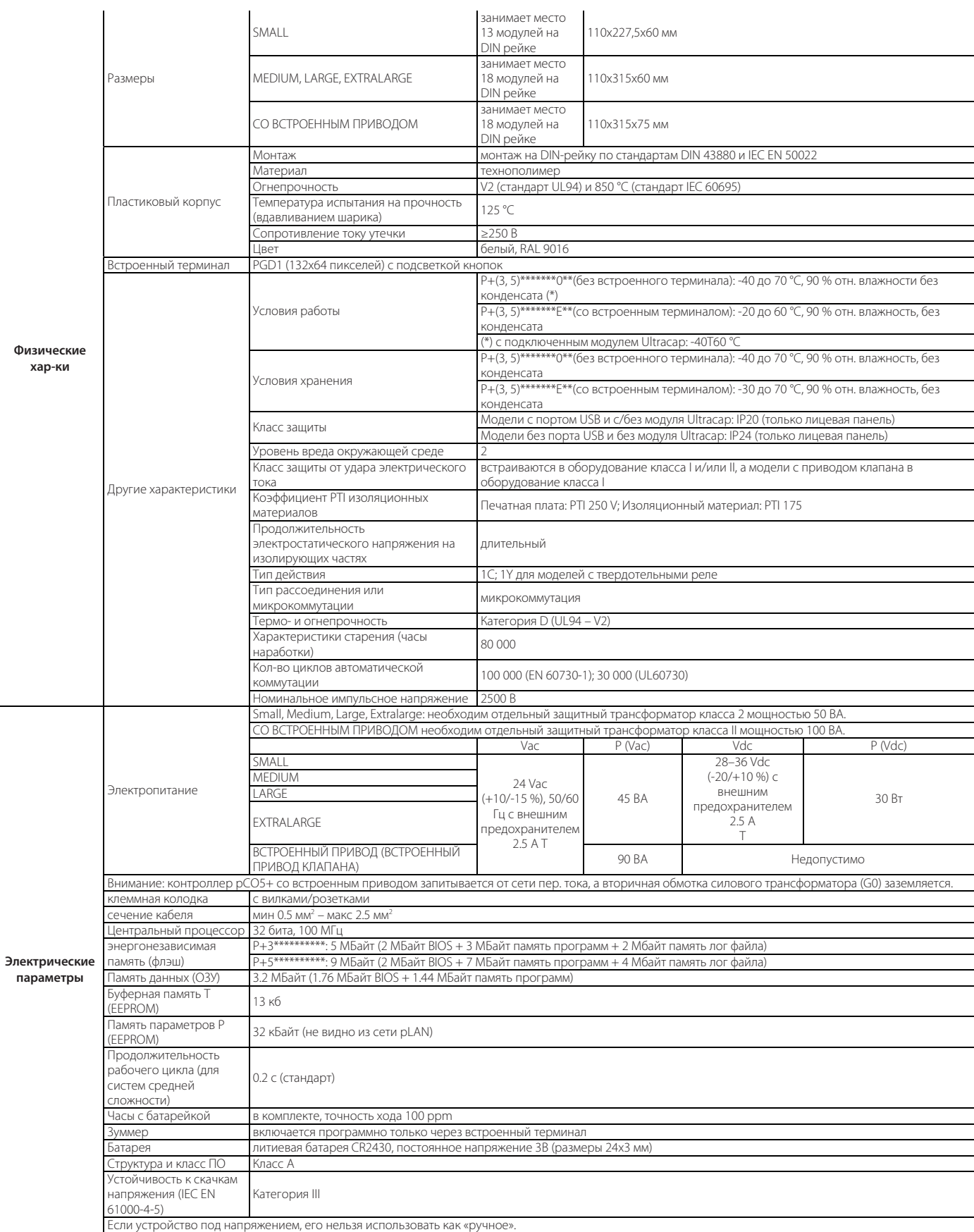

## CAREI

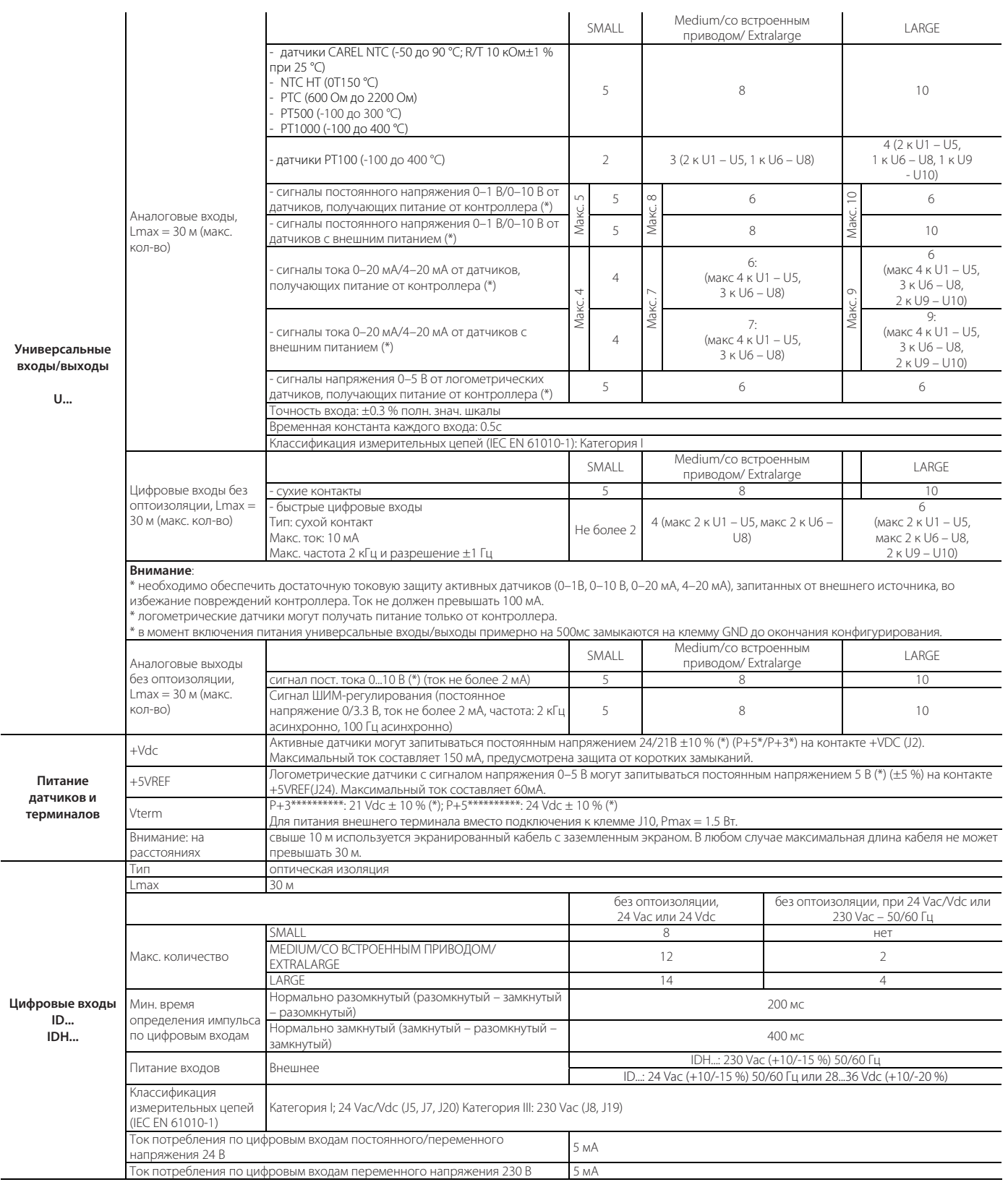

#### **Примечания:**

- во избежание электромагнитных наводок не рекомендуется прокладывать кабели датчиков и кабели цифровых входов вблизи силовых кабелей и кабелей индуктивных нагрузок. Запрещается прокладывать силовые кабели (включая электрические кабели внутри шкафа) в одном кабель-канале с сигнальными кабелями.
- два входа переменного напряжения 230 В или переменного/постоянного напряжения 24 В на клеммах J8 (ID13, ID14) или J19 (ID15, ID16) имеют один общий полюс, и следовательно, для них требуется одинаковое напряжения (переменное напряжение 230 В или переменное/постоянное напряжение 24 В). Между двумя входами стандартная изоляция; между входами и остальной частью контроллера двойная изоляция;
- входы ID1 ID8, ID9 ID12, ID17 и ID18 функционально изолированы от остальной части контроллера;
- у цифровых входов (постоянного напряжения 24 В) контакт + или могут подсоединяться к общему контакту;
- внешний контакт, подсоединенный к цифровому входу, должен быть рассчитан на ток не менее 5 мА;

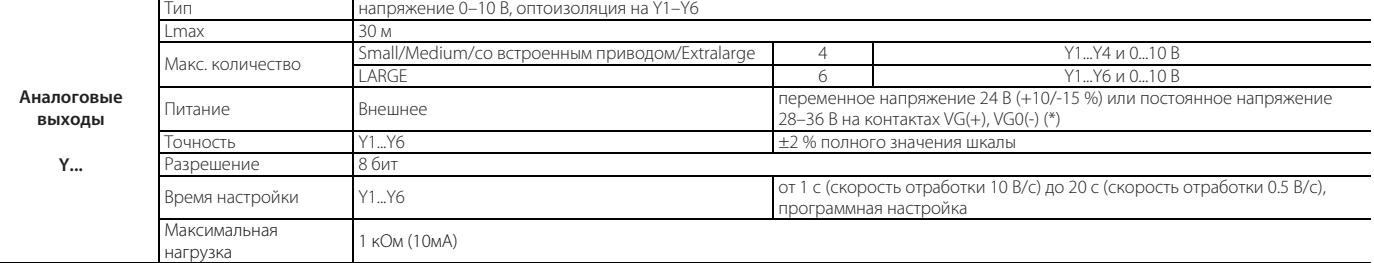

#### **Внимание**:

**НО...** 

**РУС**

 $\ddot{\phantom{a}}$ 

• на расстояниях свыше 10 м используется экранированный кабель с заземленным экраном.

- аналоговый выход постоянного напряжения 0–10 В можно включить параллельно с другими выходам этого типа или к внешнему источнику напряжения. Речь идет о высоком напряжении. Правильная работоспособность не гарантируется при подсоединении пускателей со входами напряжения.
- аналоговые выходы VG-VG0 запитываются таким же напряжением, что G-G0: подсоедините G к VG и G0 к VG0. Это распространяется на оба варианта питания: постоянного и переменного напряжения.

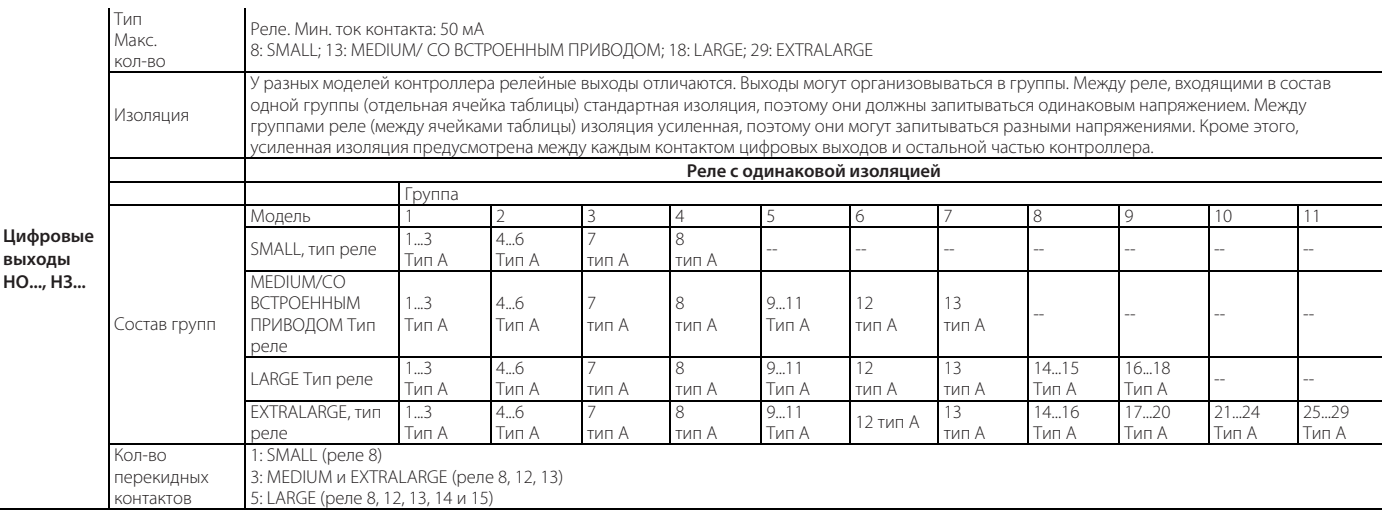

**Примечание:** У разных моделей контроллеров pCO5+ релейные выходы отличаются.

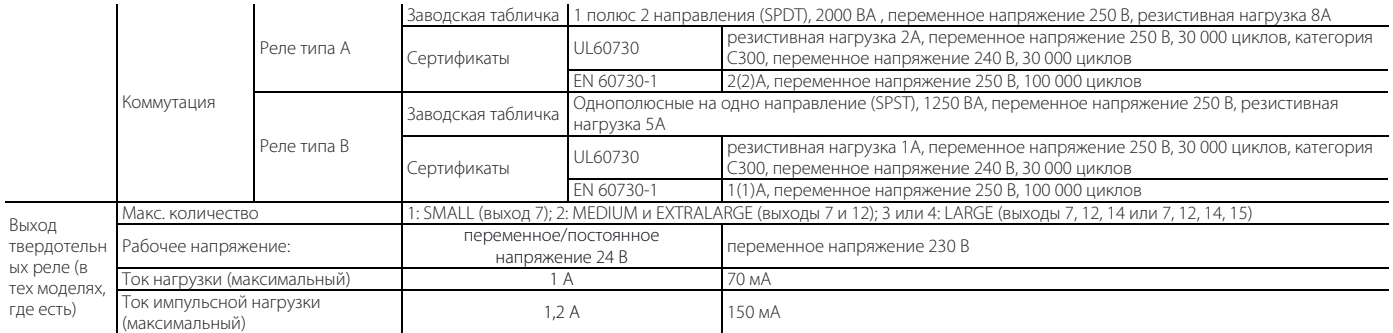

#### **Внимание**:

• если для нагрузки требуется больший ток, используйте внешнее твердотельное реле.

• для питания внешних нагрузок используется тот же источник питания, что и для контроллера pCO (подсоединяется к контактам G/G0); источник питания всегда должен быть отдельным и не использоваться для питания других устройств (например, пускателей, катушек и др.);

• для удобства электромонтажа группы цифровых выходов имеют два общих полюса;

• убедитесь, что ток, проходящий через общие контакты, не превышает номинального тока каждого отдельного контакта, а именно 8A. (\*) класс 2.

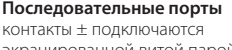

экранированной витой парой сечением AWG 20-22

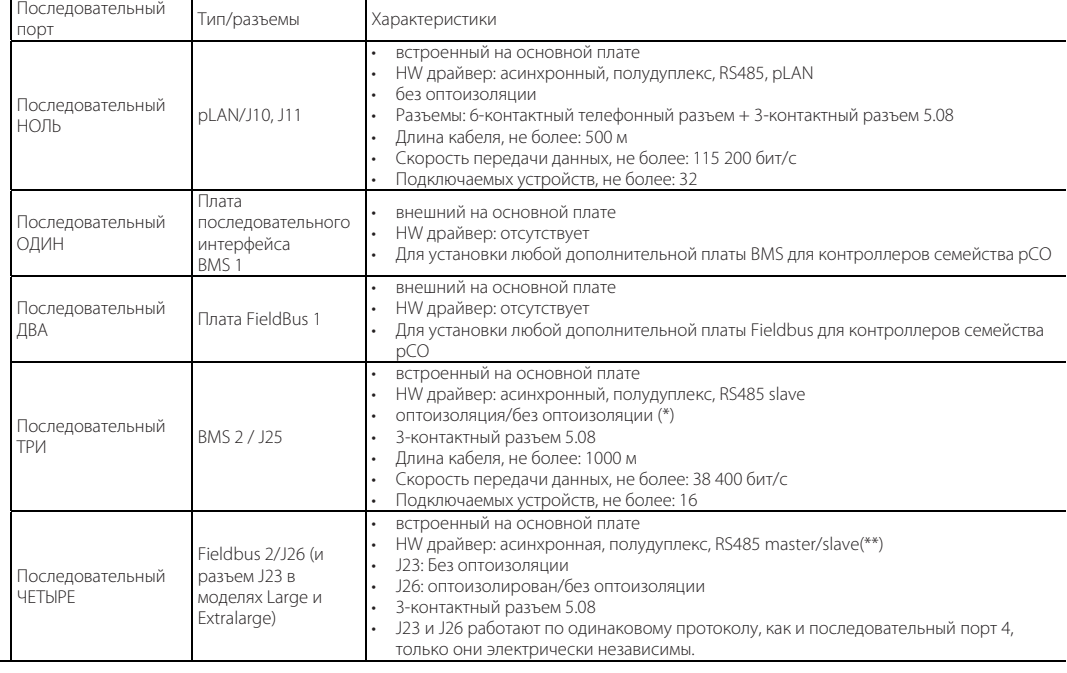

(\*): имеется обе модели;(\*\*): настраиваемый порт J26: см. п. 3.2.

**Примечание:** В производственных/жилых помещениях на расстояниях свыше 10 м применяется экранированный кабель с заземленным экраном.

В бытовых условиях (EN 55014) независимо от длины кабеля терминал и контроллер без привода клапана соединяются экранированным последовательным кабелем с заземлением экрана по обоим концам кабеля.

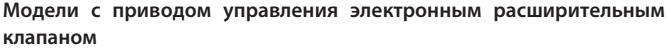

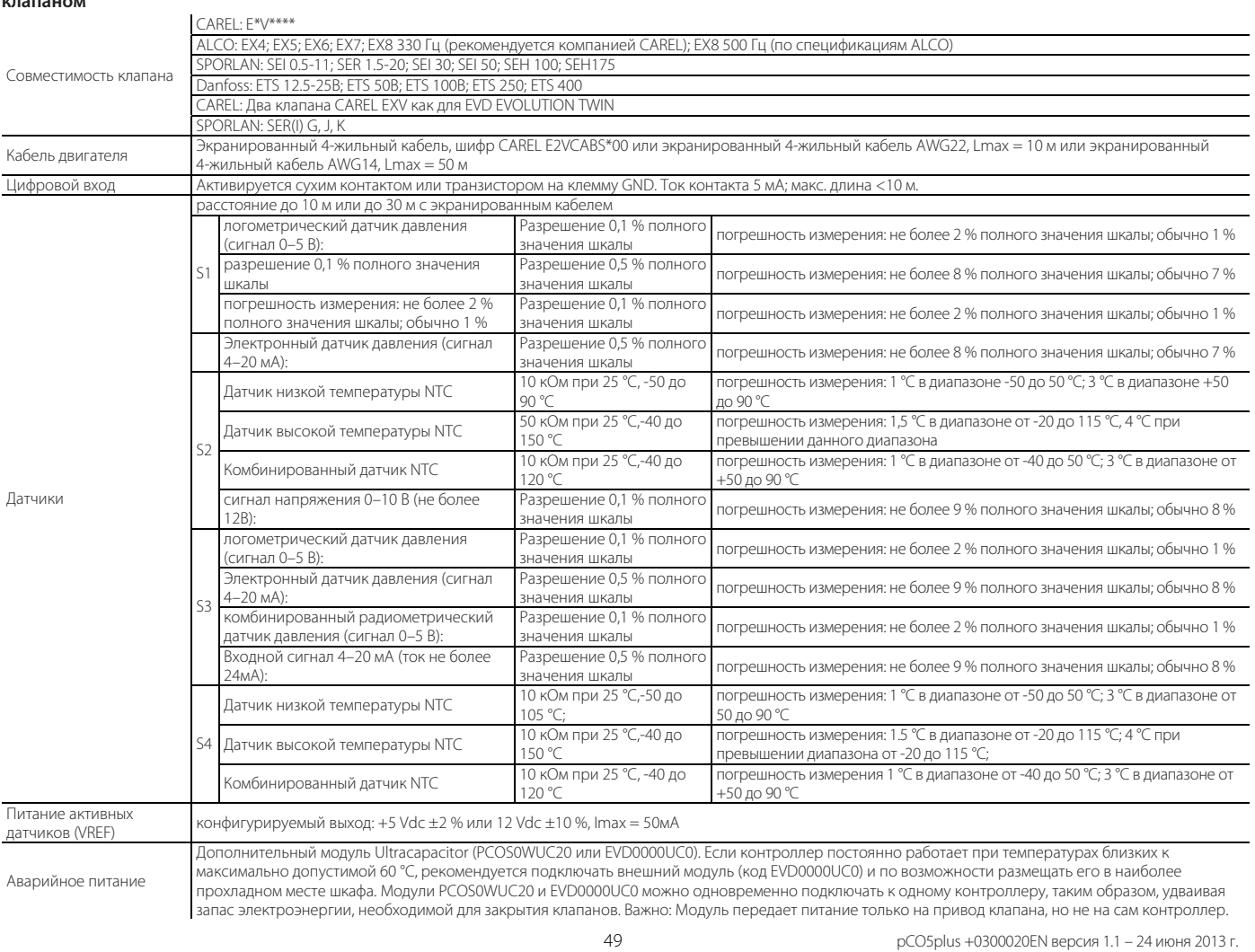

### **8.2 Стандарты**

**РУС** 

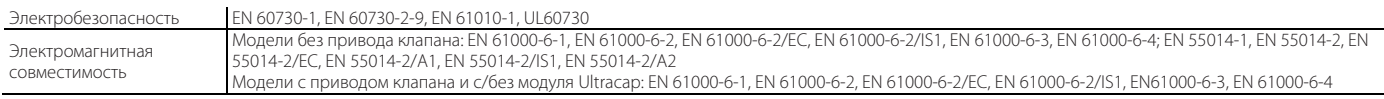

**Таблица 8.a**

### **8.3 Модельный ряд**

В следующей таблице приведены характеристики моделей по кодам. Артикулы для заказа см. в прайс-листе.

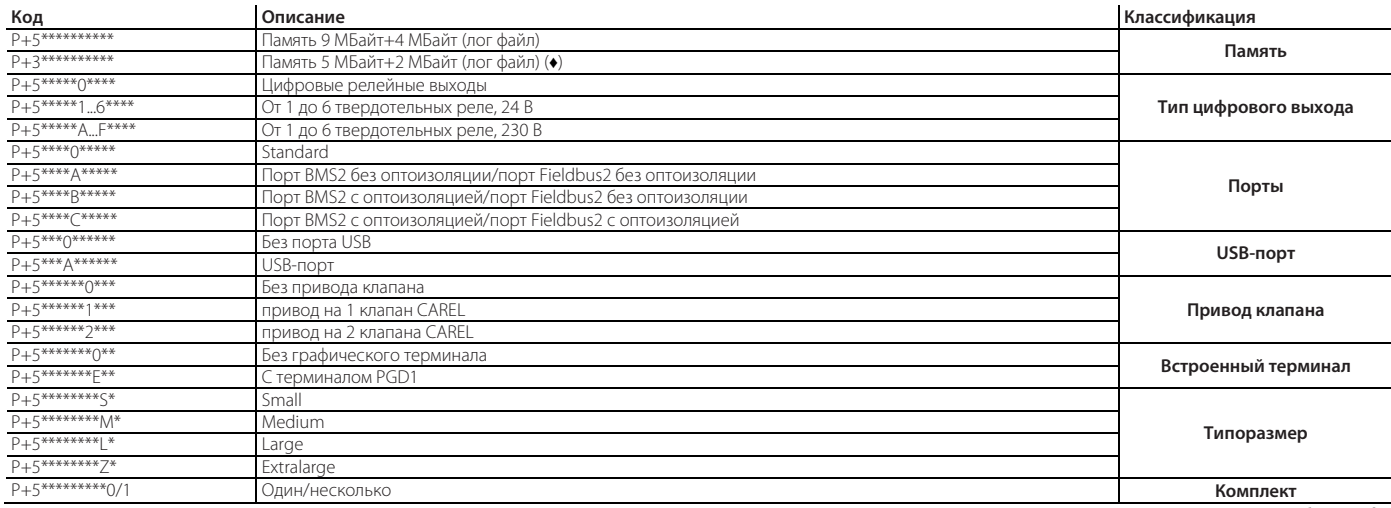

**Таблица 8.b**

♦ В моделях P+3\*\*B00\*0(0,E)(S,M,L,Z)0

### **8.4 Соединительные разъемы**

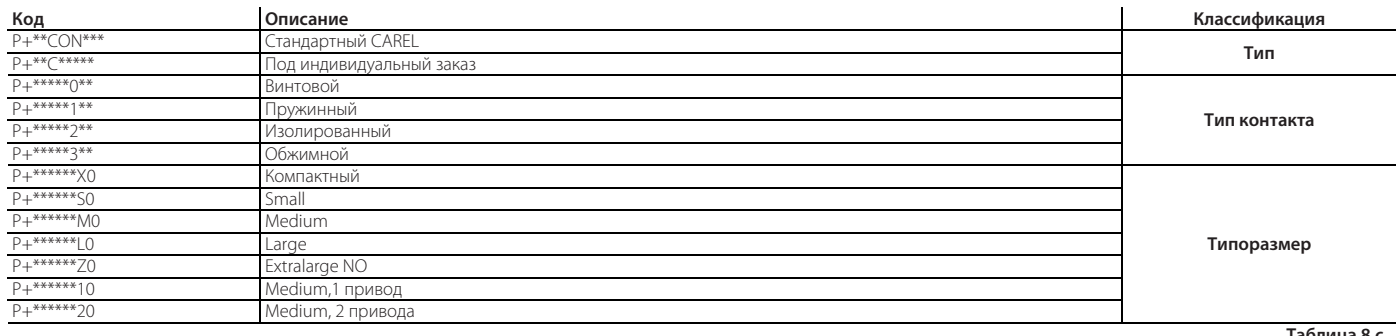

**Таблица 8.c** 

#### **Электрические характеристики съемных соединительных разъемов**

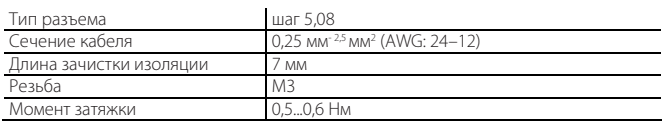

**Таблица 8.d** 

#### **Сечение кабеля и AWG**

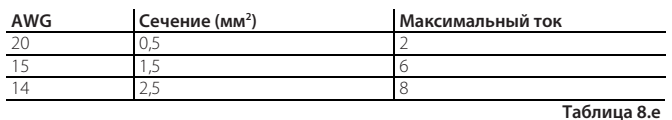

## **9. ПРИЛОЖЕНИЕ**

### **9.1 Ключ Smart Key: инструкции по применению**

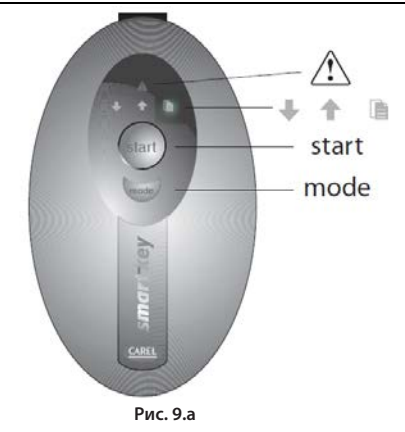

#### **Программирование ключа Smart Key с компьютера**

Операции, которые можно производить с ключом с компьютера, приведены в таблице ниже. При этом можно загружать на ключ программное обеспечение или переносить на него с контроллера данные.

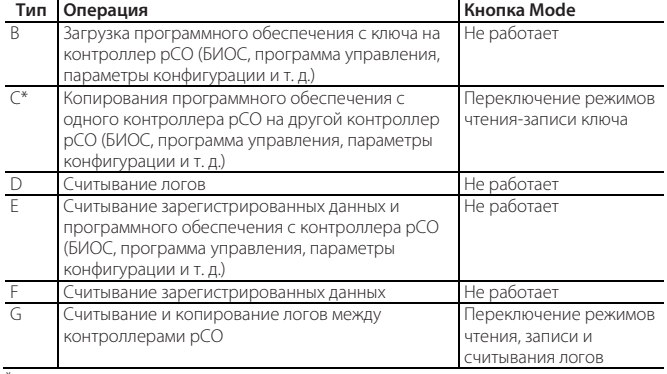

\*: по умолчанию

По умолчанию ключ работает в режиме чтения/записи (тип C), поэтому его можно сразу использовать для переноса программного обеспечения с одного контроллера на другой. При подключении ключа к компьютеру начинают работать следующие символьные индикаторы:

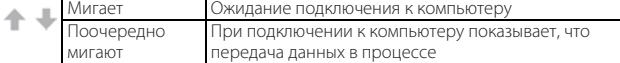

Ключ программирования совместим с версиями БИОС 3.43 и выше, и версией BOOT 3.01 и выше. Подробнее о ключе см. руководство по программному обеспечению pCO Manager.

#### **Применение ключа Smart Key с контроллером pCO**

Выключите контроллер pCO, отсоедините все подключенные к сети pLAN периферийные устройства и подсоедините ключ к телефонному разъему контроллера. Снова включите контроллер, и все символьные индикаторы загорятся, а зуммер издаст звуковой сигнал. Через несколько секунд ключ готов к работе. В течение этих секунд символьные обозначения мигают. Затем контроллер переходит в режим программирования и загорается кнопка Start. Нажмите эту кнопку, чтобы начать перенос данных.

**Важно:** Если ключ работает в режиме типа B, C или G (в режиме записи), при нажатии кнопки start сразу происходит удаление находящегося в контроллере pCO программного обеспечения.

**Важно:** Не отсоединяйте ключ до окончания переноса всех данных, так как в момент прерывания операции данные могут повредиться и не смогут быть восстановлены. Для восстановления исходного состояния памяти ключа придется удалить все файлы. Если ключ работает в режиме C или G, просто снова считайте данные.

#### **Назначение кнопок/символов**

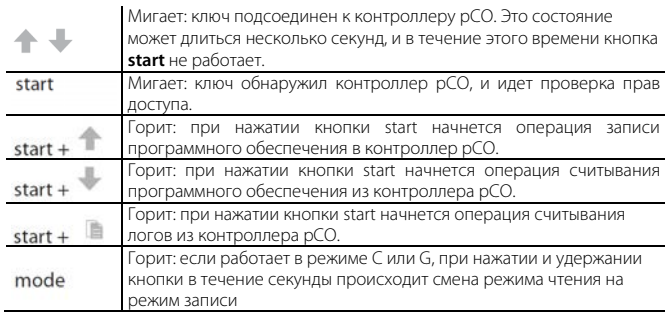

#### **Таблица 9.a**

Если ключ работает в режиме C или G, нажатие и удержание в течение одной секунды кнопки **mode** приводит к переключения режима считывания на режим считывания логов (только G) или режим записи. Символы (запись в контроллер pCO), (считывание из контроллера pCO), (считывания логов) отражают выбранное состояние. **Кнопка mode работает только в режимах C и G.** Кнопка start начинает операцию считывания или записи, что показывается миганием соответствующего символа ( или ) с частотой, пропорциональной ходу выполнения операции. По завершении операции раздается 2-секундный прерывистый звуковой сигнал. При повторном нажатии кнопки **start** снова включается звуковой сигнал, но операция не повторяется. Для повторения операции нужно отсоединить ключи и снова подсоединить его. При возникновении ошибки в определенном сочетании загорается несколько светодиодов. Ниже в таблице возникающие ошибки рассмотрены подробнее.

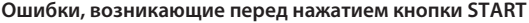

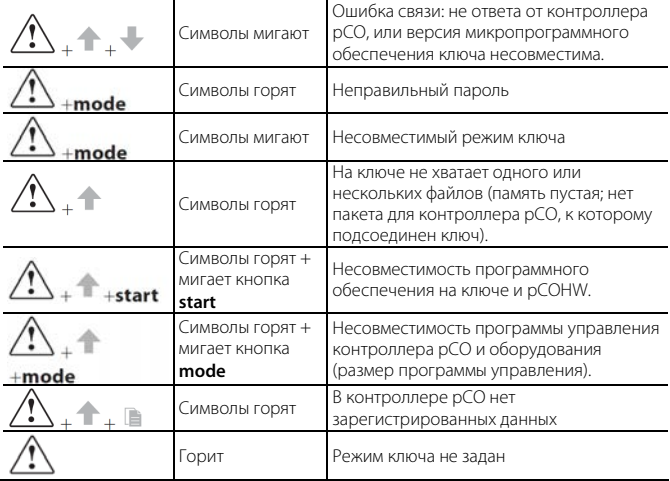

#### **Таблица 9.a**

#### **Ошибки, возникающие после нажатия кнопки START**

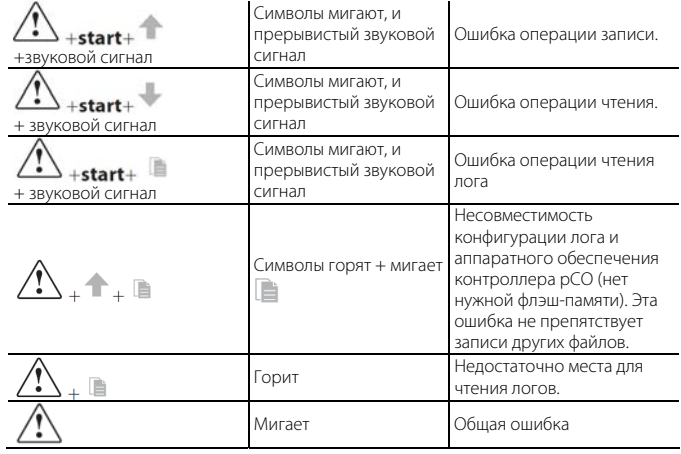

**Таблица 9.b**

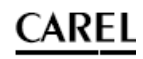

### **9.2 Программа pCO Manager: инструкции по применению**

Программа pCO Manager предназначена для управления параметрами конфигурации, отладки и обслуживания устройств CAREL семейства pCO. Программа pCO Manager может устанавливаться как отдельно, так и как часть среды программирования 1Tool.

#### **Установка программы pCO Manager**

Откройте сайт http://ksa.carel.com и в разделе устройств семейства pCO выберите программу pCO\_manager. Подтвердите общие условия бесплатной лицензии программного обеспечения, и откроется окно скачивания файла архива pCO\_manager.zip. Установите программу на компьютер.

#### **Установка соединения между компьютером и контроллером pCO**

Подсоедините разъем USB/RS485 кабеля к порту USB компьютера, а другой конец кабеля – к телефонному разъему порта pLAN контроллера pCO. Другие методы подключения рассмотрены в п. 6.5.

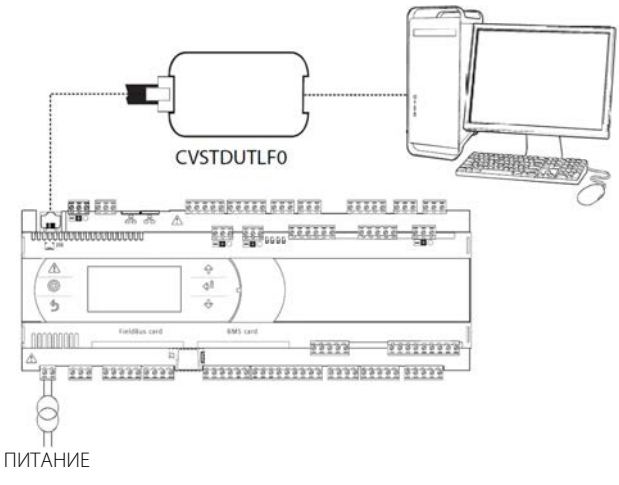

**Рис. 9.b**

При запуске программы pCO Manager в верхнем правом углу откроется окно с параметрами соединения. Настройте следующие параметры:

- 1) connessione locale [локальное соединение]<br>2) Скорость перелачи ланных: Auto
- Скорость передачи данных: Auto

3) ricerca dispositivo [поиск устройства]: Auto (pLAN)

Следуйте указаниям мастера настройки, чтобы автоматически определить порт (например, COM4).

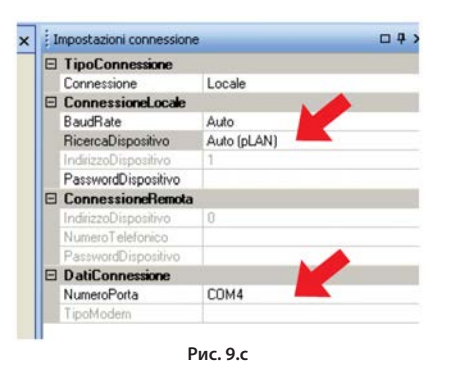

Выключите контроллер, снова включите его и нажмите кнопку Connect для установки соединения. Когда соединение будет установлено,

появится мигающее сообщение ONLINE в нижней левой части окна. P pCOManager 2.4.3 Eile Visualizzazione opzioni ? Commissioning 画  $E$ LogEditor Elenco moduli  $4 \times 1000000$ **ONLINE BIOS** pCOLoad **Рис. 9.d**

#### **Установка программы управления**

Выберите папку, содержащую файлы программы управления, и нажмите кнопку Upload, чтобы загрузить их в контроллер pCO.

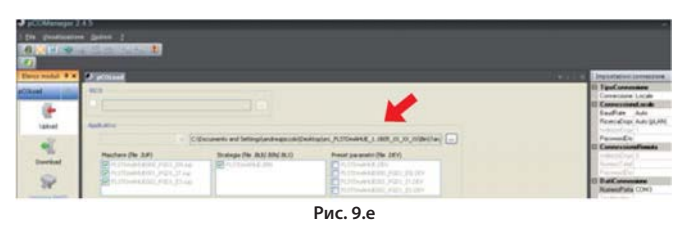

#### **Ввод в эксплуатацию**

Мышкой нажмите пункт Comissioning в нижней левой части. Откроется новое рабочее окно.

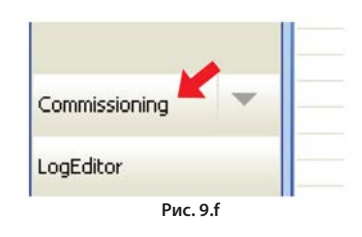

Нажмите кнопку configura dispositivo [настройка устройств], чтобы открыть все переменные программы управления. Переменные выбираются по категориям, показанным в нижней части окна.

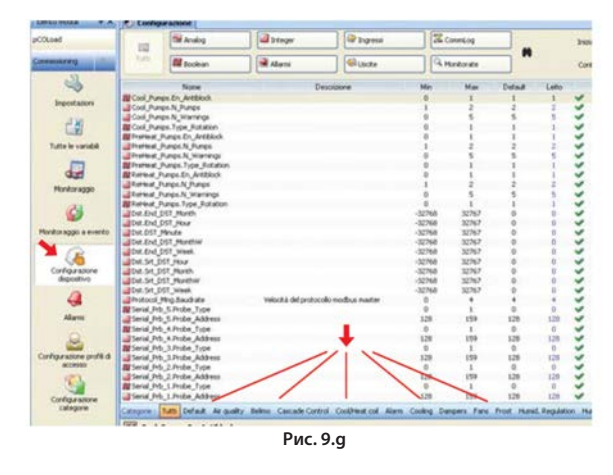

#### **Изменение параметра**

Выберите категорию параметров и сам параметр, который нужно изменить. Параметр (например, recovery.recovery\_type) будет выделен синим цветом.

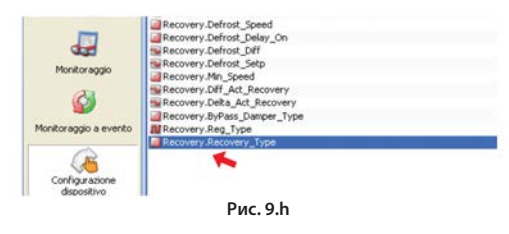

1) Дважды щелкните мышкой по столбцу letto [чтение]. Откроется окно, где можно изменить значение выбранного параметра.

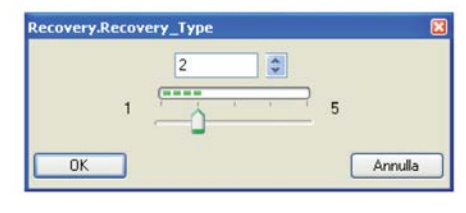

**Рис. 9.i**

pCO5plus +0300020EN версия 1.1 – 24 июня 2013 г. 52

2) Введите новое значение, например 3 и нажмите кнопку OK. Новое значение появится в столбце scritto [запись]. Для записи параметра в память контроллера pCO щелкните правой кнопкой мышки и выберите пункт scrivi selezionate [выбрать запись]. Новое значение появится в столбце scritto [запись], и это означает, что параметр успешно записан в память контроллера.

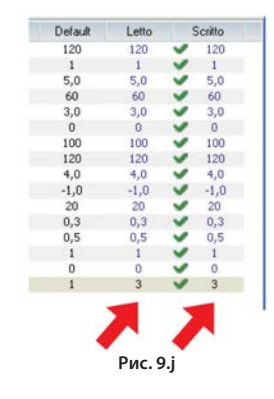

Нажмите кнопку Salva [сохранить] для создания файла проекта .2cw.

#### **Ввод в эксплуатацию: основные принципы**

**Примечание:** Следующие параграфы взяты из службы справки программы pCO Manager. Более подробные сведения см. в этой службе справки.

Ввод в эксплуатацию – это процесс настройки, мониторинга программного обеспечения в реальном времени для проверки работы программы управления, установленной на контроллере pCO, запуска контроллера pCO, отладки и техобслуживания.

Данное программное обеспечение предназначено для настройки параметров конфигурации, редактирования значений временных и постоянных переменных, сохранения файлов трендов по основных измерениям контроллера, ручной настройки режимов работы входов и выходов контроллера с использованием специализированных файлов конфигурации и просмотра/сброса сообщений тревоги контроллера.

Вводу в эксплуатацию предшествует процесс настройки рабочей среды, который, как правило, выполняется разработчиком проекта. Активный проект в среде 1Tool автоматически загружается программой pCO Manager.

Разработчик проекта может использовать функции конфигурирования в рамках ввода в эксплуатацию, чтобы выбрать переменные для контроля, регистрации, мониторинга тренда и событий, организации переменных по категориям и создания вариантов конфигураций.

Операторы могут пользоваться функциями в рамках ввода в эксплуатацию для просмотра нужных переменных и использования заданных конфигураций.

#### **Дополнительные файлы**

По окончании разработки программы управления на стадии компиляции среда программирования 1Tool генерирует группу файлов, два из

- которых необходимы для ввода в эксплуатацию: [<ApplicationName>.2CF] (дескриптор переменной)
- <nomeApplicativo>.2CD [<ApplicationName>.2CD] (дескриптор профиля доступа и категории)

Кроме этих файлов, среда программирования также генерирует файл <nome applicativo>.DEV [<Application Name>.DEV], который содержит заданные параметры контроллера.

По окончании ввода в эксплуатацию, выполненного в целях конфигурирования или мониторинга, создаются следующие файлы:

- <nomeApplicativo>.2CW [<ApplicationName>.2CW] (дескриптор
- категорий, профилей доступа, групп мониторинга)<br><nomefileCommissioningLog>.CSV [<FilenameCommissioningLog>. <nomefileCommissioningLog>.CSV CSV] (файл лога ввода в эксплуатацию, содержащий данные переменных, зарегистрированные во время мониторинга)

Поэтому для конфигурирования необходимы следующие файлы: .2CF, 2CD и при необходимости файл .DEV, который можно импортировать и экспортировать.

Для мониторинга кроме вышеозначенных файлов может потребоваться файл .2CW, содержащий определение рабочей среды. Файл лога ввода в эксплуатацию – это простой результирующий файл.

### **pCO Load: основные принципы**

pCOLoad – это программный модуль, предназначенный для:

- загрузки данных во флэш-память (устройства или ключа ProgKeyX, подсоединенного к контроллеру pCO);
- загрузки данных в память NAND определенных устройств;
- скачивания лог-файла .DEV и памяти P (из флэш-памяти );
- скачивания файлов из памяти NAND, при наличии.

Файлы, содержащиеся во флэш-памяти контроллеров pCO:

- BOOT.BIN (скачивание, а загрузка включается в меню)
- BIOS.BIN (скачивание)
- <nomeApplicativo>.BLB [<ApplicationName>.BLB] (скачивание)
- <nomeApplicativo>.BIN [<ApplicationName>.BIN] (скачивание)
- <nomeApplicativo>.DEV [<ApplicationName>.DEV]
- <nomeApplicativo>.GRT [<ApplicationName>.GRT] (только загрузка, откуда берется файл .GRP)
- <nomeApplicativo>.IUP [<ApplicationName>.IUP]
- <nomeApplicativo>.LCT [<ApplicationName>.LCT]
- <nomeApplicativo>.PVT [<ApplicationName>.PVT]
- <nomepCOlog>.BIN, <nomepCOlog>.CSV, <nomepCOlog\_GRAPH>. CSV [<pCOlogName>.BIN, <pCOlogName>.CSV, <pCOlog\_ GRAPHName>.CSV] (только если есть лог-файлы, только загрузка).

Файлы, содержащиеся в памяти NAND контроллеров pCO:

- любой файл, который контроллер pCO может независимо скопировать во флэш-память (см. список выше);
- внешние файлы (например, файлы .pdf или.doc для документации).

### **LogEditor: основные принципы**

LogEditor – это программный модуль, предназначенный для настройки лог-файлов контроллеров pCO (логи контроллеров pCO). Настройка логов контроллеров pCO представляет собой процесс, во время которого определяется набор переменных, которые будут регистрироваться, способ их регистрации (с определенной периодичностью или при появлении определенного события) и минимальное количество необходимых операций регистрации. Параметры конфигурации сохраняются в двоичном файле (.PVT – Public Variable Table), который создается средой программирования 1Tool и содержит описательные данные по всем переменным, которые будут регистрироваться.

Все параметры настройки лога записываются в двоичный файл .LCT (Log configuration Table), который загружается в контроллер pCO вместе с файлом .PVT. Данные конфигурации логов также записываются в файл .LEF, используемый только программным модулем LogEditor. Этот файл сохраняется и в дальнейшем по мере необходимости редактируется через программный модуль LogEditor.

В модуле LogEditor можно работать без наличия соединения с устройством.

После загрузки файлов конфигурации логов в память контроллера pCO он будет записывать регистрируемые данные в следующие файлы:

- файл .BIN, содержащий все данные в двоичном формате;
- файл .CSV, содержащий эти же данные в общем формате, где значения разделяются запятыми;

53 pCO5plus +0300020EN версия 1.1 – 24 июня 2013 г.

• файл \*\_GRAPH.CSV, содержащий эти же данные, которые могут использоваться для составления графиков

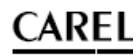

### **9.3 USB-накопитель: инструкции по применению**

#### **Содержимое, имена и расширения файлов**

Можно скачивать и загружать файлы разных типов, которые отличаются расширением.

#### **Имена файлов**

Длина имен папок и файлов на USB-накопителе не должна превышать 8 символов. Регистр символов значения не имеет. При СКАЧИВАНИИ имена папок, которые создаются контроллерном на USB-накопителе, всегда из символов верхнего регистра.

#### **ТИПЫ ЗАГРУЖАЕМЫХ ФАЙЛОВ**

### **Расширение Описание**

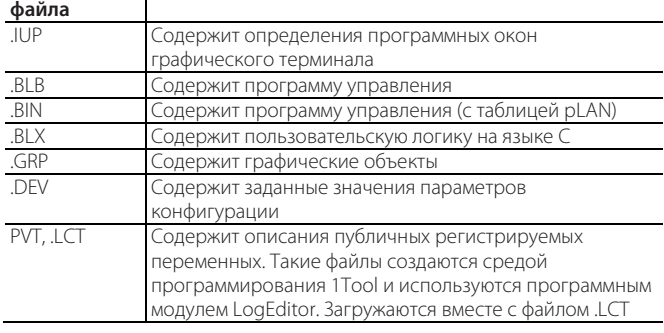

Скачиваемые файлы сохраняются автоматически по папками следующем формате: NAMXY\_WZ

где:

NAM: определяет тип скачиваемых данных (LOG – логи, BKP – программа управления, DEV – буфер памяти, CPY – все данные с контроллера). XY: порядковый номер от 0 до 99 WZ: адрес контроллера в сети pLAN.

Пример: в папке с именем LOG00\_01 содержатся лог-файлы (LOG), скачанные с устройства с адресом в сети pLAN 1. Поскольку на USB-накопителе до этого не было папки такого типа, ее номер 00.

**Важно**: На USB-накопитель можно скачать до 100 файлов одного типа, так как нумерация папок от 00 до 99.

#### **ТИПЫ СКАЧИВАЕМЫХ ФАЙЛОВ (контроллер с адресом в сети pLAN 1)**

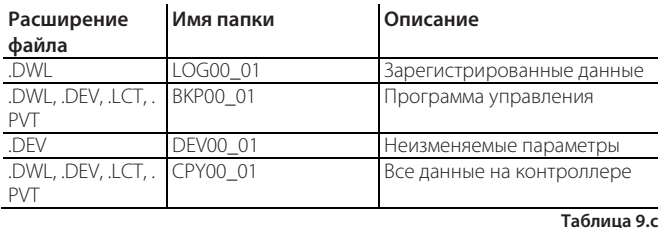

У скачиваемых файлов фиксированные имена. В частности, файл<br>программы, управления, называется, ppl-pCQ.dwl., файл., БИОС программы управления называется ppl-pCO.dwl, файл bios–pCO.bin, файлы содержащие логи и сопутствующие данные logs.dwl, logs.lot и logs.pvt соответственно. Наконец, память буфера сохраняется в файл на USB-накопителе.

#### **Доступ к меню**

Ниже приведен порядок открытия меню USB-накопителя. Порядок действий:

1. Подсоедините USB-накопитель к порту master.

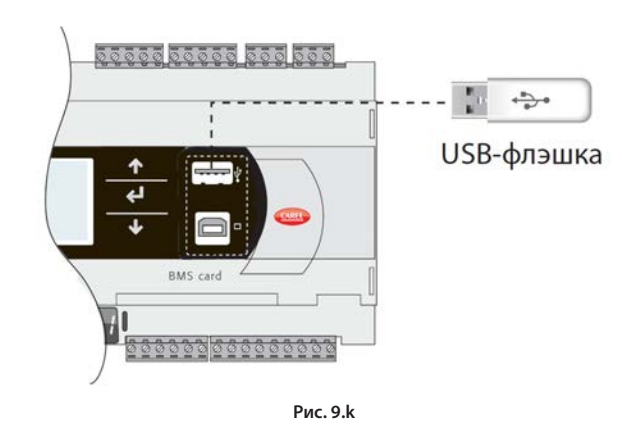

2. Одновременно нажмите и удерживайте кнопки Alarm и Enter в течение 3 с, чтобы открыть меню. Выберите пункт FLASH/USB memory и нажмите кнопку Enter.

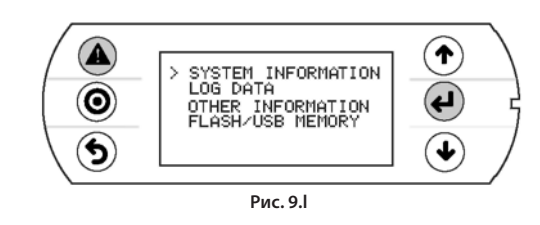

3. Выберите пункт USB pen drive и нажмите кнопку Enter.

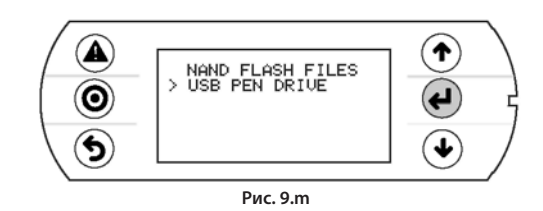

**Важно**: подключив USB-накопитель к контроллеру, подождите несколько секунд, чтобы он распознался. Если появилось сообщение No USB disk or PC connected с предложением подключить USB-накопитель или USB-кабель компьютера, подождите несколько секунд, после чего появится сообщение USB disk found и следующее окно.

4. Выберите пункт UPLOAD.

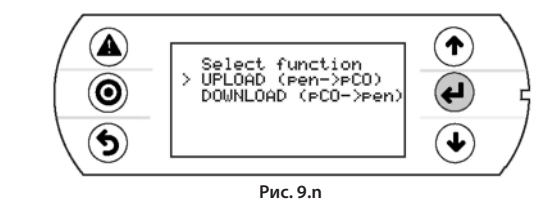

#### **Загрузка**

С USB-накопителя можно загружать БИОС или память буфера (параметры). Есть следующие режимы: автоматический, ручной и автозапуск. Для работы автоматического режима и автозапуска нужны файлы конфигурации.

#### **Структура файла конфигурации**

Файлы конфигурации должна начинаться со строки [FUNCTION], после которой должна идти идентифицирующая функцию строка, как показано в таблице.

#### **Функция Строка**

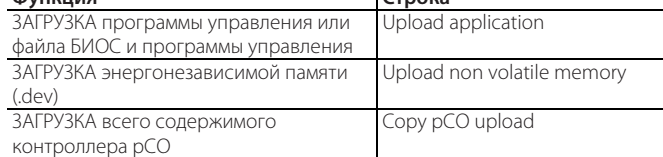

После описания требуемой функции возможны разные варианты:

1. Копирование всего содержимого папки, для чего требуется просто указать имя папки (например, все содержимое папки CHILLER):

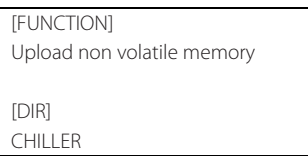

2. Для копирования только одного файла в папке укажите имя файла (например, файл CHILLER.DEV в папке CHILLER).

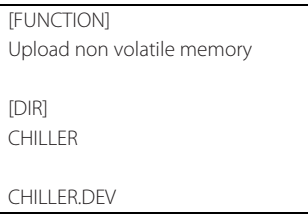

Чтобы на дисплее выводилась строка с описанием выполняемой операции, поставьте перед выводимой на дисплее строкой инструкцию [NAM]. Следующий файл будет выводить строку:

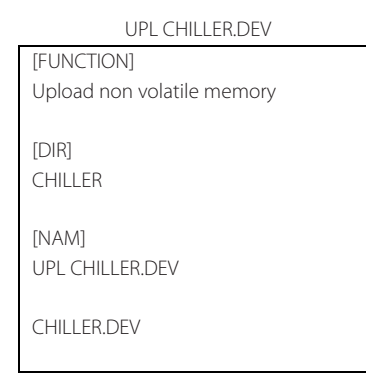

3. Чтобы выбрать только определенные файлы из одной папки, укажите их списком после метки. Следующие метки можно использовать, **и они вводятся в порядке, показанном в таблице:**

#### **Метки ЗАГРУЖАЕМЫХ файлов**

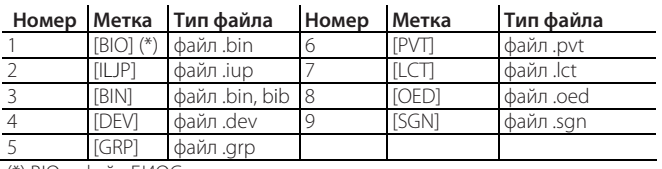

(\*) BIO = файл БИОС

### **Примечания:**

- чтобы сделать файл .bin БИОС в формате, как на сайте http://ksa.carel.com (файл .os ), разархивируйте файл .os;
- после метки [IUP] может указываться один или несколько файлов ".iup".

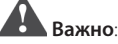

- порядок, в котором указываются имена файлов, принципиален, и менять его нельзя;
- запрещается использовать в файле пустые строки и пробелы (например, в конце строки);
- в каждом файле после последней строки кода должен указываться символ возврата каретки (CR-), как показано на примере ниже.

• Пример: следующий файл будет загружать БИОС и программу управления.

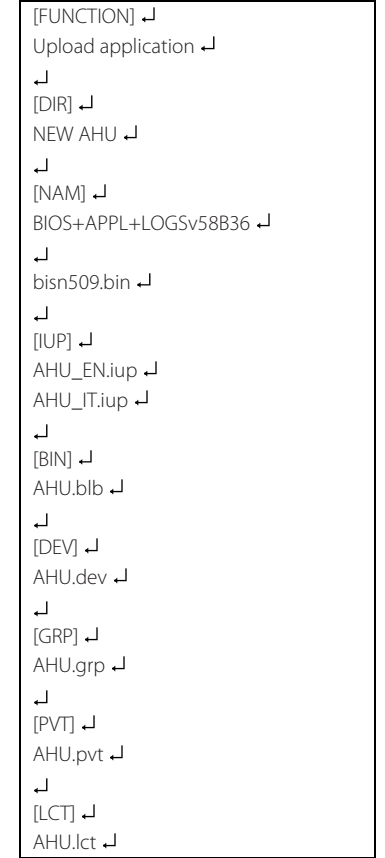

#### **Автоматическая загрузка**

Для автоматической загрузки параметров с помощью первого файла конфигурации, показанного в предыдущем параграфе, откройте меню, как было описано выше, и выполните следующее:

1. Выберите автоматический режим. На дисплее появится окно, описывающее назначение кнопок. Нажмите кнопку Enter для подтверждения.

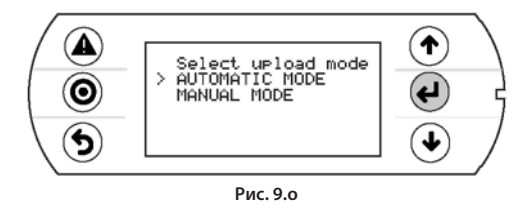

2. Нажмите кнопку Prg. Открывается окно с запросом подтверждения загрузки в энергонезависимую память. Нажмите кнопку Enter для подтверждения.

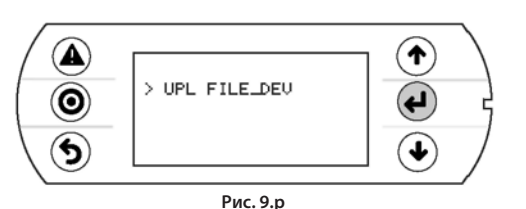

3. По окончании процесса появится предложение отсоединить USB-накопитель.

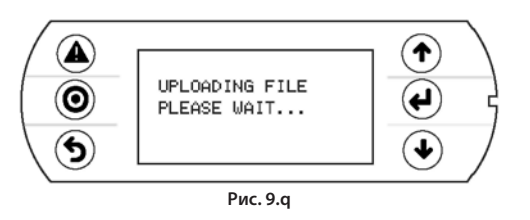

#### **Загрузка в режиме автозапуска**

Загрузка в режиме автозапуска – это один из вариантов загрузки в автоматическом режиме. В отличие от автоматического режима нужно подождать появления диалогового окна, в котором запустить или отменить выполнение операций, указанных в файле конфигурации. Для загрузки файла в режиме автозапуска необходим файл конфигурации, который создается и называется autorun.txt.

Пример загрузки БИОС + программы управления. Процесс загрузки состоит из двух этапов:

Сначала обновляется БИОС, потом загружается программа управления. Сведения выводятся на встроенном дисплее контроллера pCO и терминале pGD1, если они есть.

Порядок действий:

1. Подсоедините USB-накопитель к порту А.

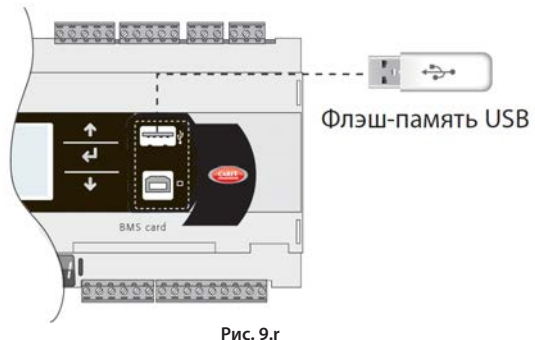

2. Через несколько секунд включится режим автозапуска. Нажмите кнопку Enter для подтверждения.

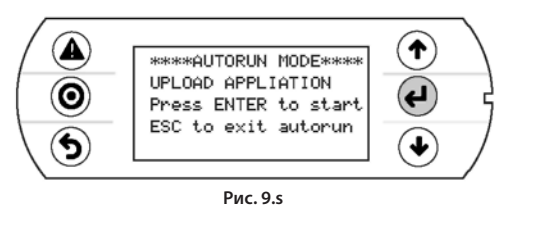

3. Сначала проверяется достоверность микропрограммного обеспечения, а потом загружается БИОС.

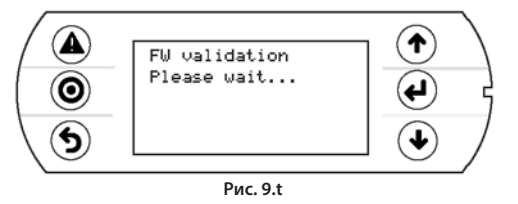

4. Экран начнет мигать, показывая, что после загрузки новой БИОС контроллер перезагружается.

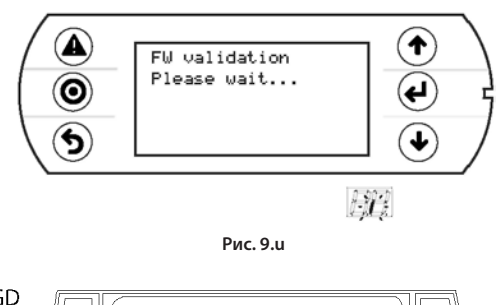

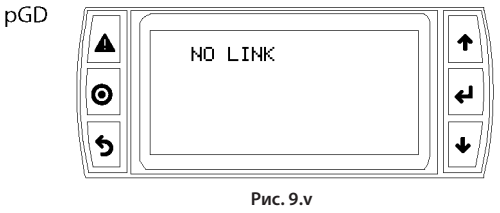

5. Начала стадии проверки.

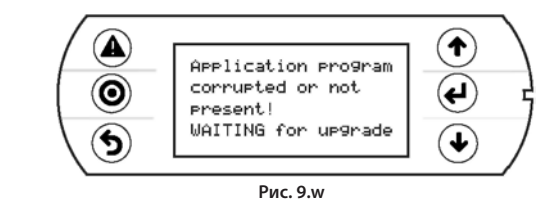

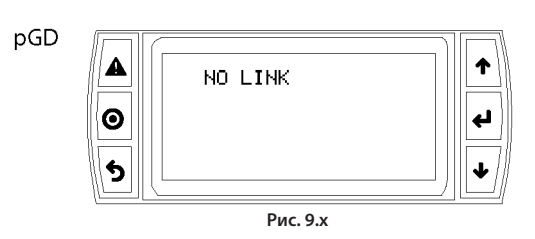

6. Контроллер предупреждает, что программа управления не загружена.

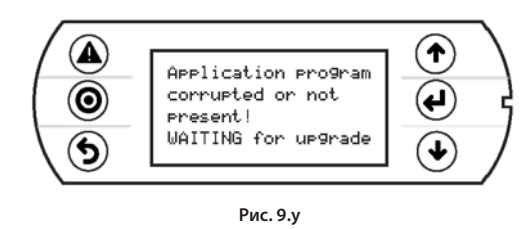

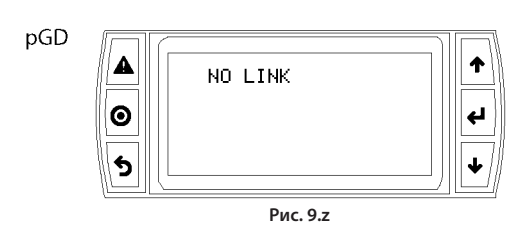

7. Теперь начинается обновление программы управления.

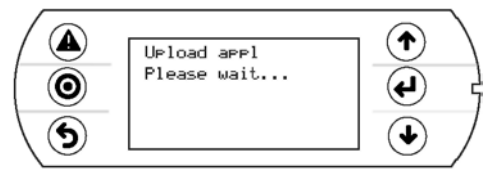

**Рис. 9.aa**

## AREI

8. Отсоедините USB-накопитель. Обновление завершено. Дождитесь, когда экран перестанет мигать, показывая, что контроллер перезагружается перед перезапуском.

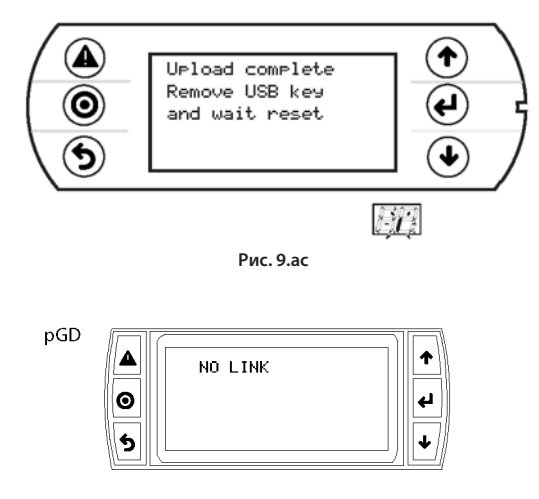

**Рис. 9.ad**

**Важно**: При обновлении БИОС и программы управления на дисплее терминала pGD1 появляется сообщение NO LINK, которое означает, что соединение прервано. Не отключайте терминал и дождитесь окончания процесса обновления, после чего на терминале pGD1 начнут дублироваться сообщения, выводимые на встроенном дисплее контроллера.

**Примечание:** Режим автозапуска, в частности, удобен в ситуациях, когда одну операцию нужно выполнить на нескольких контроллерах. Например, когда нужно загрузить разные программы управления на несколько подсоединенных к сети pLAN контроллеров, достаточно создать один файл автозапуска. Будут загружаться разные папки, хранящиеся на USB-накопителе, в зависимости от адресов контроллеров. В контроллер с адресом XY будет загружена только папка под названием nomedir\_XY [DirName\_XY]. Для обновления достаточно просто по очереди подсоединять USB-накопитель к каждому контроллеру и подтверждать операцию загрузки с общего терминала.

#### **Загрузка вручную**

Чтобы вручную загрузить содержимое USB-накопителя, нужно открыть меню, выбрать пункт UPLOAD, а потом пункт MANUAL. Чтобы выбрать нужные файлы, нужно навести на них курсор и нажать кнопку ENTER. Выбранный файл отмечается символом «\*» слева от его имени. Выбрав файлы (все в одной папке), нажмите кнопку PRG, чтобы начать загрузку. Чтобы открыть содержимое папки, нажмите кнопку ENTER. Чтобы поднять на папку выше, нажмите кнопку ESC. После начала загрузки в ручном режиме появляются такие же окна, как и в автоматическом.

#### **Скачивание**

Как было отмечено выше, операция СКАЧИВАНИЯ может производиться двумя способами:

- 1. Ручной режим: см. порядок действия в параграфе «Автоматическая загрузка» и выберите ручной режим. Далее каждый файл нужно выбрать и скачать.
- 2. Автозапуск: подготовьте файл под названием autorun.txt, содержащий строку, которая определяет выполняемую операцию.

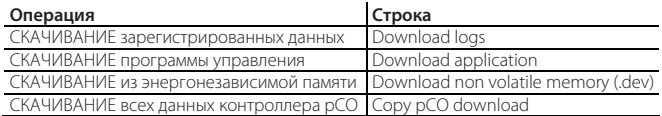

В результате создаются файлы с требуемыми расширениями, которые помещаются в соответствующие папки, как описано в параграфе «Имена файлов». По окончании операции на дисплее появляется сообщение с именем созданной папки.

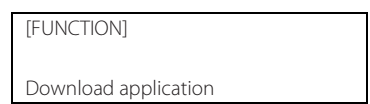

Открывается следующее окно.

1. Нажмите кнопку Enter для подтверждения.

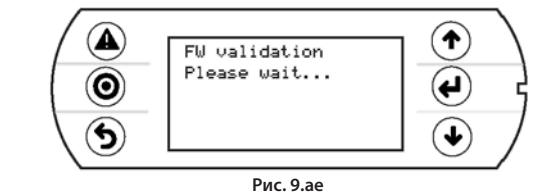

2. Скачивание завершено.

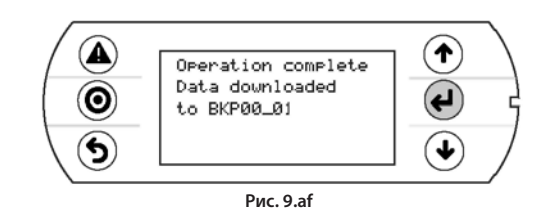

**Пример**: В контроллере с адресом 1 файл автозапуска создаст папку с именем BKP00\_01 и скопирует файлы APPL\_PCO.DWL и FILE\_ DEV.DEV в эту папку.

#### **Настройка пароля**

Если у программы управления есть пароль, его нужно ввести в отдельном окне, которое появляется перед выполнением каждой операции СКАЧИВАНИЯ/ЗАГРУЗКИ в контроллер pCO с USB-накопителя, и наоборот. Пароль предназначен для:

- защиты содержимого контроллера pCO от скачивания на USB-накопитель;
- защиты соединения с компьютером (это стандартная процедура в программе pCO Manager).

#### **Подключение к компьютеру**

Подсоедините порт USB slave контроллера к порту USB компьютера, где установлена программа pCO Manager.

57 pCO5plus +0300020EN версия 1.1 – 24 июня 2013 г.

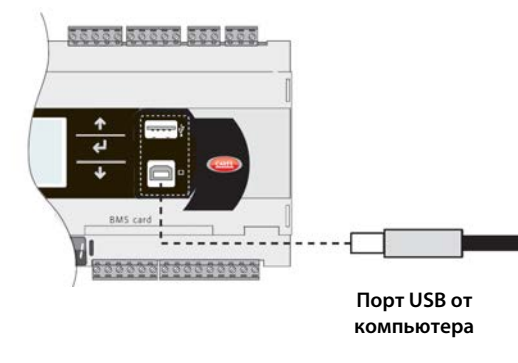

**Рис. 9.ag** 

#### **Важно:**

• не устанавливайте какие-либо конверторы между компьютером и портом B, даже если это требуется мастером настройки программы; • программа pCO Manager работает со сжатыми файлами (.GRT/.OS).

После установки соединения можно выполнить следующие операции:

- 1. ЗАГРУЗИТЬ программу управления или БИОС + программу управления
- 2. СКАЧАТЬ из энергонезависимой памяти
- 3. СКАЧАТЬ зарегистрированные данные
- 4. Произвести ввод в эксплуатацию
- 5. Получить доступ к флэш-памяти NAND

После отсоединения USB-кабеля порт будет снова готов примерно через 5 с.

**Важно:** Если после подсоединения USB-кабеля соединение с программой pCO Manager не установлено, подождите не менее 1 мин, прежде чем использовать снова порты USB после отсоединения кабеля.

### **9.4 Настройка плат pCOWeb/pCOnet в системном окне**

См. п. 6.6, где описано, как открыть системное меню БИОС. Начиная с:

- БИОС версии 5.16
- микропрограммного обеспечения платы pCOWeb версии A1.5.0

• микропрограммного обеспечения платы pCOnet версии A485\_A1.2.1 Сетевые параметры плат pCOWeb и pCOnet можно настраивать. Это необходимо для настройки сети (Ethernet для платы pCOWeb, RS485 для платы pCOnet), когда соответствующая плата устанавливается в первый раз. Оставшиеся параметры (тревога, событий и т. д.) можно настроить при помощи обычных инструментов, в частности BACset или веб-интерфейса (только для платы pCOWeb). Настройку можно производить по протоколу Modbus или CAREL, но только через порт BMS1. Окна настройки плат pCOWeb и pCOnet открываются через системное меню. Для этого надо выбрать пункт OTHER INFORMATION, а затем пункт PCOWEB/NET CONFIG. Далее выберите пункт PCOWEB settings для настройки параметров платы pCOWeb или пункт PCONET settings для настройки параметров платы pCOnet.

#### **Настройка платы pCOWeb**

После открытия пункта PCOWEB settings появляется следующее окно:

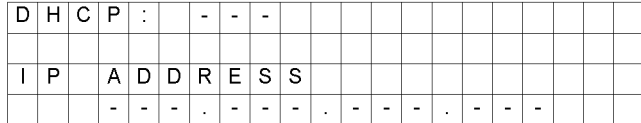

Через некоторое время поля заполнятся текущими параметрами. Если поля не заполнились текущими параметрами, проверьте версию микропрограммного обеспечения платы pCOWeb и протокол порта BMS. Параметры можно редактировать, выбирая соответствующие поля кнопкой ENTER и вводя требуемые значения кнопками ВВЕРХ и ВНИЗ. Если в параметре DHCP стоит значение ON, поля сетевого адреса и маски подсети изменить нельзя. Чтобы пройтись по всем параметрам, представленным в следующих окнах, нажимайте кнопку ENTER нужное количество раз:

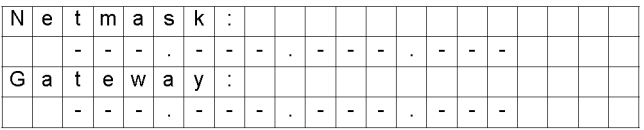

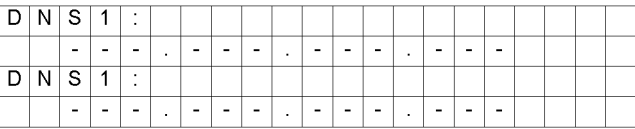

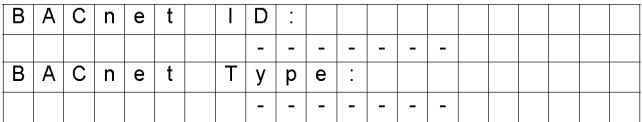

Выбрав параметры, их можно обновить, открыв следующее окно и нажав кнопку ENTER.

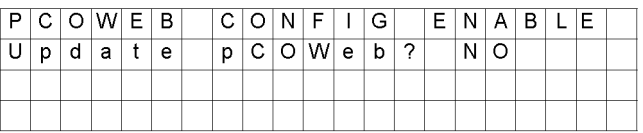

Пока происходит процесс обновления параметров, на дисплее будет следующее сообщение:

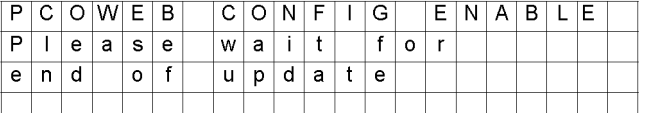

По окончании появляется сообщение:

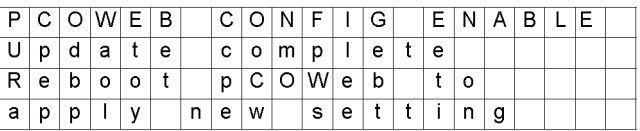

#### **Настройка платы pCOnet**

После открытия пункта PCONET settings появляется следующее окно:

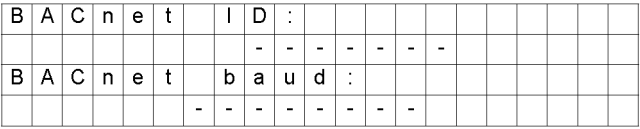

Через некоторое время поля заполнятся текущими параметрами. Параметры можно редактировать, выбирая соответствующие поля кнопкой ENTER и вводя требуемые значения кнопками ВВЕРХ и ВНИЗ. Чтобы пройтись по всем параметрам, представленным в следующих окнах, нажимайте кнопку ENTER нужное количество раз:

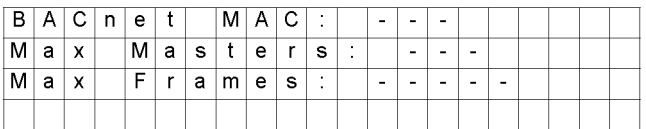

Выбрав параметры, их можно обновить, как описано выше для платы pCOWeb.

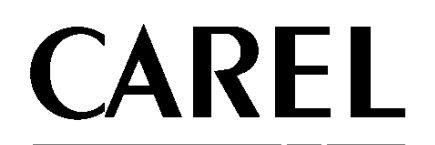

**Штаб-квартира компании CAREL INDUSTRIES**  Via dell'Industria, 11 – 35020 Brugine – г. Падова (Италия) Тел. (+39) 049.9716611 – Факс (+39) 049.9716600 e-mail: carel@carel.com – www.carel.com

Agenzia / Агентство: